Federal IT Procurement Program

# Procurement Analysis Reports (PAR) Data Base Manual

February 1994

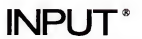

Frankfurt • London • New York • Paris • San Francisco • Tokyo • Washington, D.C.

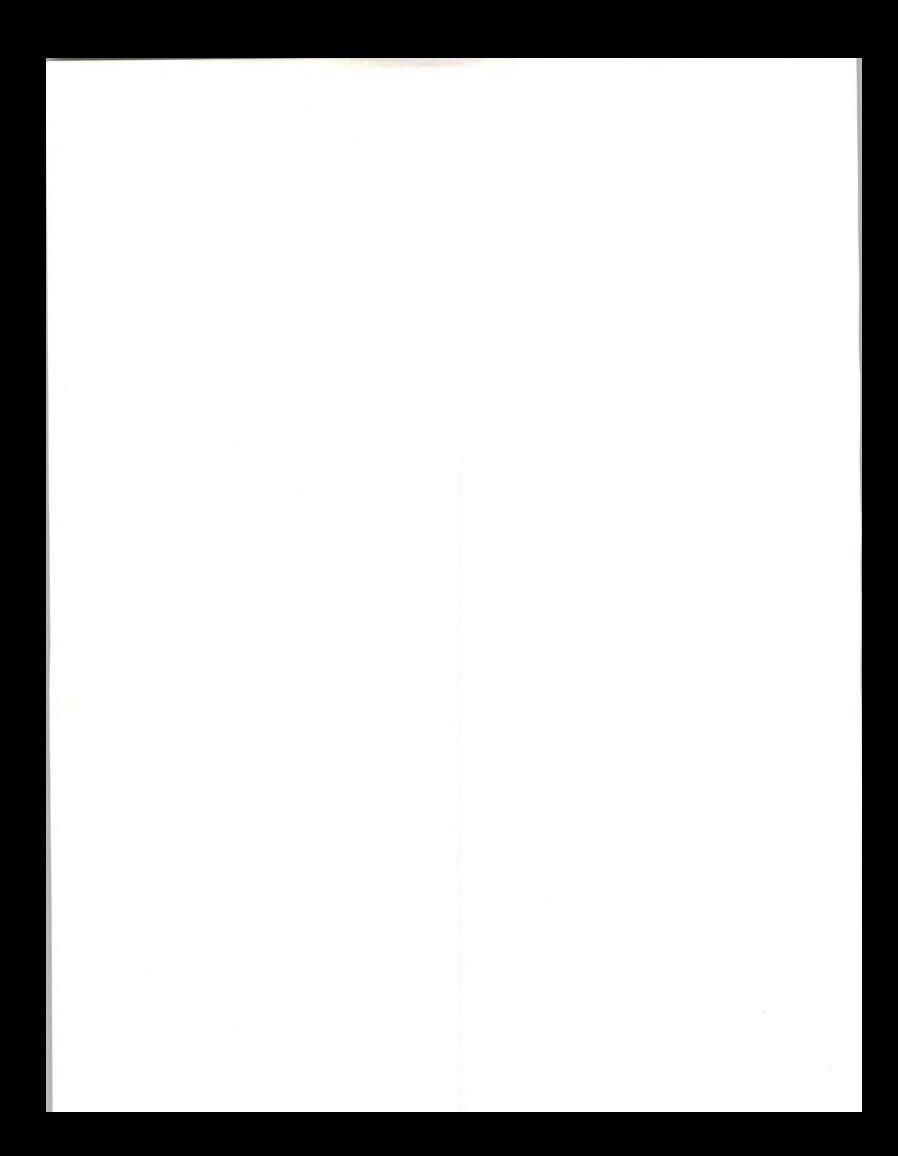

Published by INPUT 1953 Gallows Road, Suite 560 Vienna, VA 22182-3934 U.S.A.

Federal Information Technology Procurement Program (FTP)

Procurement Analysis Reports (PAR) Data Base Manual and Data Base Software

Copyright © 1992 by INPUT. All rights reserved. Printed in the United States of America. No part of this manual may be reproduced or distributed in any form, or by any means, or stored in a data base or retrieval system, without the prior written permission of the publisher.

This manual and data base is proprietary to INPUT and shall remain the property of INPUT. The subscription fee covers the lease of all materials and the license to operate the data base for the term of the subscription. Unless Subscription is renewed, all such materials must be returned to INPUT within ten (10) days of the end of the subscription period.

The information provided in this manual and on the data base shall be used only by the employees of and within the current corporate structure of INPUT'S clients, and will not be disclosed to any other organization or person including parent, subsidiary, or affiliated organization without prior written consent of INPUT.

INPUT exercises its best efforts in preparation of the information provided inthis manual and data base and believes the information to be accurate. However, INPUT shall have no liability for any loss or expense that may result from incompleteness or inaccuracy of the information provided.

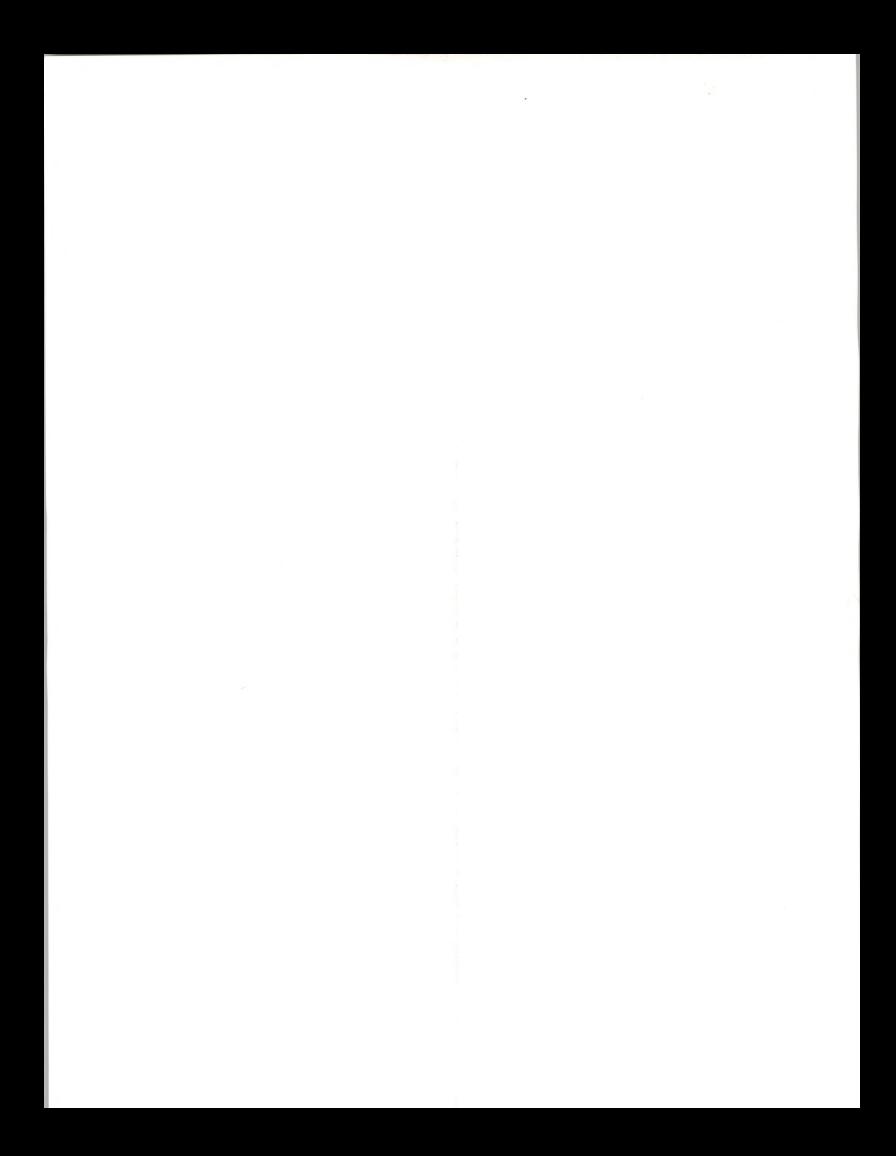

# Table of Contents

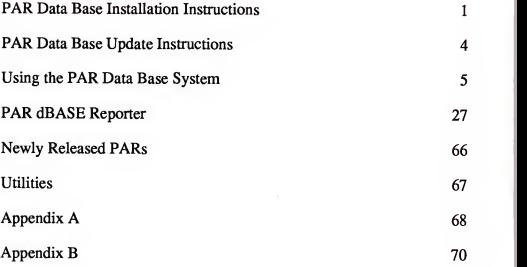

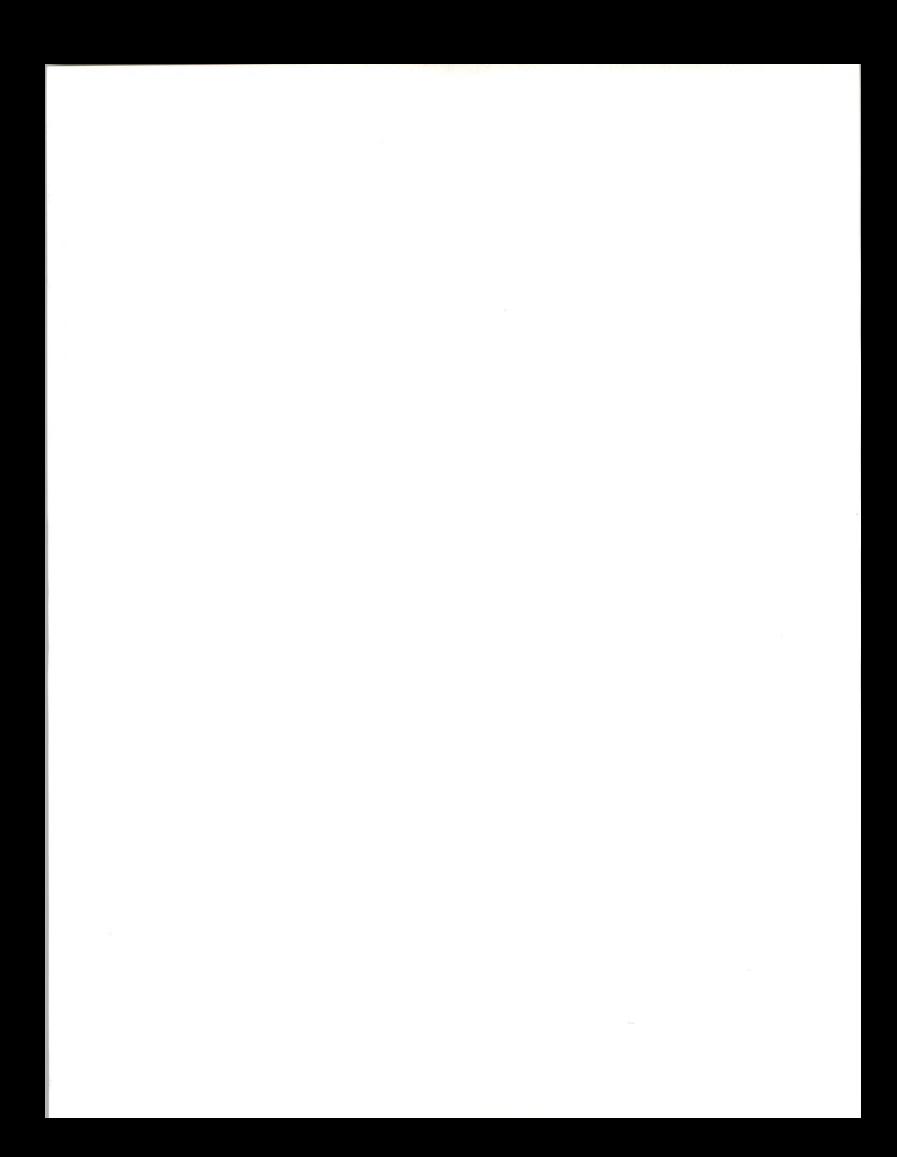

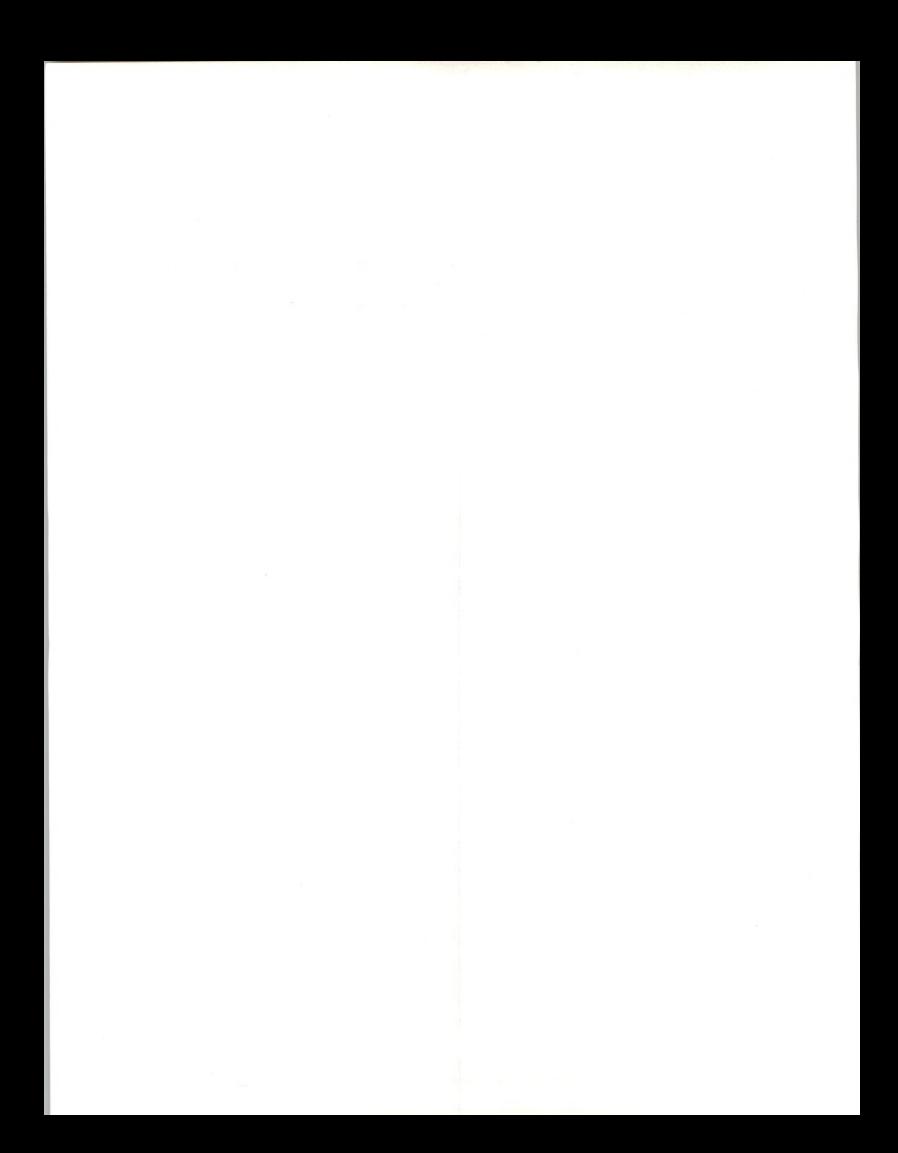

## PAR Data Base Installation Instructions

These PAR (Procurement Analysis Report) installation instructions are designed to allow you to rapidly load and install the PAR data base on your equipment of choice. INPUT recommends operating the PAR data base on <sup>a</sup> 386 with <sup>a</sup> DOS 5.0 operating system. The minimum requirements to operate this system are:

> 10000000 bytes free on your hard drive <sup>520000</sup> bytes free of RAM

If you wish to run the data base on a LAN, we recommend installing itlocally on the server.

- 1. All keyboard commands are represented as bold print. Insert the installation disk in the floppy drive. Note floppy is designated as either drive A or drive B. For demonstration purposes, we'll assume you are installing from Drive A.
- 2. Exit any menu system you may be in. From the hard drive's DOS prompt (we'll assume you are working from drive C) enter the following command:

C:\>cd \ <enter>

3. Verify the availability of enough memory on the hard drive by entering the command:

C:\>chkdsk <enter>

The output will read something like:

Volume HARD\_DRIVE created 03-20-1991 2:01p Volume Serial Number is 16F1-45AA

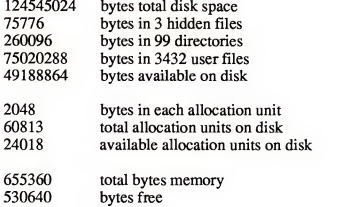

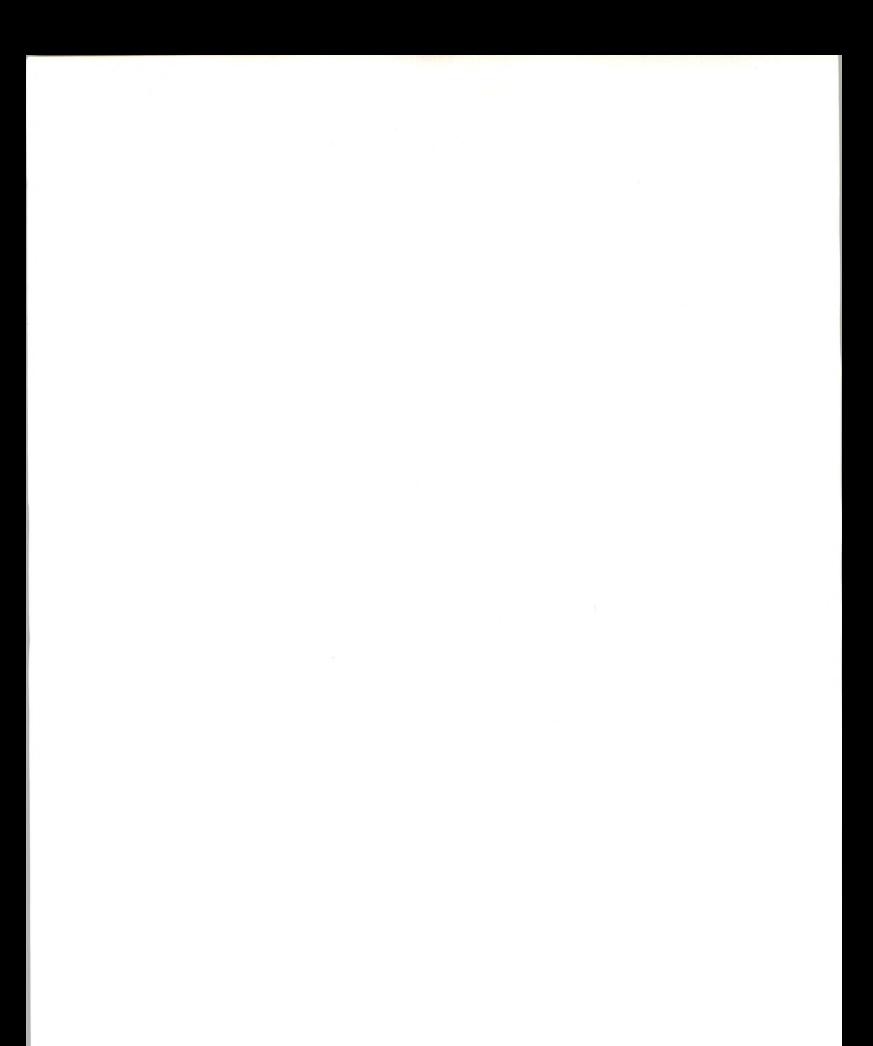

Verify there are 10000000 bytes available on disk and atleast 520000 bytes (RAM) free. If there are less than 520000 bytes free, you may experience "Out of Memory" error during execution. If the chkdsk command does not work, try the following command:

### C:\>mem <enter>

The output will read something like this:

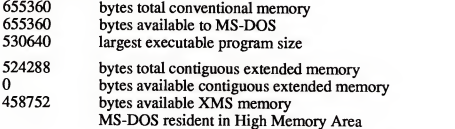

Verify the largest executable program size is at least 520000. If neither of these commands work, you are unable to verify the available memory and cannot continue. Please contact INPUT.

4. To verify the DOS version, enter:

C:\>ver <enter>

If not DOS 5.0, advise upgrade to DOS 5.0 to enhance memory management on PC.

5. Check your CONFIG.SYS file. Verify the files command is equal to at least 49. Let's set ours to 71.

C:\>edit CONFIG.SYS <enter>

 $FILES = 71$ 

- 6. Change to the disk drive in which you will insert your floppy disk  $(i.e., A:>)$ .
- 7. Insert disk <sup>1</sup> into drive A. Type the following command:

A:>INSTALL C: (C being the root directory in which the PAR database resides)

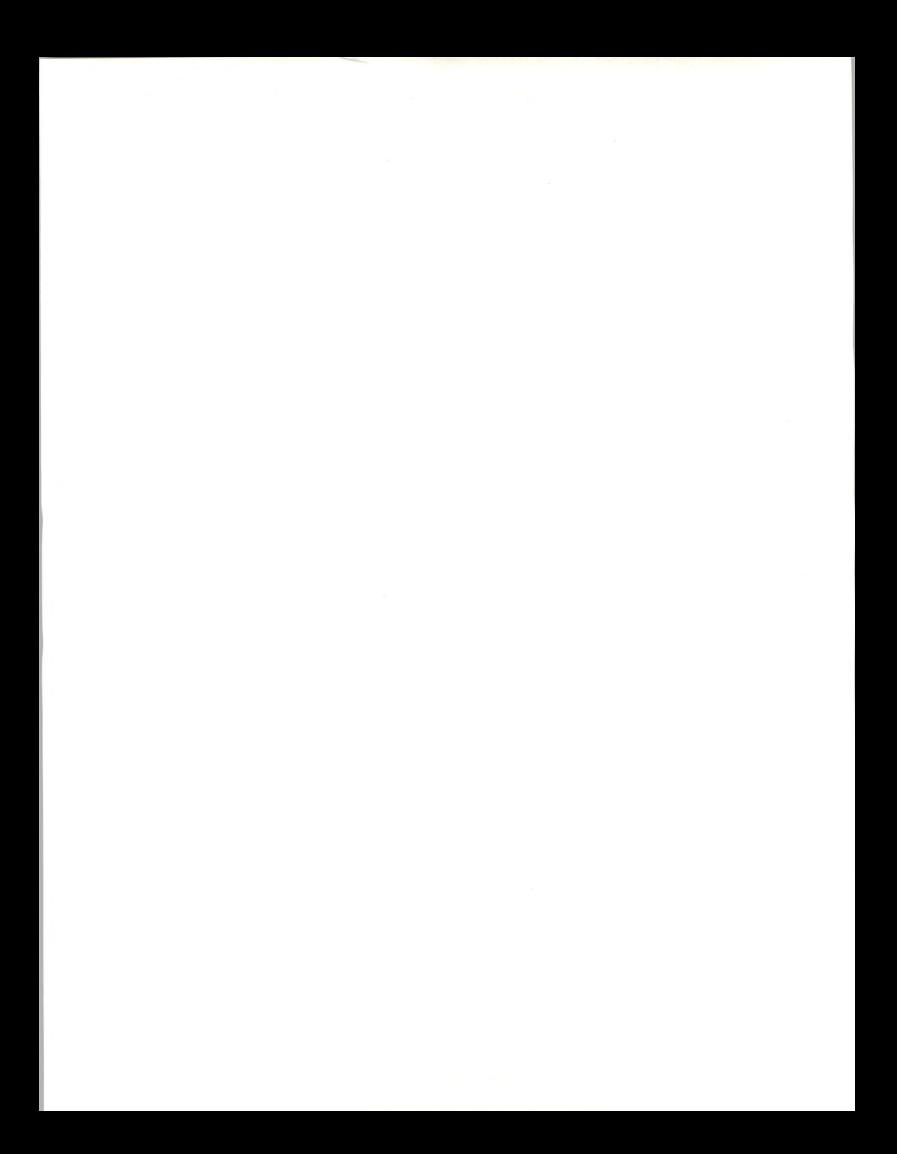

- 8. Answer the questions presented to you. The drive to install INPUT.EXE will be the same as the root directory where you want the data base to reside. The path should remain \INPUT and the network read only option is for those users running the data base on <sup>a</sup> network. Lantastic and other DOS-based network users choose D for this option. NetWare users choose N.
- 9. After you have answered all the questions, the system will prompt you to install. Highlight "yes" and press <Enter>.
- 10. Follow the instructions on the screen for changing disks at the proper time.
- 11. When the screen states "insert disk with batch file", insert disk 1.
- 12. When you return to the C: prompt, type the following:

#### C:\>CD\INPUT C:\INPUT>PAR U

- 13. After installing the data base for the first time, just type PAR from the root directory prompt to begin.
- 14. If you are using the PAR data base on <sup>a</sup> monochrome monitor or an LCD and would like the screens to be displayed in monochrome rather than in VGA, enter the data base in the following manner:

C:\>CD\INPUT C:\INPUT>PAR M

15. Please re-enter your printer configurations after installation (updating the data base). Refer to the Utilities chapter on page 67.

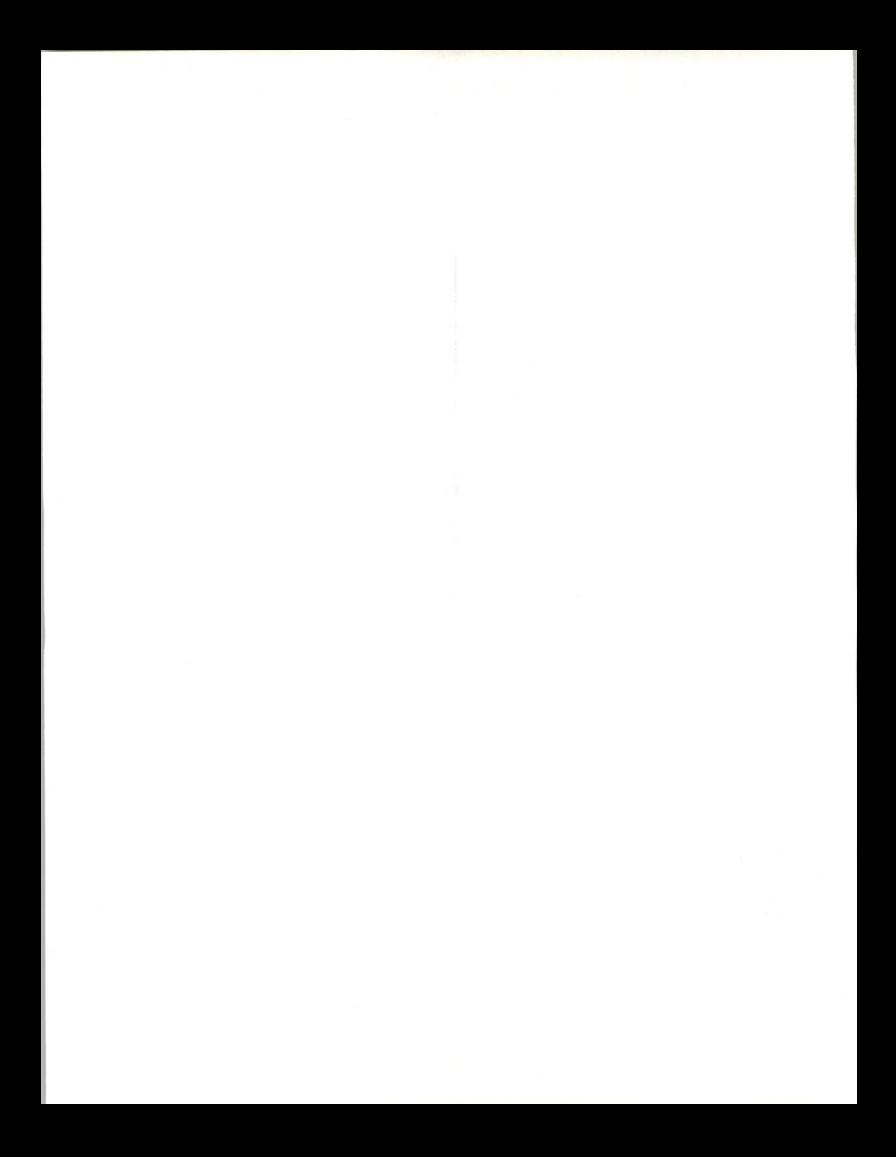

### PAR Data Base Update Instructions

These update instructions are designed to guide you through the few steps necessary to update the PAR data base on your site when the monthly version of the data base is delivered. INPUT urges you to conduct the update immediately to insure internal users always have a current version of the INPUT data base available on-line.

- 1. Change to the disk drive in which you will insert your floppy disk  $(i.e., A:>)$ .
- 2. Insert disk <sup>1</sup> into drive A. Type the following command:

A:>INSTALL C: (C being the root directory in which the PAR database resides)

- 3. Answer the questions presented to you. The drive to install INPUT.EXE will be the same as the root directory where you want the data base to reside. The path should remain MNPUT and the network read only option is for those users running the data base on a network. Lantastic and other DOS-based network users choose D for this option. NetWare users choose N.
- 4. After you have answered all the questions, the system will prompt you to install. Highlight "yes" and press <Enter>.
- 5. Follow the instructions on the screen for changing disks at the proper time.
- 6. When the screen states "insert disk with batch file", insert disk 1.
- 7. To enter the PAR data base, just type PAR from the root directory prompt
- 8. If you are using the PAR data base on <sup>a</sup> monochrome monitor or an LCD and would like the screens to be displayed in monochrome rather than in VGA, enter the data base in the following manner:

C:\>CD\INPUT C:\INPUT>PAR M

9. Please re-enter your printer configurations after installation (updating the data base). Refer to the Utilities chapter on page 67.

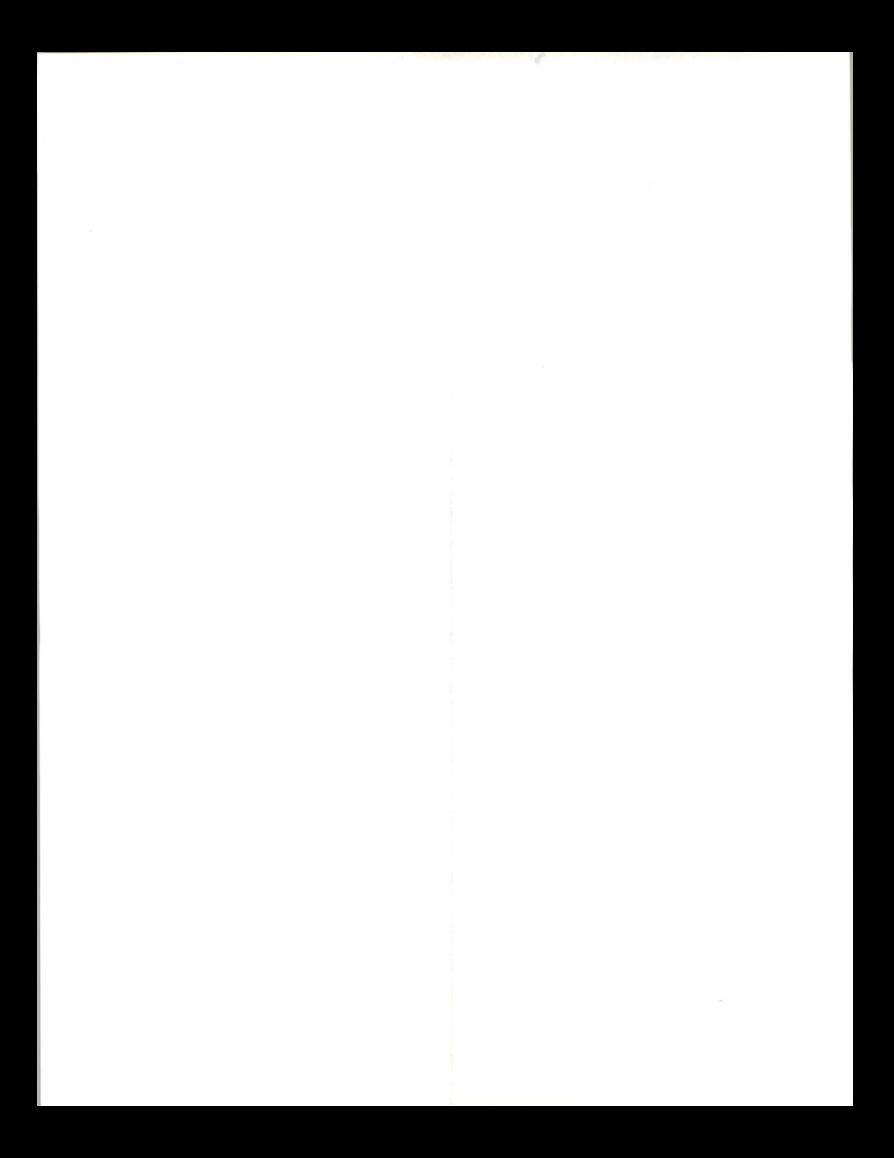

# Using the PAR Data Base System

Welcome to the PAR (Procurement Analysis Report) Data Base Program. This program has been designed to facilitate data retrieval and analysis of the PAR information. The program is written in Clipper and the data is in <sup>a</sup> dBase-compatible format. The PAR Program is <sup>a</sup> menu-driven application. You will not need to type in any commands. Simply point to what you want and press <Enter>. The initial introduction screen will appear as follows:

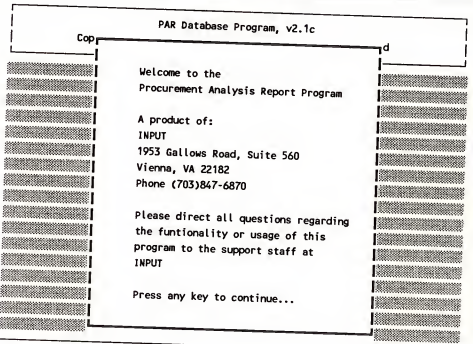

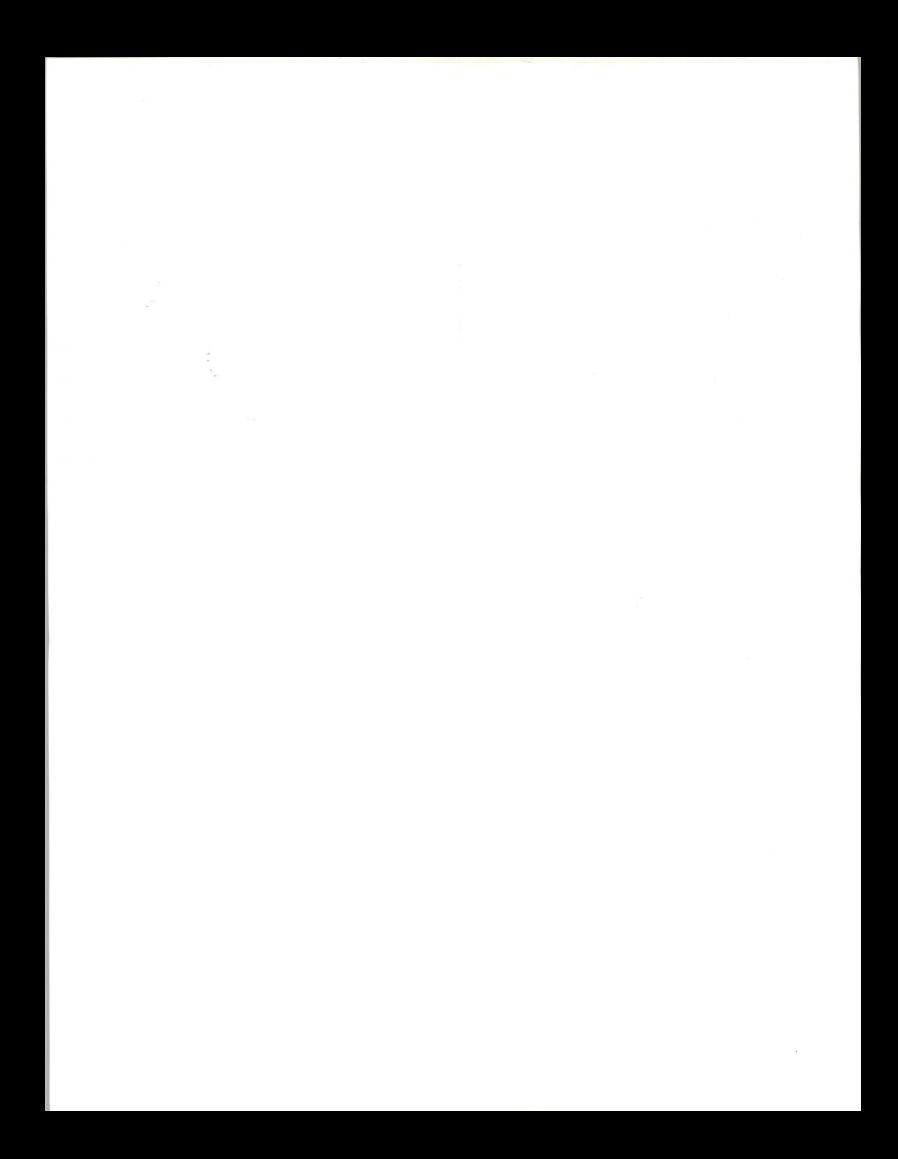

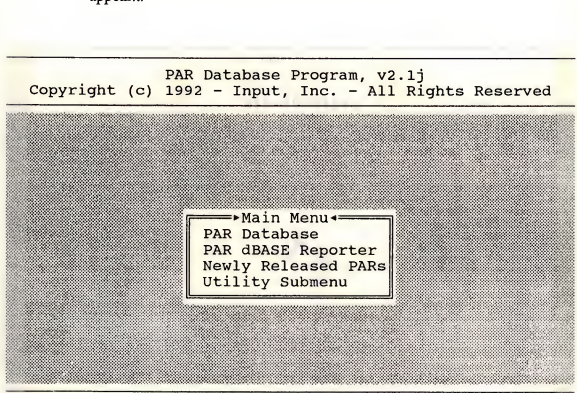

Press any key to continue or wait 10 seconds and the Main Menu will appear.,.

At the Main Menu four selections will appear. The first selection is the "PAR data base". This selection will allow you to view the PARs. The second selection is the "PAR dBASE Reporter". This selection will enable you to design custom reports and queries on the PAR Data Base. The third selection is "Newly Released PARs". This selection allows you to print the index of the last data base release or the individual PARs from the last release. The last selection is a submenu of utilities that will allow you to change your printer setup, screen colors, and to pack and reindex the data bases.

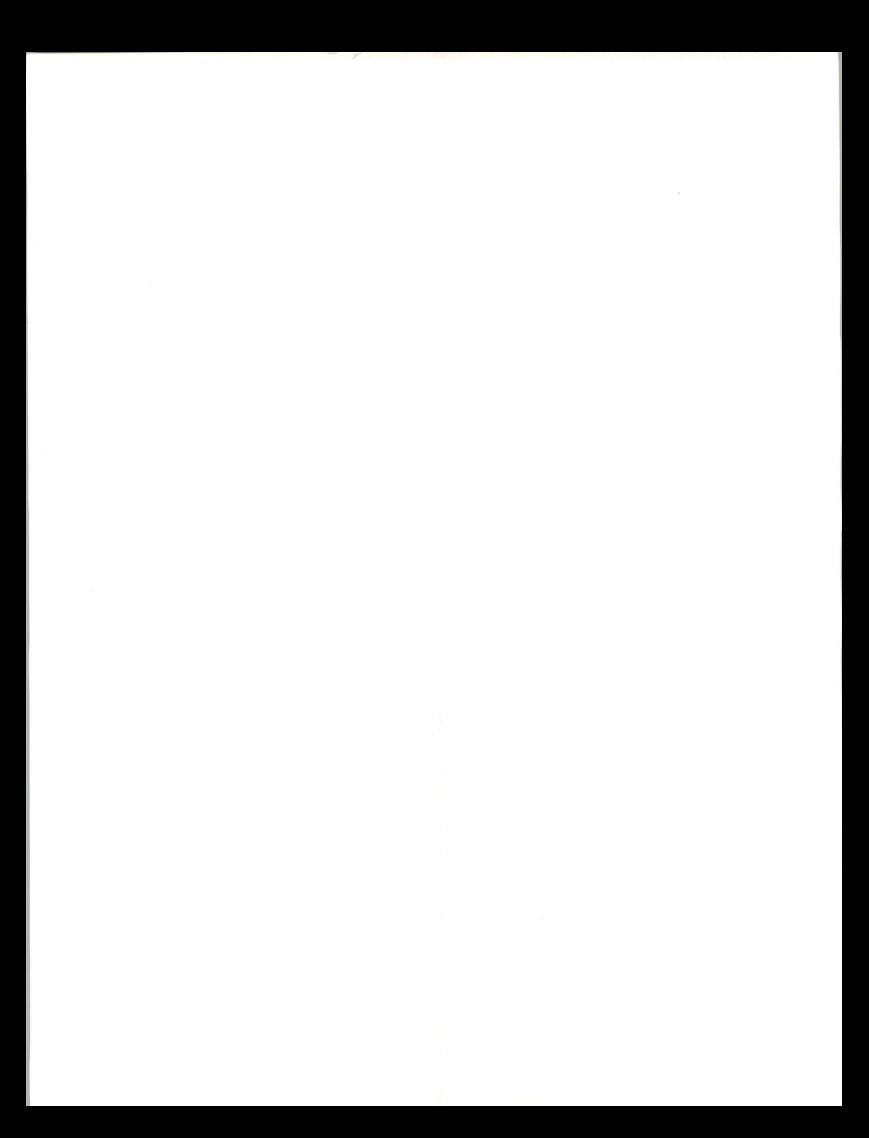

Moving the cursor to PAR Data base and pressing <Enter> at the Main Menu will launch you into the PAR Data base. The data base will appear as a list of PARs sorted alphabetically by Program name.

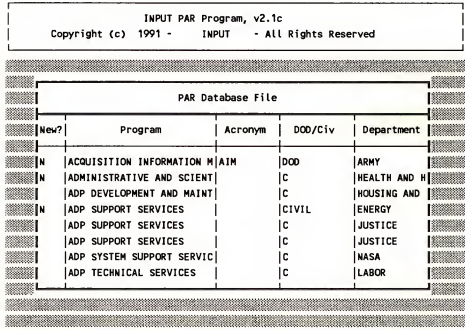

Search for Program joint operation

Again, notice that the PARs aresorted by the Program Name and that you are prompted at the bottom of the screen for the Program Name. At this prompt you may type in any program name or you may type in just the first few characters of a program name. For example, enter joint operation at the prompt and press <Enter>.

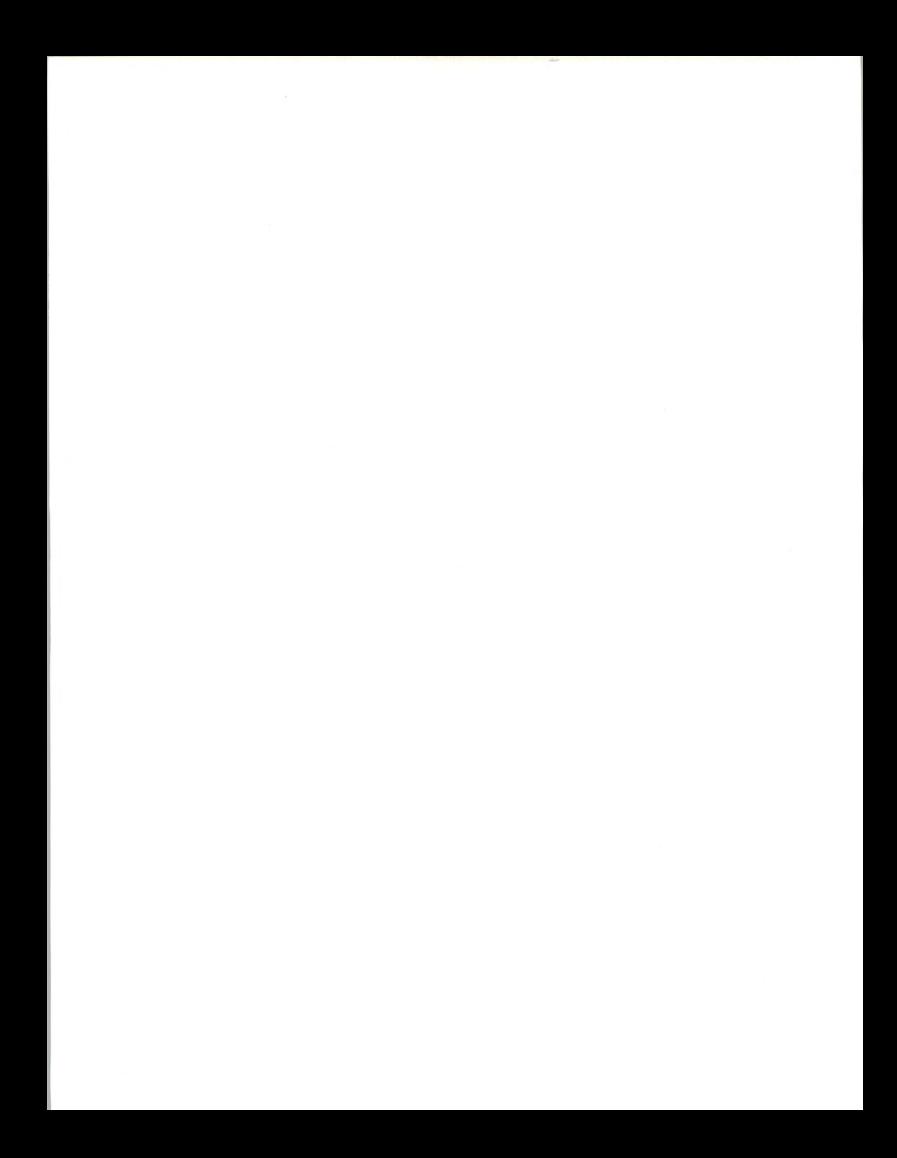

This list is immediately repositioned to the first occurrence of the PARs that begin with the words "joint operation".

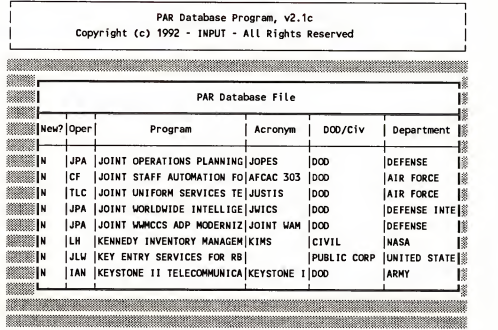

Search for Program

You will notice that the top PAR on the list is highlighted with <sup>a</sup> light bar. You may use your arrow keys to move up and down among these choices or you may use the left and right arrow keys to look at additional information. Take a moment to practice using the arrow keys at this point. You may also <PgUp> and <PgDn>. <Home> will take you to the top of the list and <End> will take you to the bottom.

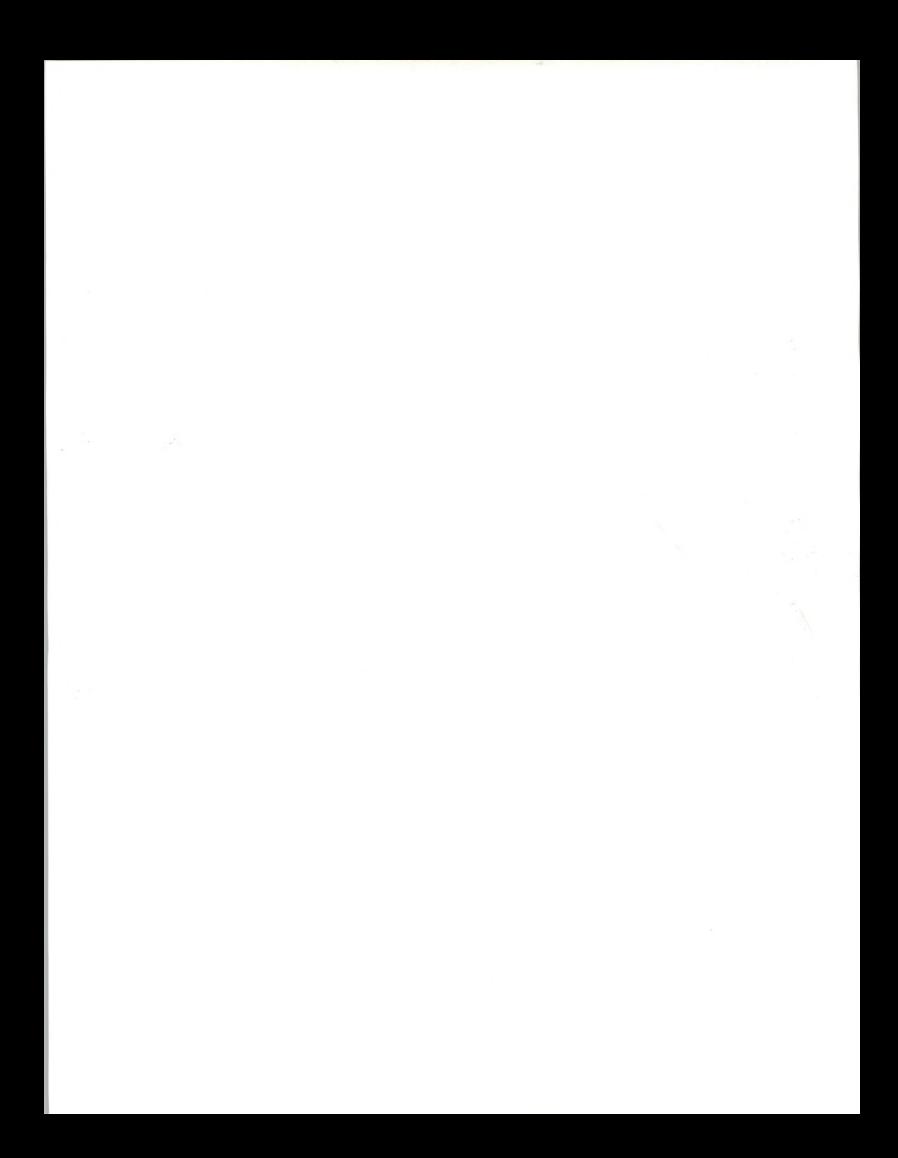

Press <F10> to bring up the Key Field list.

This list allows you to select from seven fields. Selecting any of these fields will resort the data on that field alphabetically or numerically and change the prompt to allow for searches.

PAR Database Program, v2.1i<br>Copyright (c) 1992 - Input, Inc. - All Rights Reserved

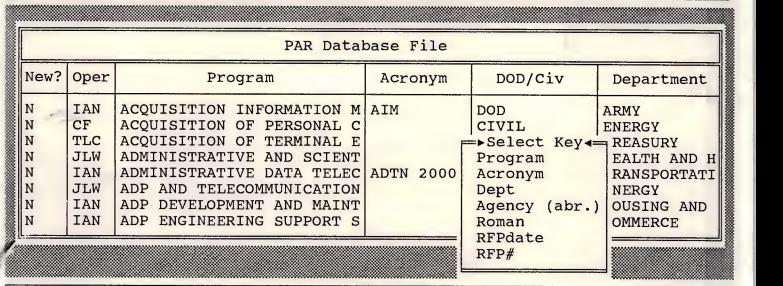

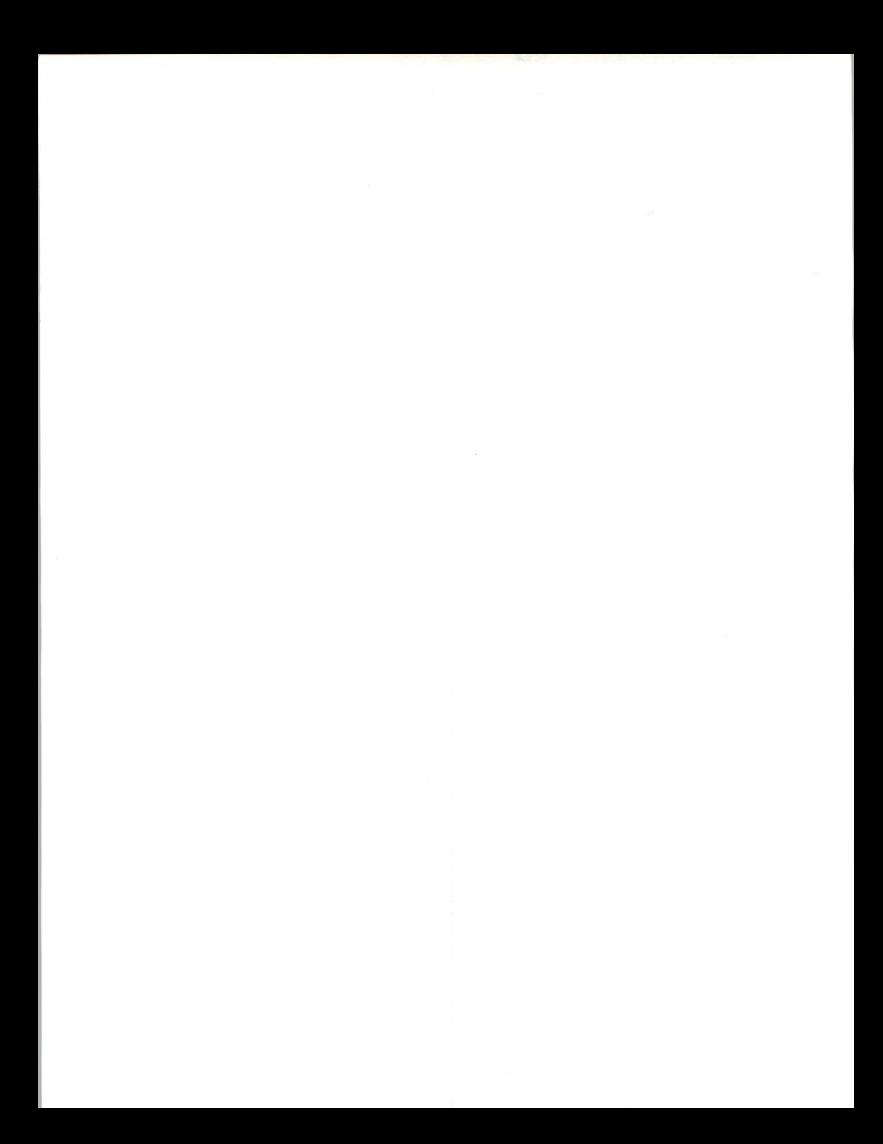

the property of the control of the control of the control of the control of the control of

Press D for Department or move the cursor to Dept and press <Enter> toresort the data on the Department field. Notice how the prompt now reads "Search for Department".

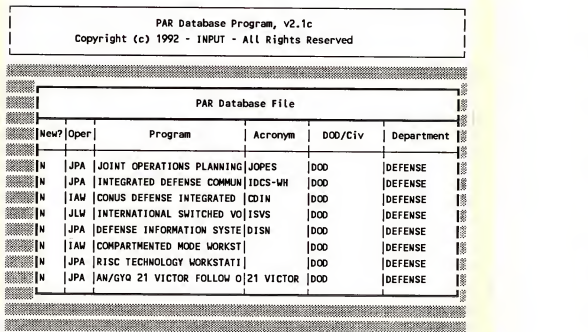

Search for Dept

Type in a Department name. The PARs will be listed in alphabetical order by Department beginning with Air Force. Type inthe name of any Department. The list will move to the first occurrence of a PAR in that Department. The Roman selection allows you to view the PARs in Roman Number order. The RFP selection will sort the PARs by the estimated RFP date. The RFP number selection will sort the PARs according to the RFP number. The Agency selection will sort the PARs by agency name. The Acronym selection will sort the PARs by acronym.

Press <Enter> and you will be able to view the highlighted PAR.

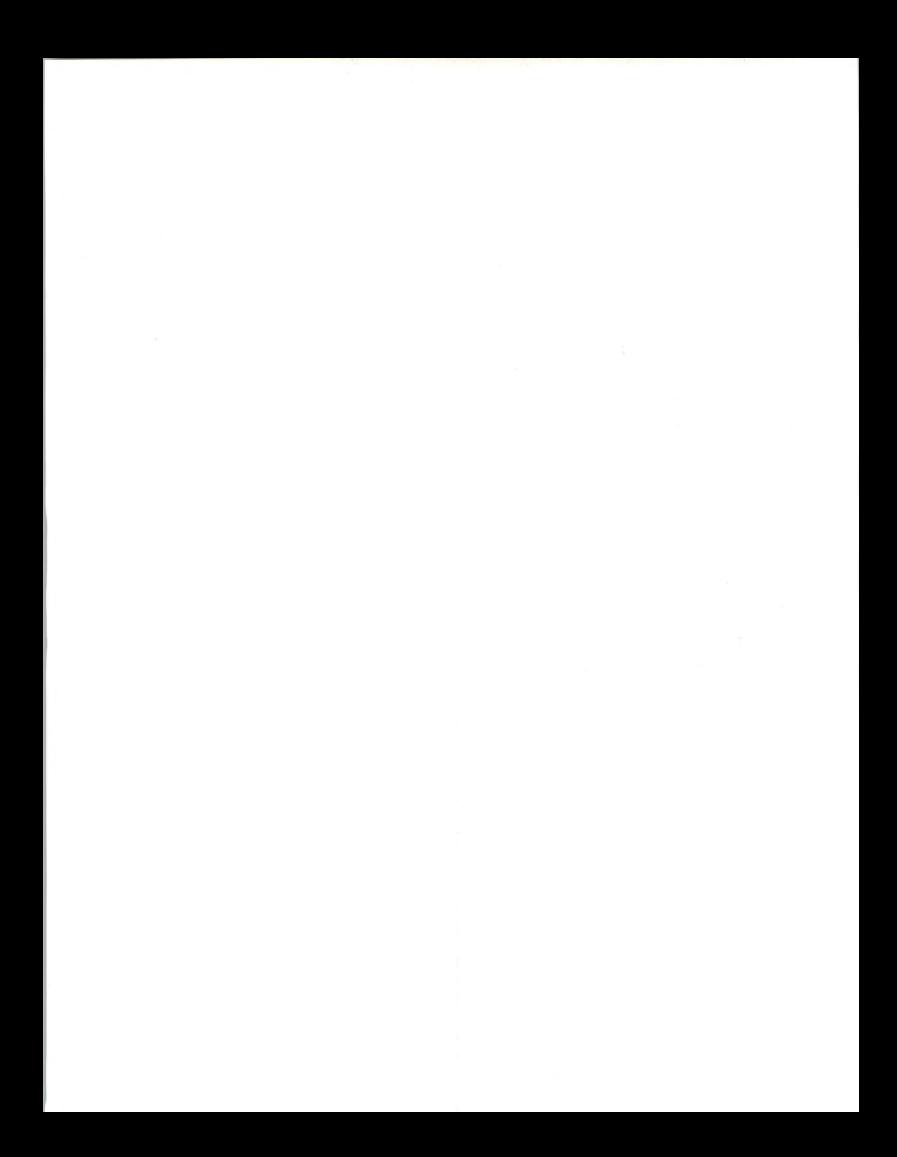

| PAR Database Program, v2.1c<br>Copyright (c) 1992 - INPUT - All Rights Reserved<br>PAR Program Information Data Entry |                                    |    |  |  |
|----------------------------------------------------------------------------------------------------|------------------------------------|----|--|--|
|                                                                                                    |                                    |    |  |  |
| Program Name:JOINT OPERATIONS PLA                                                                                     | DPA Date: / /                      | Iŝ |  |  |
| AcronymJOPES                                                                                                    | DPA Number:                        | K  |  |  |
| Agency Type:DOD                                                                                                    | Total Value:<br>Ωĸ                 |    |  |  |
| Department:DEFENSE                                                                                                    | <b>Notes File</b>                  | B  |  |  |
| Agency (abr.).:DISA                                                                                                   |                                    |    |  |  |
| Agency (spell):DEFENSE INFORMATION                                                                                    | -Budget/Funding Info Page          | 18 |  |  |
| PAR Status:AWARDED                                                                                                    | Service/Delivery Modes Page        | Iŝ |  |  |
| PAR #(Roman): V-04G-005                                                                                               | Location Information Page          | Iŝ |  |  |
| PAR #(Numeric):54G005                                                                                                 | Contractor File                    | ١š |  |  |
| PAR Created: 03/15/90                                                                                                 | Incumbent File                     | 餍  |  |  |
| Last Update:11/19/91                                                                                                  | Subs:                              | Iš |  |  |
| PAR Release:J6                                                                                                    | PAR Text                           | I  |  |  |
| RFP Date:02/11/91                                                                                                    |                                    | ß  |  |  |
| RFP NumberDCA100-90-R-0280                                                                                            | Press F9 to activate Print Utility |    |  |  |

J. UpAr/DnAr= Previous/Next, Home/End =First/Last, Ent = Select, Esc = Exit

You are now viewing a PAR. Your cursor is in the upper left hand corner. Take some time to practice moving the cursor with the arrow keys and the <PgUp> and <PgDn> keys. Some of the PAR information appears on this screen. The rest resides in the Pages, Files and Notes fields.

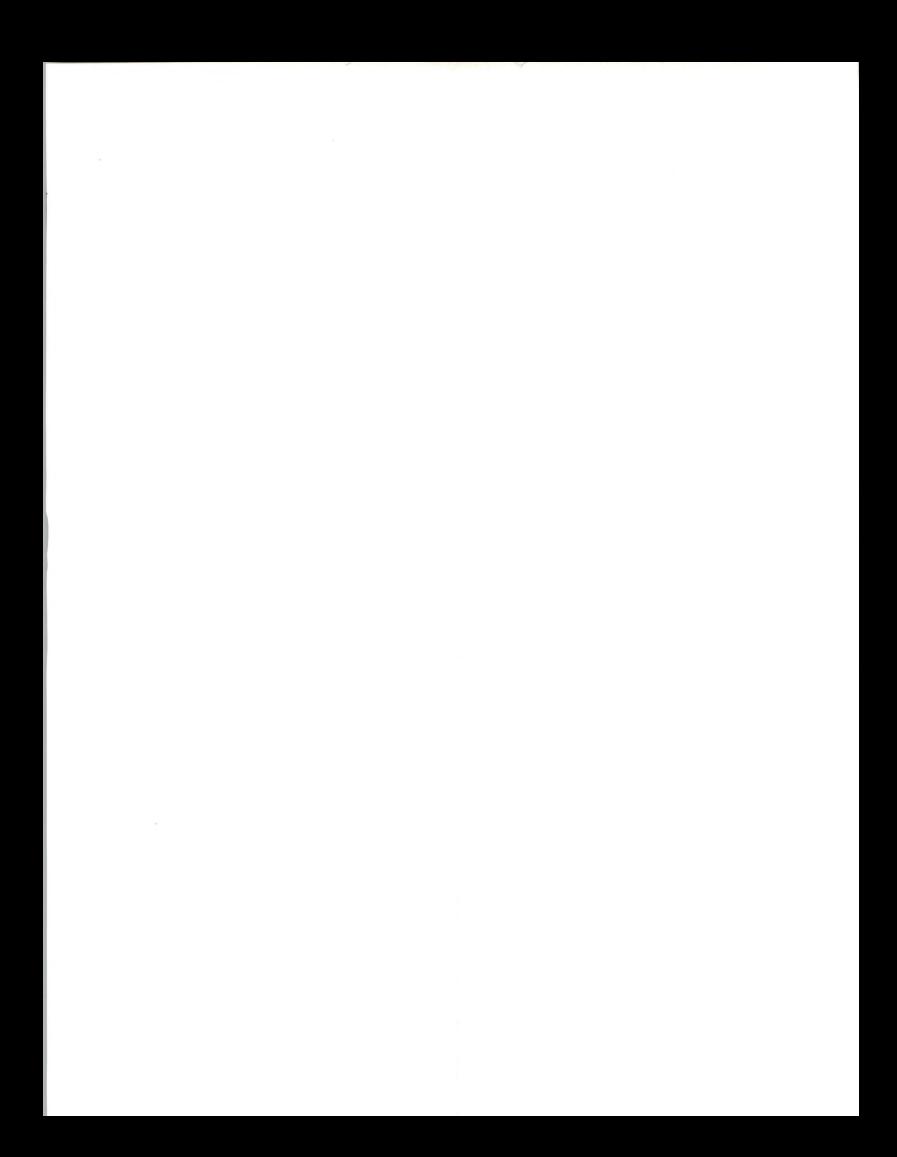

To logically separate information for viewing, three additional pages are contained within each PAR record. They are the Budget/Funding Info Page, the Service/Delivery Mode Page, and the Location Information Page. Use your Up arrow key to move the cursor. Notice how it wraps around the screen. Point to the Budget/Funding Info Page and press <Enter>.

| PAR P                     |          |         | Budget Funding Information |           | НW |
|---------------------------|----------|---------|----------------------------|-----------|----|
| New?:N<br>Oper.:JPA       |          |         |                            |           | ۱š |
| Program Name:JOINT OPE    |          |         |                            |           | Пš |
| Acronym:JOPES             | -FY1989: | 0K      | FY1998:                    | 0K        | Нŝ |
| Agency Type:DOD           | FY1990:  | OK      | FY1999:                    | 0K        | П§ |
| Department:DEFENSE        | FY1991:  | 48.287K | FY2000:                    | 0K        | П≋ |
| Agency (abr.).:DISA       | FY1992:  | 49.535K | FY2001:                    | 0K        | Нš |
| Agency (spell):DEFENSE II | FY1993:  | 44,078K | FY2002:                    | 0K        | Пš |
| PAR Status:AWARDED        | FY1994:  | 47.078K | FY2003:                    | 0K        | Н≋ |
| PAR #(Roman): V-04G-005   | FY1995:  | 45.072K | FY2004:                    | 0K        | ПI |
| PAR #(Numeric):54G005     | FY1996:  | 42.395K | FY2005:                    | <b>OK</b> | П≋ |
| PAR Created: 03/15/90     | FY1997:  | 0K      |                            |           | Пŝ |
| Last Update: 11/19/91     |          |         |                            |           | П§ |
| PAR Release:J6            |          |         |                            |           | I  |

UpAr/DnAr= Previous/Next. Home/End =First/Last, Ent = Select, Esc = Exit

1

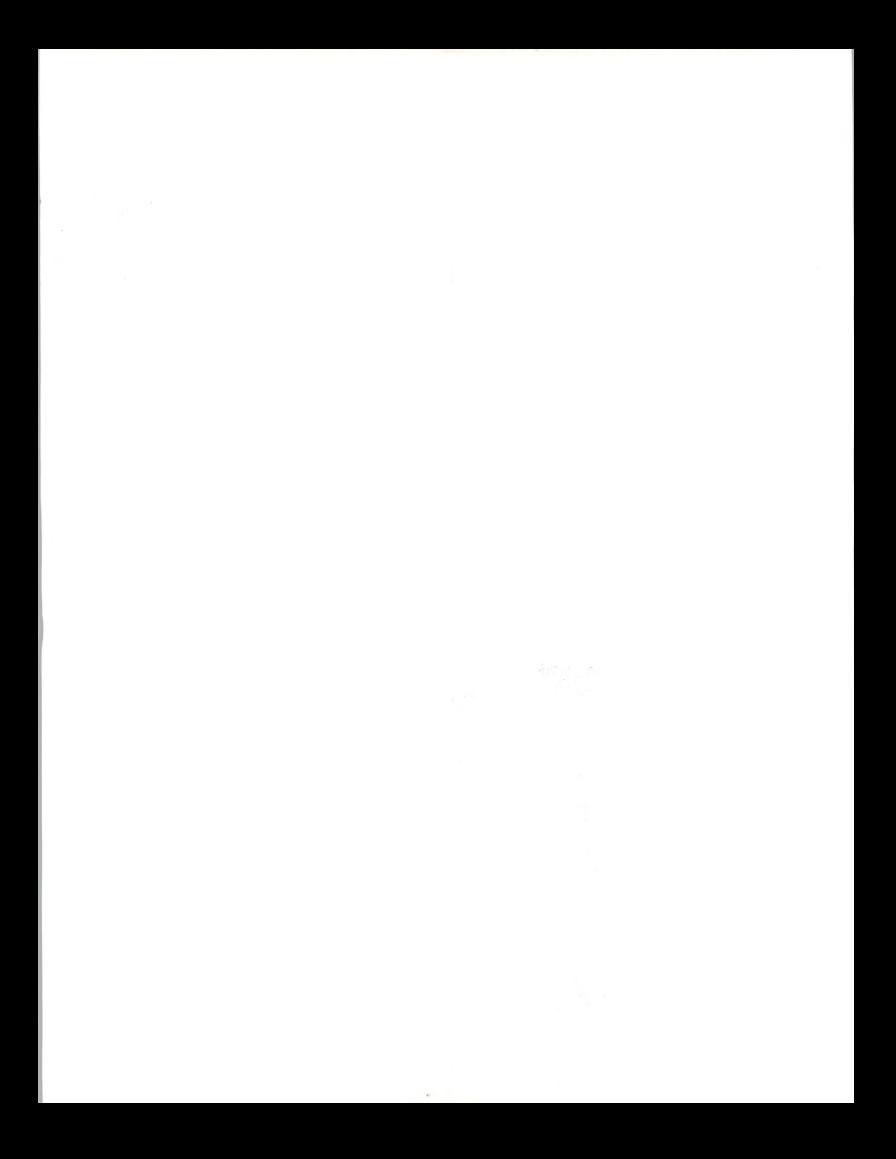

The Budget/Funding Information for this PAR will pop up. Press <Esc> to return to the PAR Information Screen.

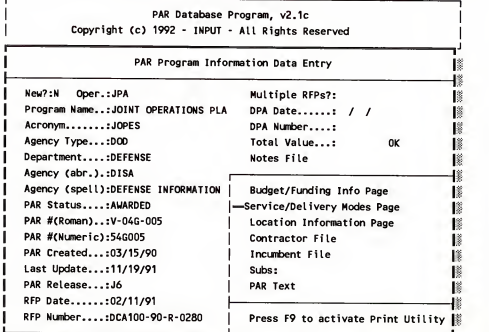

UpAr/DnAr = Previous/Next, Home/End = First/Last, Ent = Select, Esc = Exit

Now move the cursor to the Service/Delivery Mode Page and press <Eiiter>.

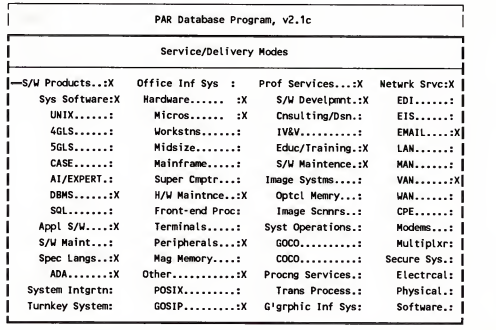

**I**<br>UpAr/DnAr=Previous/Next, Home/End = First/Last, Ent = Select, Esc = Exit

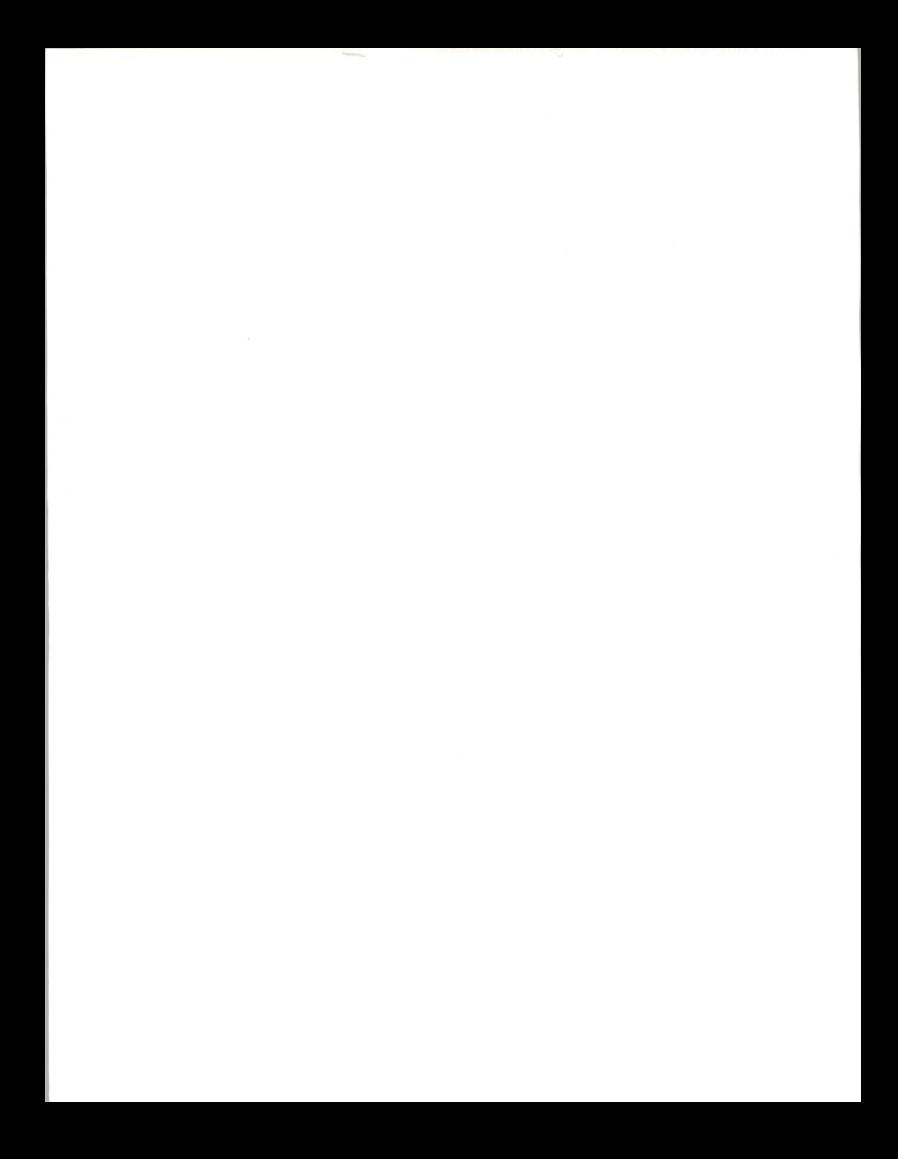

The Service/Delivery Modes associated with this PAR pop up. Note that some Modes are marked by an "X". Later on in the Report Generator you will utilize the X's as a means of determining report queries. Press <Esc> to return to the PAR Information Screen.

| PAR Database Program, y2.1c<br>Copyright (c) 1992 - INPUT - All Rights Reserved |                                    |  |  |  |  |
|---------------------------------------------------------------------------------|------------------------------------|--|--|--|--|
| PAR Program Information Data Entry                                              |                                    |  |  |  |  |
| New?:N Oper.:JPA                                                                | Multiple RFPs?:                    |  |  |  |  |
| Program Name:JOINT OPERATIONS PLA                                               | DPA Date / /                       |  |  |  |  |
| Acronym: JOPES                                                                  | DPA Number                         |  |  |  |  |
| Agency Type:DOD                                                                 | Total Value<br><b>OK</b>           |  |  |  |  |
| DepartmentDEFENSE                                                               | <b>Notes File</b>                  |  |  |  |  |
| Agency (abr.).:DISA                                                             |                                    |  |  |  |  |
| Agency (spell):DEFENSE INFORMATION                                              | Budget/Funding Info Page           |  |  |  |  |
| PAR Status: AVARDED                                                             | Service/Delivery Modes Page        |  |  |  |  |
| PAR #(Roman)V-04G-005                                                           | -Location Information Page         |  |  |  |  |
| PAR #(Numeric):54G005                                                           | Contractor File                    |  |  |  |  |
| PAR Created:03/15/90                                                            | Incumbent File                     |  |  |  |  |
| Last Update: 11/19/91                                                           | Subs:                              |  |  |  |  |
| PAR Release:J6                                                                  | <b>PAR Text</b>                    |  |  |  |  |
| RFP Date:02/11/91                                                               |                                    |  |  |  |  |
| RFP Number: DCA100-90-R-0280                                                    | Press F9 to activate Print Utility |  |  |  |  |

UpAr/DnAr= Previous/Next, Home/End = First/Last, Ent = Select, Esc = Exit

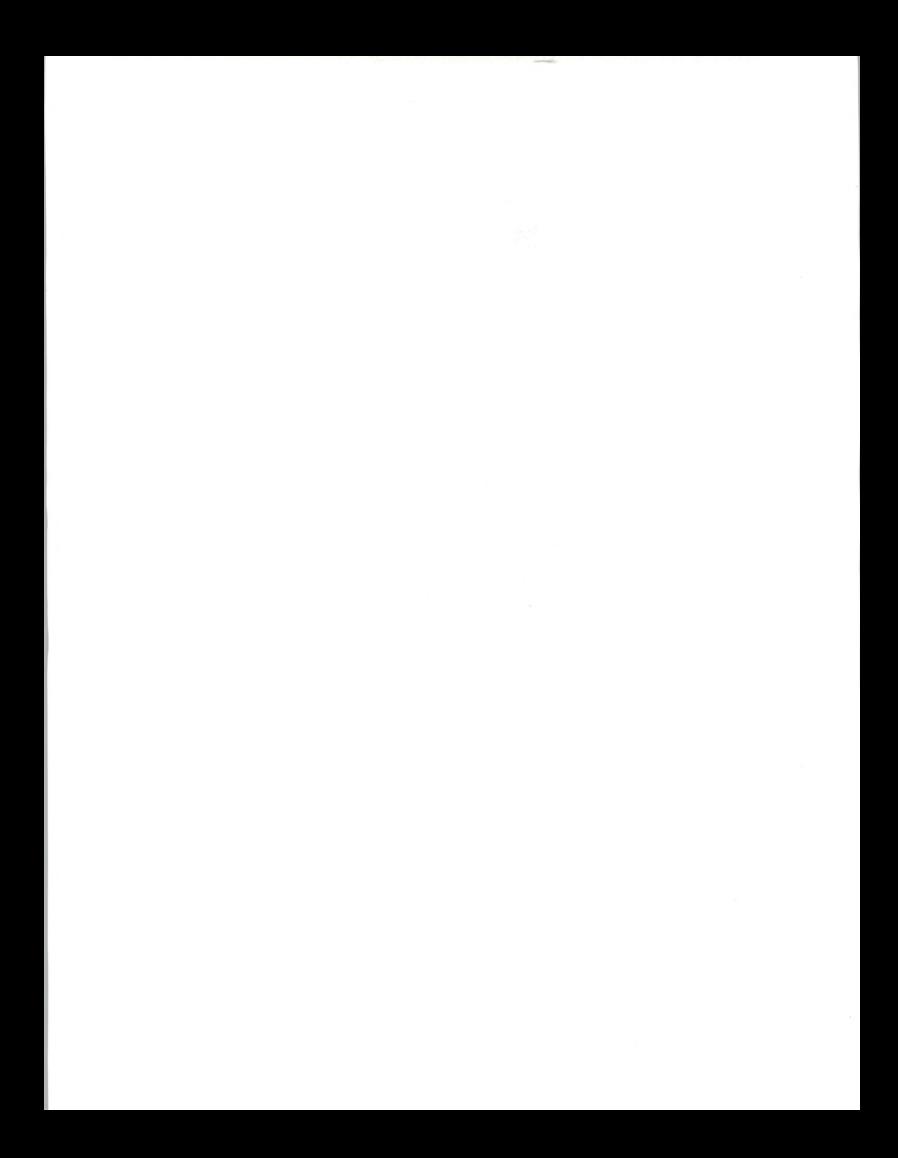
Now use the arrow key to move the cursor to the Location Information Page and press <Enter>.

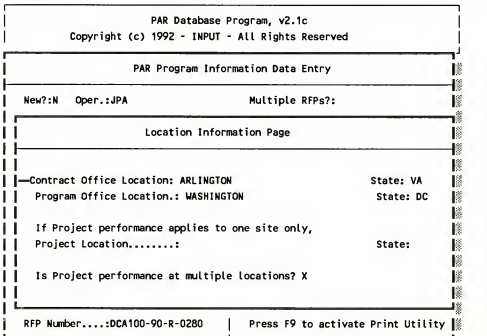

UpAr/DnAr= Previous/Next, Home/End = First/Last, Ent = Select, Esc = Exit

The Location Information Page pops up. Again, press <Esc> to return to the PAR Program screen.

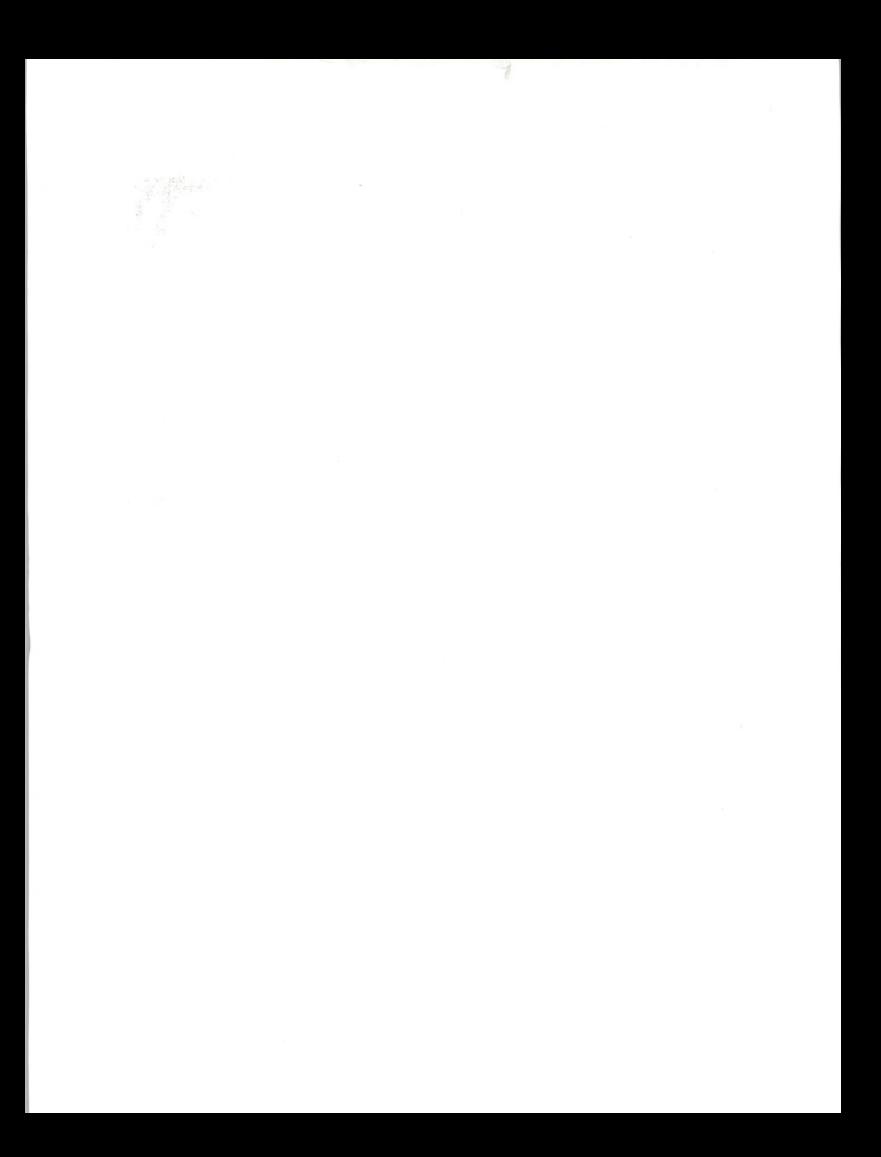

| PAR Program Information Data Entry |                                    |    |
|------------------------------------|------------------------------------|----|
|                                    |                                    | Iš |
| New?:N<br>Oper.:JPA                | Multiple RFPs?:                    | Iŝ |
| Program Name:JOINT OPERATIONS PLA  | DPA Date: / /                      | 隱  |
| Acronym: JOPES                     | DPA Number                         | I₿ |
| Agency Type:DOD                    | Total Value:<br>0K                 | ١٤ |
| Department:DEFENSE                 | <b>Notes File</b>                  | ١ŝ |
| Agency (abr.).:DISA                |                                    |    |
| Agency (spell):DEFENSE INFORMATION | Budget/Funding Info Page           | IË |
| PAR Status:AUARDED                 | Service/Delivery Modes Page        | Iš |
| PAR #(Roman)V-04G-005              | Location Information Page          | Iŝ |
| PAR #(Numeric):54G005              | Contractor File                    | Iš |
| PAR Created:03/15/90               | Incumbent File                     | I  |
| Last Update: 11/19/91              | Subs:                              | ١  |
| PAR ReleaseI6                      | PAR Text                           | Iš |
| RFP Date:02/11/91                  |                                    |    |
| RFP Number:DCA100-90-R-0280        | Press F9 to activate Print Utility |    |

UpAr/DnAr= Previous/Next, Home/End = First/Last, Ent= Select, Esc = Exit

The next two prompts on this screen are the Contractor and Incumbent<br>Files. They are different from the previous Page screens. They are data<br>base subfiles that list Contractor and Incumbent information.

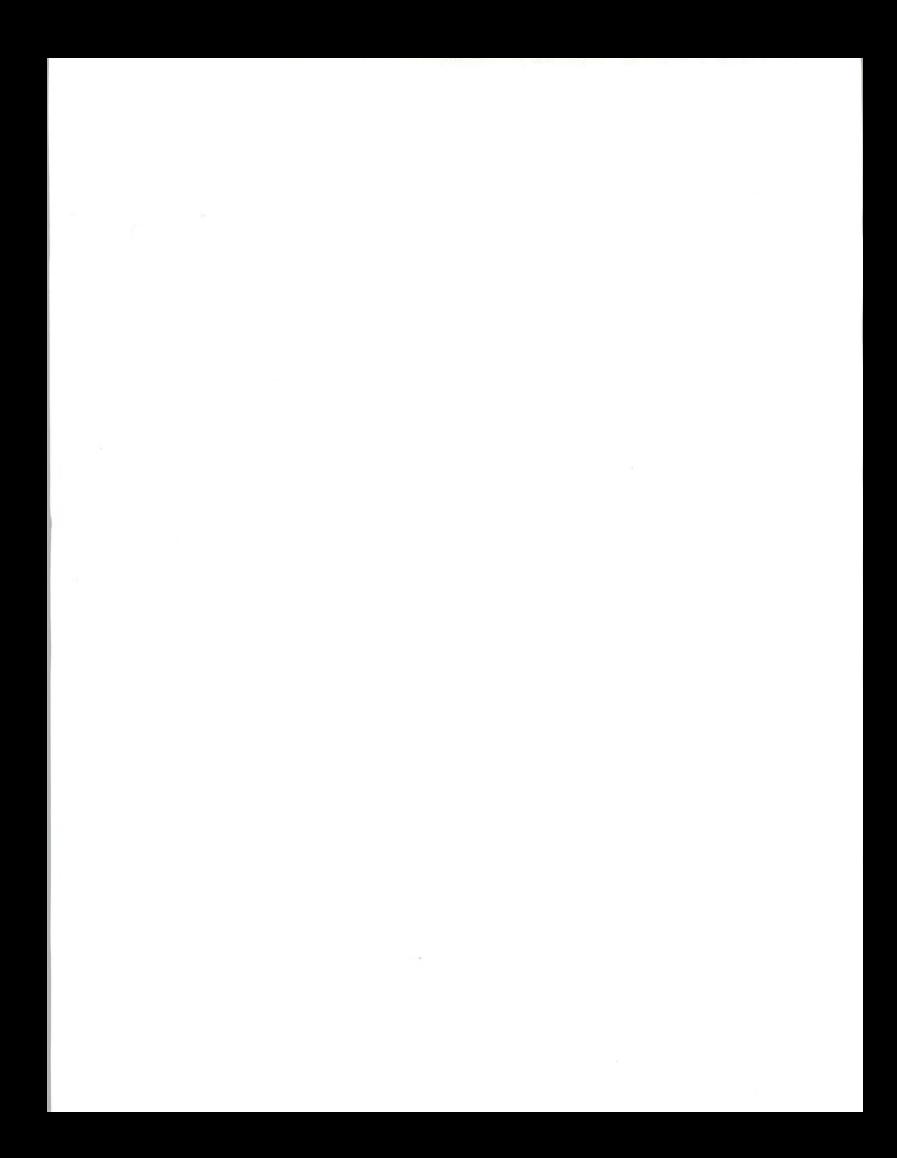

Move the cursor to the Contractor File and press <Enter>.

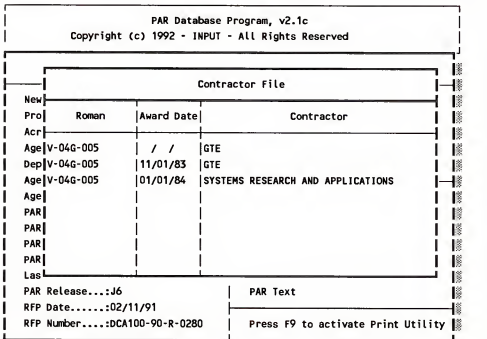

Search for Award Date //

The Contractors for this PAR pop up as <sup>a</sup> list. You may use your arrow keys, PgUp, PgDn, Home, and End keys to maneuver around within this list. Press <enter> to view the contents of the highlighted Contractor.

Note: If a blank (empty) data entry screen pops up, this means that the Contractor File is empty for that particular PAR.

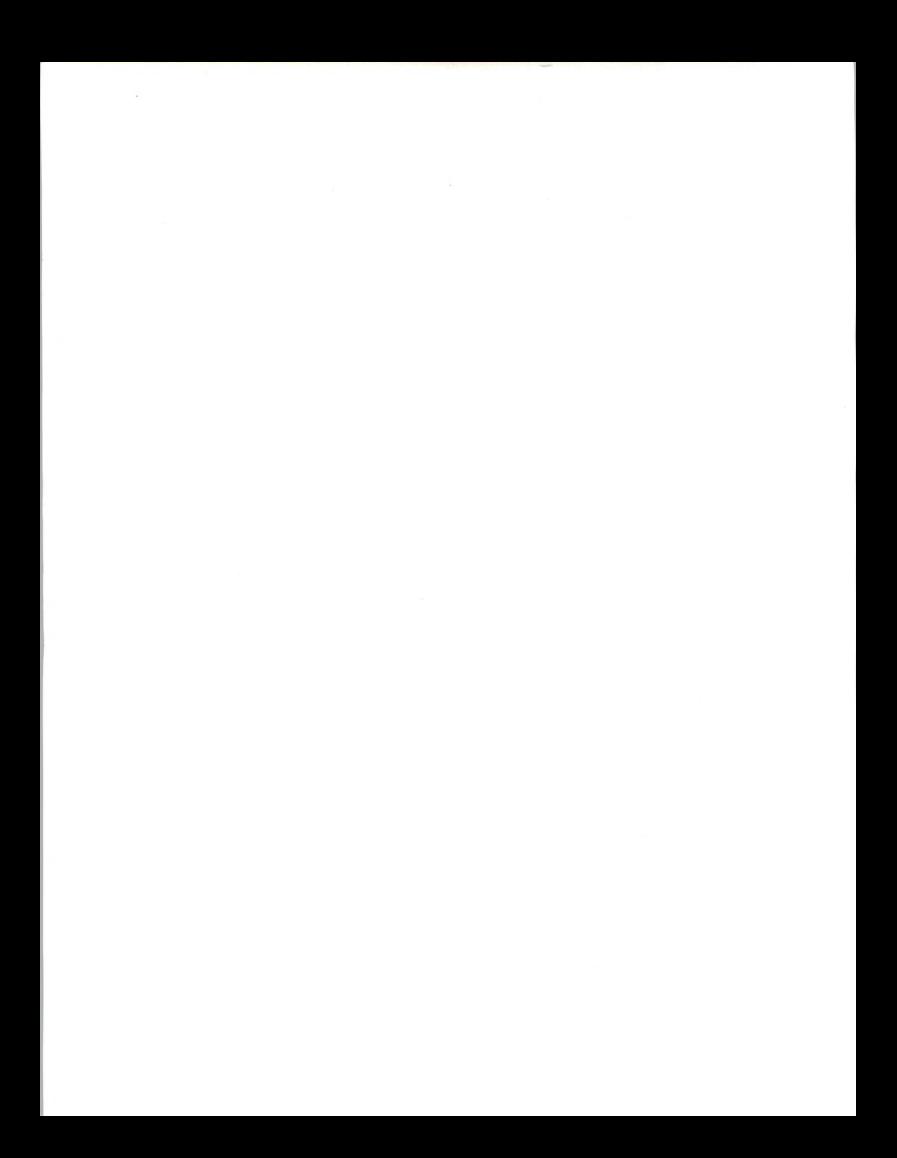

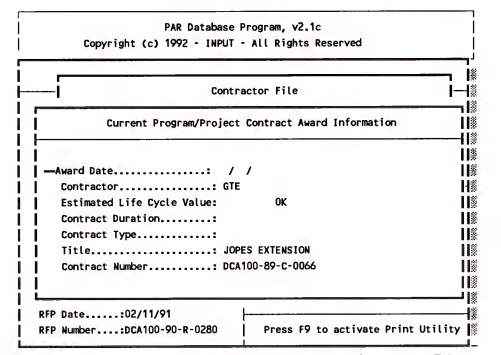

UpAr/DnAr= Previous/Next, Home/End = First/Last, Ent=Select, Esc=Exit

You are now viewing the Contractor award information for this PAR. To return to the PAR Information screen press <Esc> <Esc>.

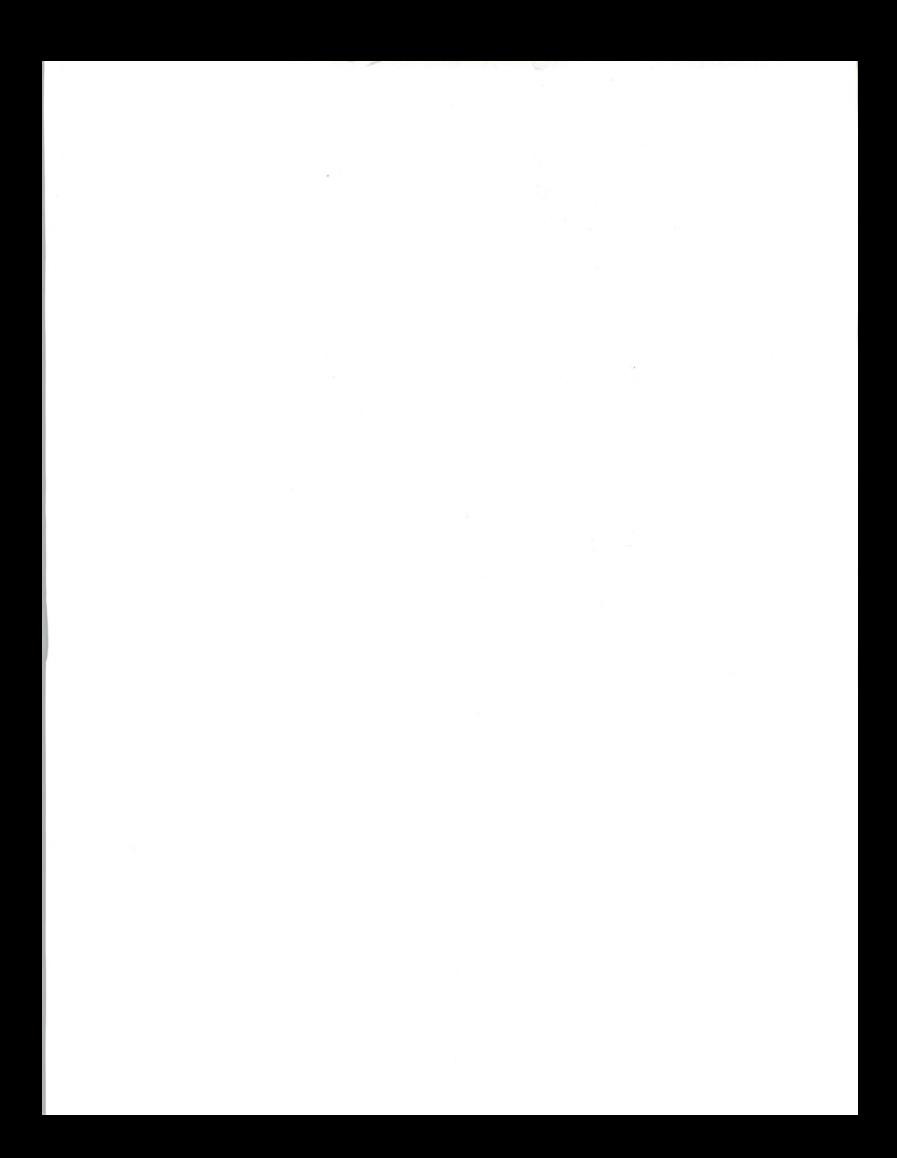

| PAR Program Information Data Entry |                                    |  |
|------------------------------------|------------------------------------|--|
| New?:N Oper.:JPA                   | Multiple RFPs?:                    |  |
| Program Name:JOINT OPERATIONS PLA  | DPA Date: / /                      |  |
| AcronymJOPES                       | DPA Number:                        |  |
| Agency Type:DOD                    | Total Value:<br>0K                 |  |
| Department:DEFENSE                 | <b>Notes File</b>                  |  |
| Agency (abr.).:DISA                |                                    |  |
| Agency (spell):DEFENSE INFORMATION | Budget/Funding Info Page           |  |
| PAR Status:AWARDED                 | Service/Delivery Modes Page        |  |
| PAR #(Roman):V-04G-005             | Location Information Page          |  |
| PAR #(Numeric):54G005              | Contractor File                    |  |
| PAR Created:03/15/90               | —Incumbent File                    |  |
| Last Update: 11/19/91              | Subs:                              |  |
| PAR Release:J6                     | <b>PAR Text</b>                    |  |
| RFP Date02/11/91                   |                                    |  |
| RFP Number: DCA100-90-R-0280       | Press F9 to activate Print Utility |  |

UpAr/DnAr= Previous/Next, Home/End = First/Last, Ent = Select, Esc=Exit

Now move the cursor to the Incumbent File and press <Enter>.

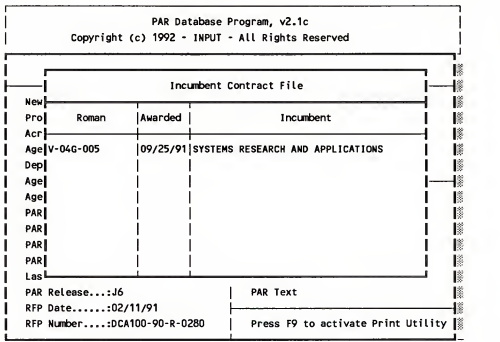

Search for Awarded / /

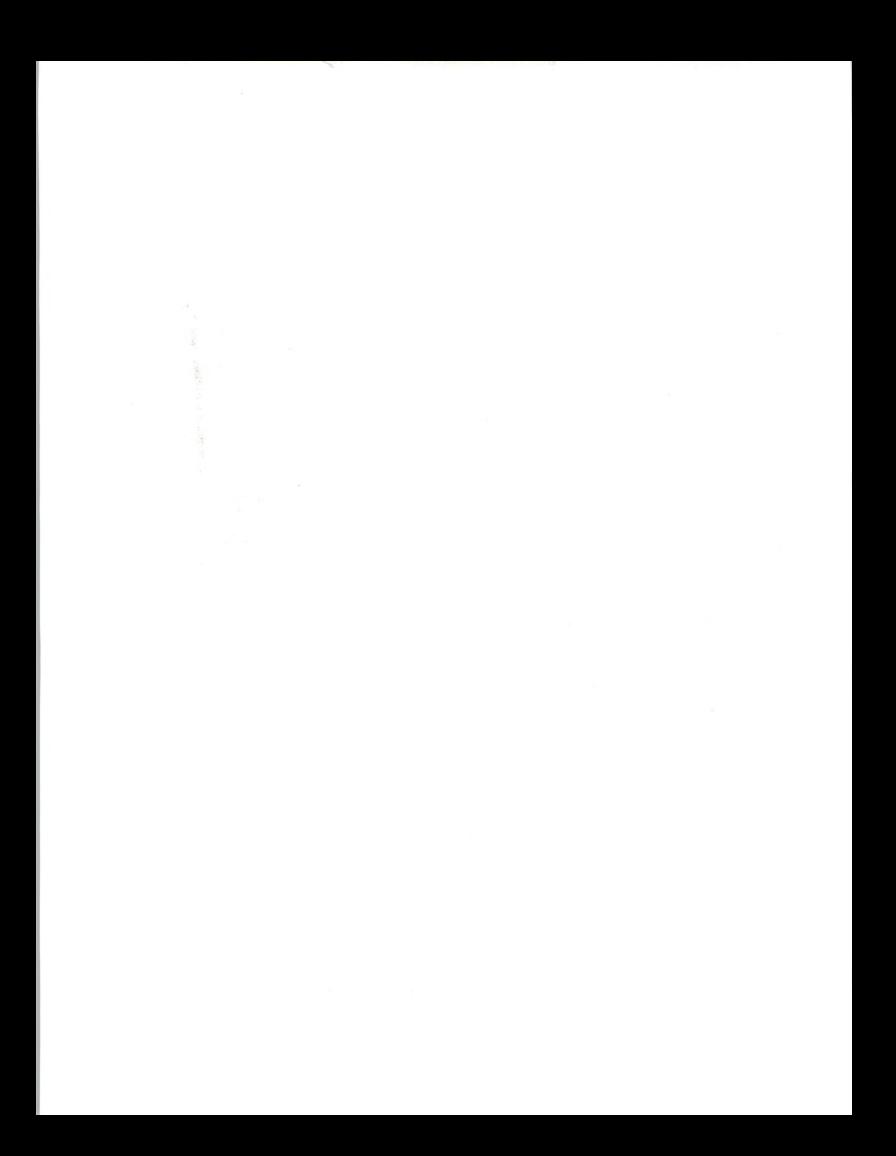

The Incumbents for this PAR pop up as <sup>a</sup> list. You may use your arrow keys, PgUp, PgDn, Home, and End keys to maneuver around within this list. Press <Enter> to view the contents of the highlighted Incumbent.

Note: If a blank (empty) data entry screen pops up, this means that the Incumbent File is empty for this particular PAR.

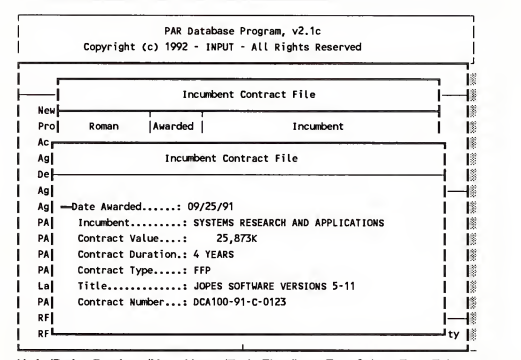

UpAr/DnAr= Previous/Next, Home/End = First/Last, Ent= Select, Esc=Exit

You are now viewing one of the Incumbents for this PAR. To return to the PAR Information screen press <Esc> <Esc>.

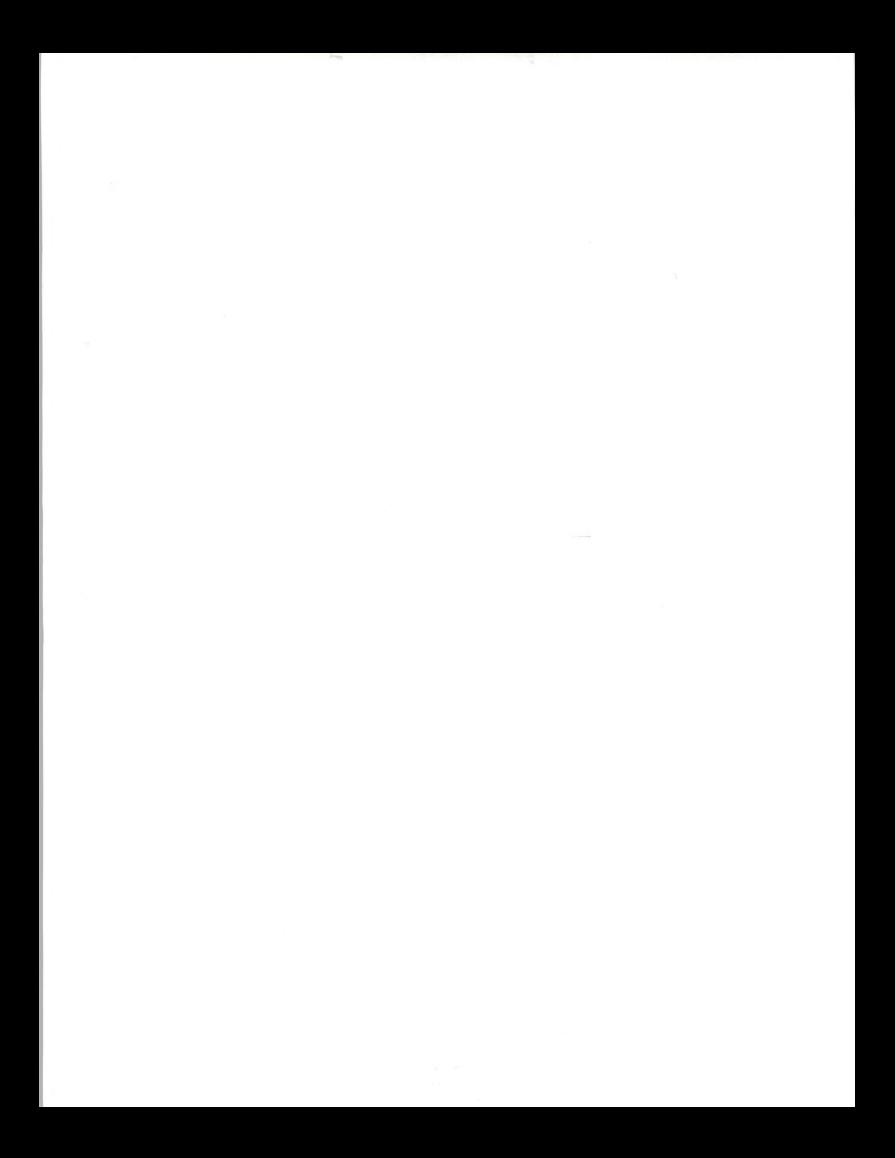

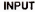

| PAR Database Program, v2.1c<br>Copyright (c) 1992 - INPUT - All Rights Reserved |                                    |  |  |
|---------------------------------------------------------------------------------|------------------------------------|--|--|
| PAR Program Information Data Entry                                              |                                    |  |  |
| New?:N Oper.:JPA                                                                | Multiple RFPs?:                    |  |  |
| Program Name:JOINT OPERATIONS PLA                                               | DPA Date: / /                      |  |  |
| Acronym:JOPES                                                                   | B<br>DPA Number                    |  |  |
| Agency Type:DOD                                                                 | K<br>Total Value:<br>ΩK            |  |  |
| Department:DEFENSE                                                              | <b>Notes File</b>                  |  |  |
| Agency (abr.).:DISA                                                             |                                    |  |  |
| Agency (spell):DEFENSE INFORMATION                                              | Iš<br>Budget/Funding Info Page     |  |  |
| PAR Status: AWARDED                                                             | IŽ<br>Service/Delivery Modes Page  |  |  |
| PAR #(Roman): V-04G-005                                                         | Location Information Page          |  |  |
| PAR #(Numeric):54G005                                                           | Contractor File                    |  |  |
| PAR Created:03/15/90                                                            | Incumbent File                     |  |  |
| Last Update: 11/19/91                                                           | Subs:                              |  |  |
| PAR Release:J6                                                                  | PAR Text                           |  |  |
| RFP Date:02/11/91                                                               |                                    |  |  |
| RFP Number:DCA100-90-R-0280                                                     | Press F9 to activate Print Utility |  |  |

UpAr/DnAr= Previous/Next, Home/End = First/Last, Ent=Select, Esc = Exit

Move the cursor to the PAR Text field and press <Enter>.

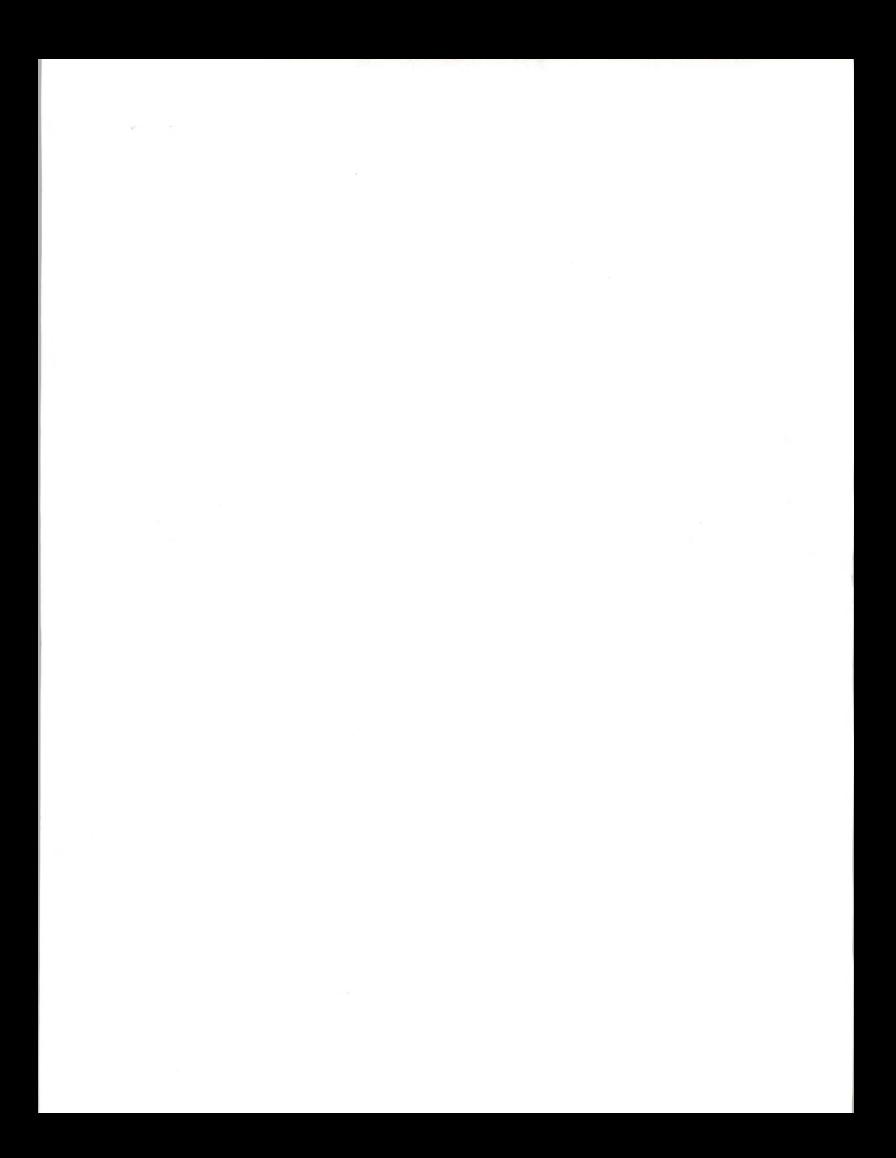

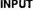

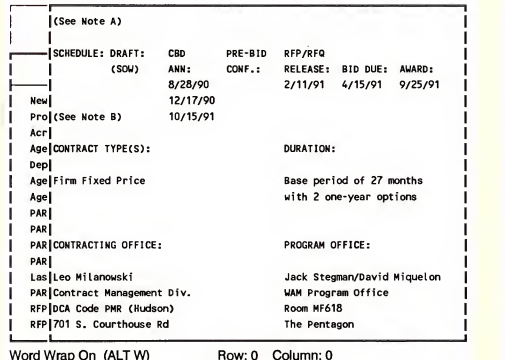

The PAR text window will pop up onto your screen. Within this PAR Text Field you may use your arrow, PgUp, and PgDn keys to view the information. Do not edit this information because it will be replaced by next month's update. Press <Esc> toreturn to the PAR Information screen.

| PAR Database Program, v2.1c<br>Copyright (c) 1992 - INPUT - All Rights Reserved |                                    |  |  |  |
|---------------------------------------------------------------------------------|------------------------------------|--|--|--|
| PAR Program Information Data Entry                                              |                                    |  |  |  |
| -New?.M<br>Oper.:JPA                                                            | I<br>Multiple RFPs?:<br>I          |  |  |  |
| Program Name:JOINT OPERATIONS PLA                                               | I<br>DPA Date: / /                 |  |  |  |
| AcronymJOPES                                                                    | I<br>DPA Number:                   |  |  |  |
| Agency TypeDOD                                                                  | Total Value:<br>Iš<br>0K           |  |  |  |
| Department:DEFENSE                                                              | Iš<br><b>Notes File</b>            |  |  |  |
| Agency (abr.).:DISA                                                             | Iš                                 |  |  |  |
| Agency (spell):DEFENSE INFORMATION                                              | Iš<br>Budget/Funding Info Page     |  |  |  |
| PAR Status:AWARDED                                                              | Iĝ<br>Service/Delivery Modes Page  |  |  |  |
| PAR #(Roman):V-04G-005                                                          | Iğ<br>Location Information Page    |  |  |  |
| PAR #(Numeric):54G005                                                           | ۱ğ<br>Contractor File              |  |  |  |
| PAR Created: 03/15/90                                                           | Incumbent File<br>۱ŝ               |  |  |  |
| Last Update: 11/19/91                                                           | Subs:<br>隊                         |  |  |  |
| PAR ReleaseJ6                                                                   | <b>PAR Text</b><br>I               |  |  |  |
| RFP Date:02/11/91                                                               | ß                                  |  |  |  |
| RFP Number:DCA100-90-R-0280                                                     | Press F9 to activate Print Utility |  |  |  |

|<br>UpAr/DnAr=Previous/Next, Home/End = First/Last, Ent = Select, Esc = Exit

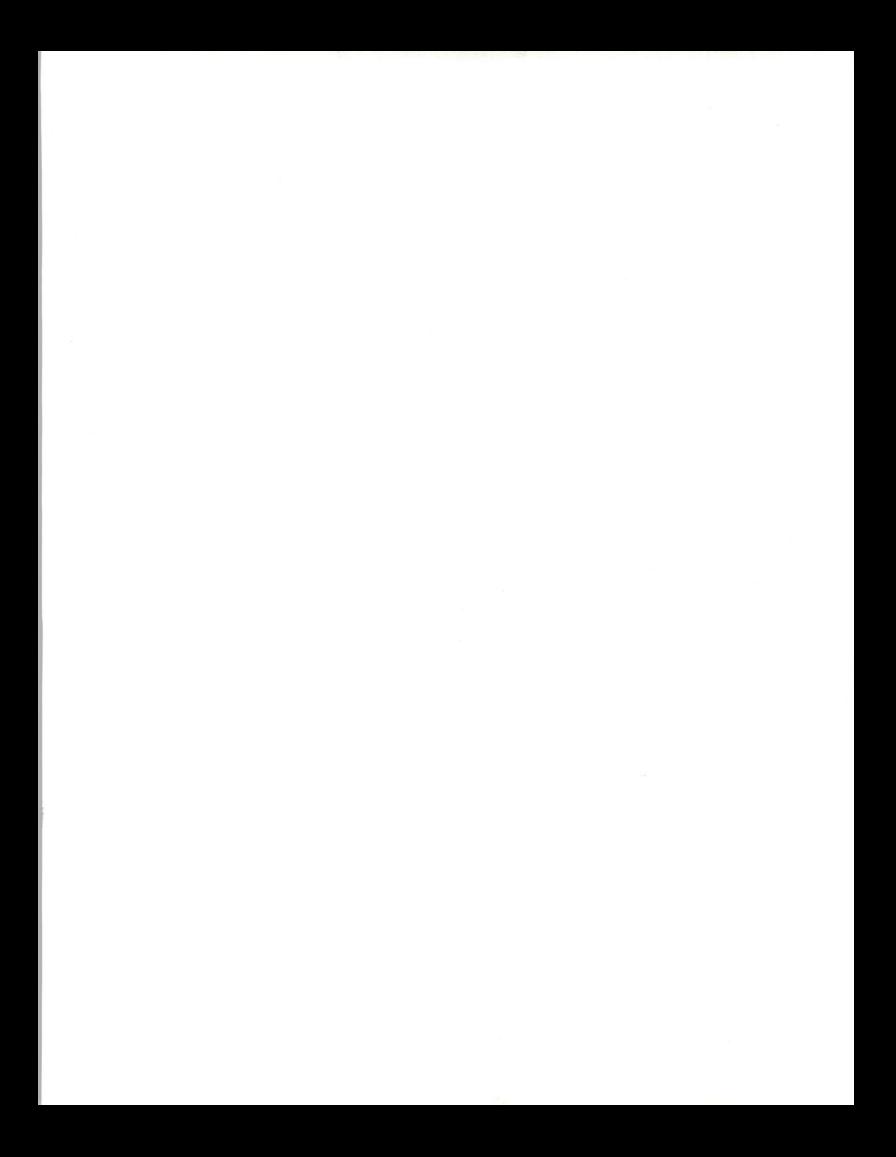

Finally, if you are interested in adding your own notes/ideas to <sup>a</sup> PAR, move the cursor to the Notes File field and press <Enter>.

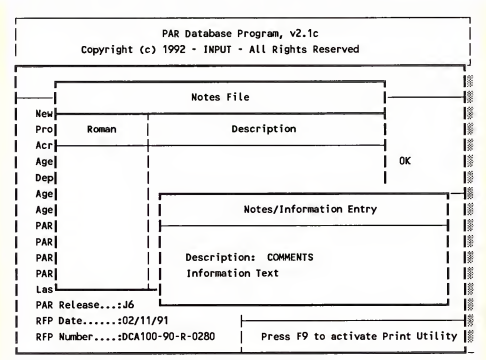

Enter a description of the contents of this note page

The Notes/Information data entry screen will appear and you will be prompted to enter <sup>a</sup> description for this Notes File. Enter COMMENTS at the Description prompt and press <Enter>.

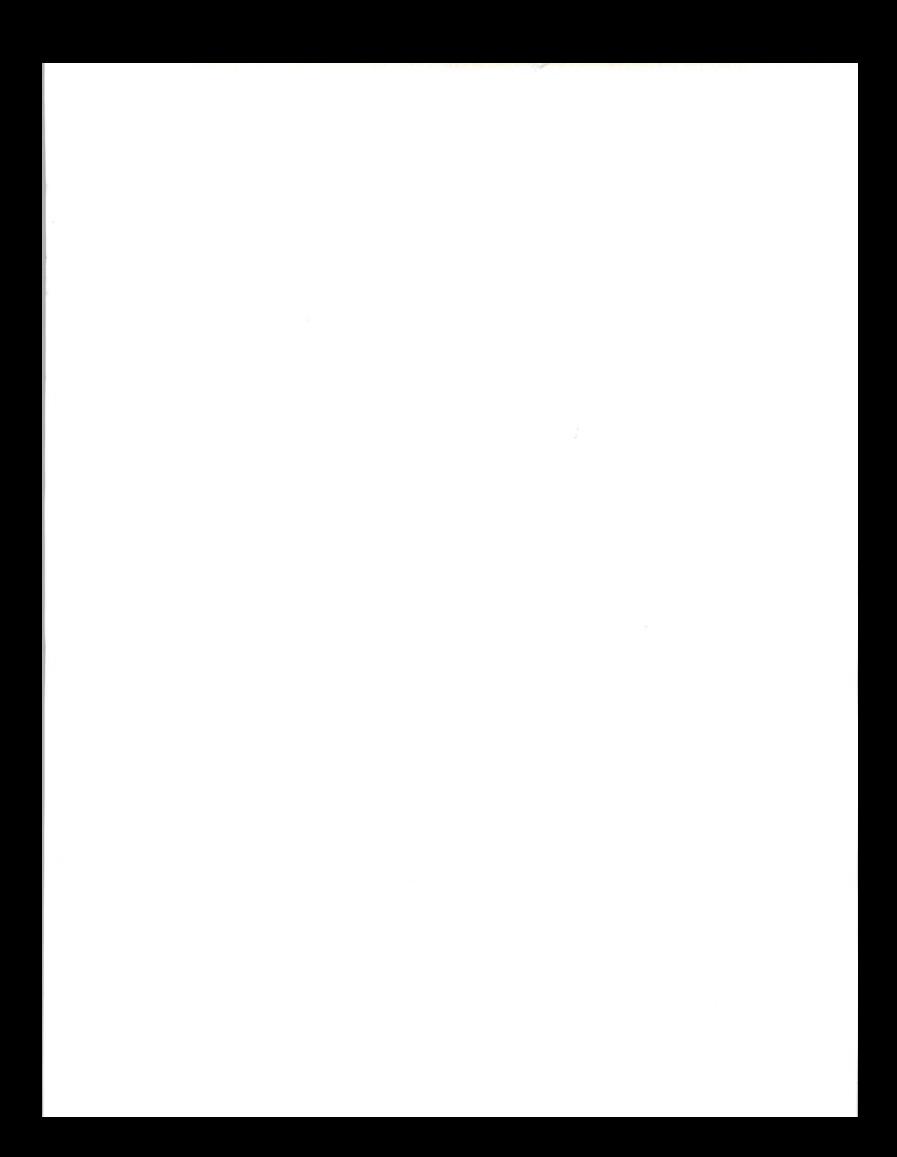

This will bring up a blank screen which you can use to record your own notes regarding this program.

PAR Database Program, v2.1c Copyright (c) 1992 - INPUT - All Rights Reserved .<br>IOn 2/26/92 I cd Mrs. Smith regarding status of RFP. Word Wrap On (ALT W) Row: 0 Column: 51

Feel free to enter a few ideas regarding this PAR. Press <Esc> and A to accept. The system has saved these notes and is now prompting you to save the entire Notes record. Again press <Esc> and A to accept and to return to the PAR Program list mode. Any text you add to the Notes Field will not be affected when you receive your next update disk from INPUT.

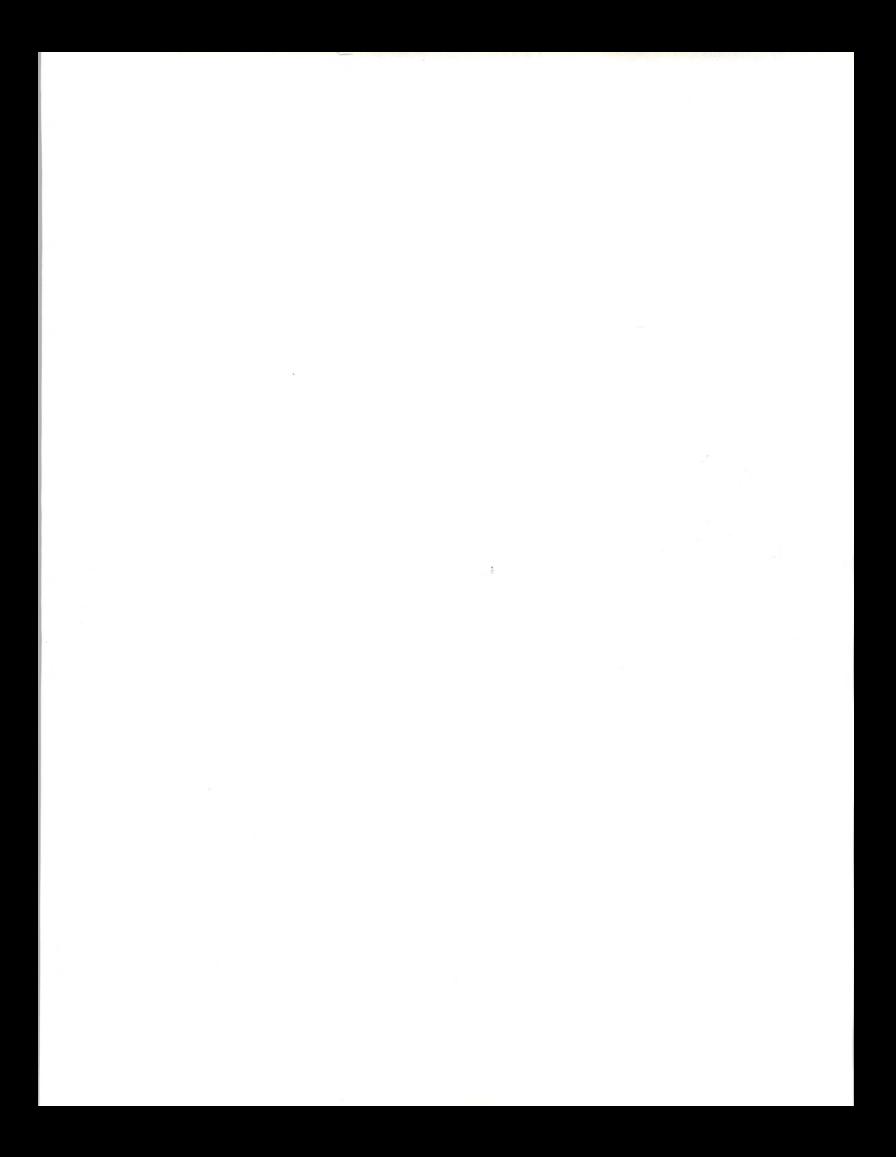

To print the PAR that you are viewing, press <F9> from the PAR Record screen.

PAR Database Program, v2.1i Copyright (c) <sup>1992</sup> - Input, Inc. - All Rights Reserved

## PAR Program Information Data Entry

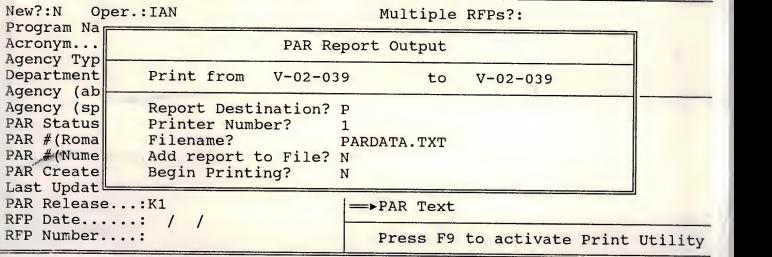

UpAr/DnAr=Previous/Next, Home/End=First/Last, Ent=Select, Esc=Exit

T=Previous Item i=Next Item PgUp=Top/Previous Screen PgDn=Next Page

You will be prompted to enter the Roman number for the PAR or group of PARs you wish to print. The system supplies the Roman number for the PAR that you are currently viewing. Press <Enter> <Enter> to select this PAR. You are then prompted to enter <sup>a</sup> report destination. You can choose  $P$  for printer,  $F$  for File, or  $D$  for display. If you choose  $P$ , you have the option to change the printer number. The numbers are preset and correspond to printers available for use on your system. After a printer number is chosen, the system will ask to begin printing. Press Y for Yes.

If you choose F for the report destination, the system will prompt you to enter a file name. Type in your file name. The system will then ask you if you want to add this PAR to any existing file with the same file name. Enter Y for yes or N for No. The system will then ask to begin printing. Type Y or N. The system will create an ASCII file in your C:\INPUT> directory.

If you choose D for display, the system will ask to begin printing. Type Y or N. The system will create a report to screen which will resemble the printed copy of a PAR. Type  $L$  to scroll through the PAR by line,  $S$  to scroll the PAR by screen, and  $C$  to scroll through the entire report. Typing R will reset the prompt to the beginning of the report. To stop viewing the PAR, type Q to quit.

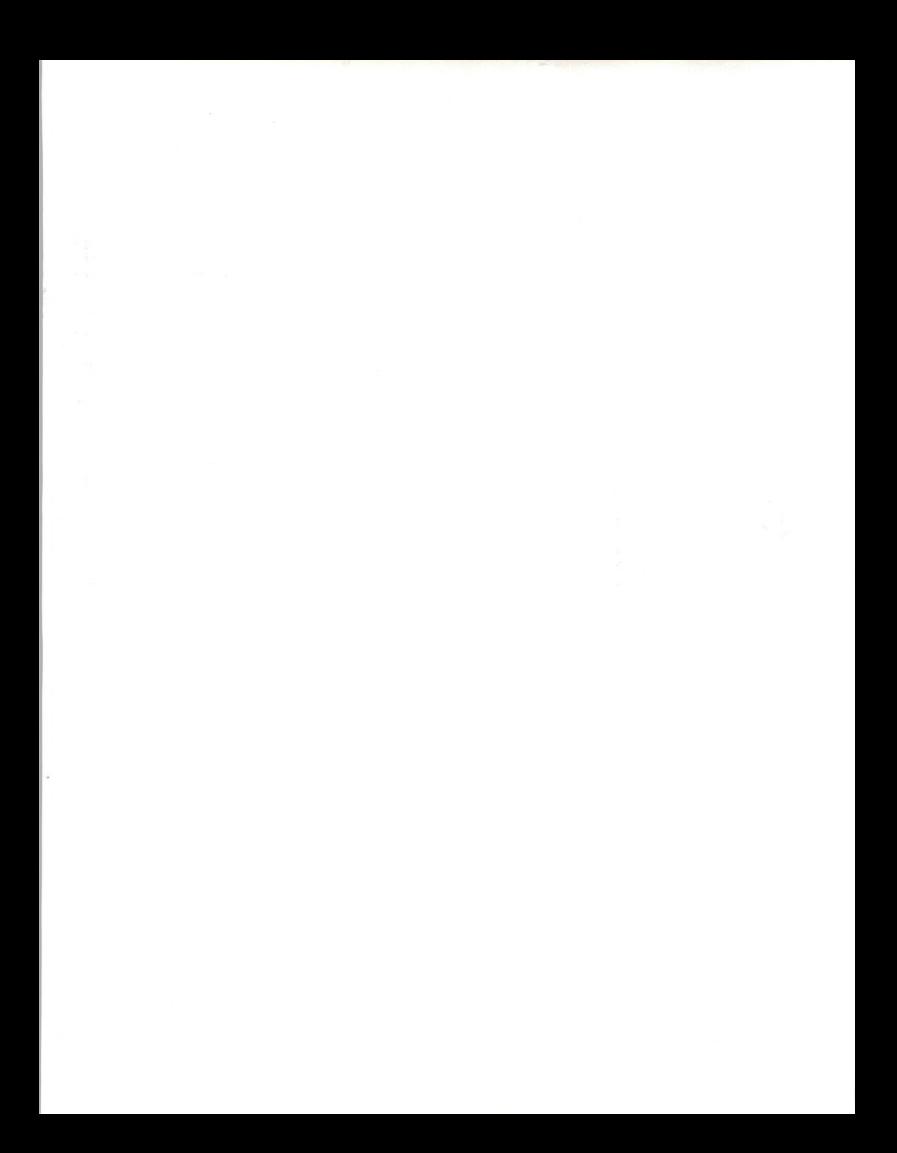

Press <Esc> <Esc> <Esc> <esc> to return to the Main Menu.

PAR Database Program, v2.1j<br>Copyright (c) 1992 - Input, Inc. - All-Rights Reserved -Main Menu PAR Database PAR dBASE Reporter Newly Released PARs<br>Utility Submenu

**INPUT** 

26

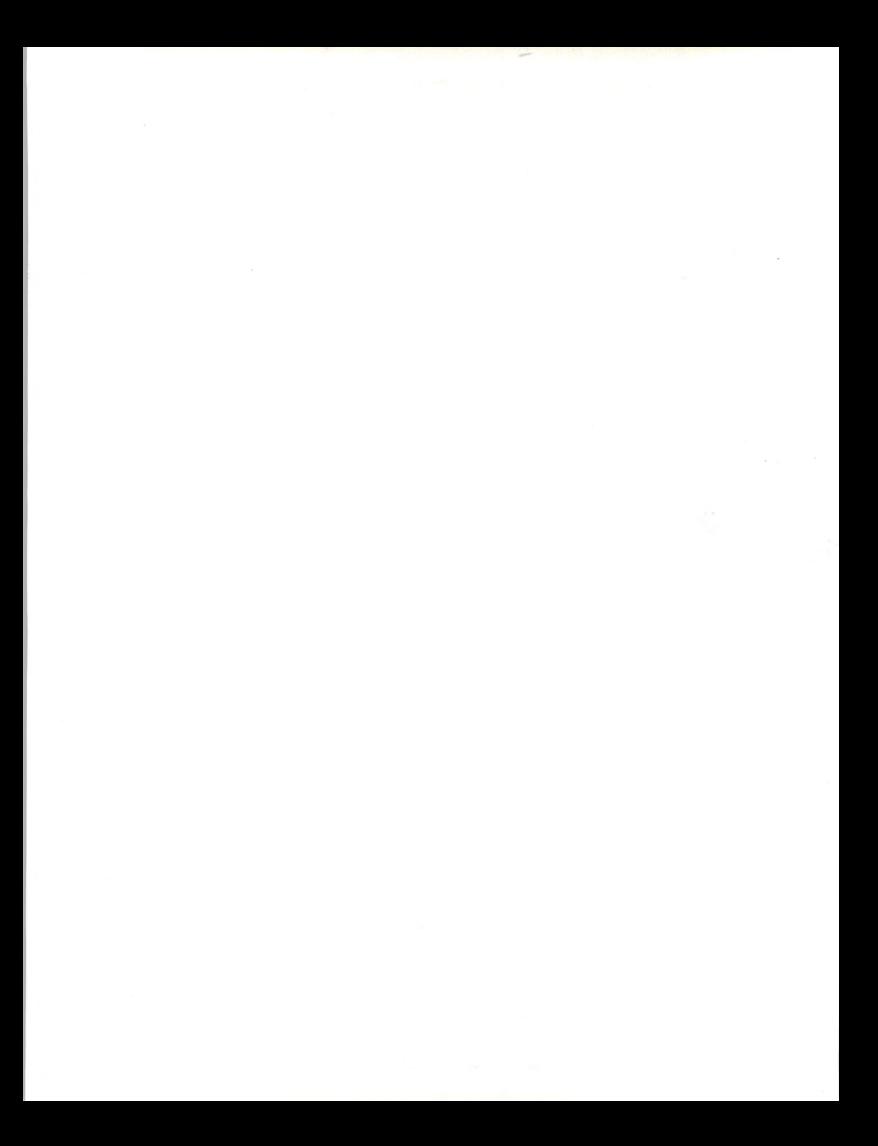

## PAR dBASE Reporter

## 1. Basic Operation

You are now going to generate <sup>a</sup> report using the PAR dBASE Report Generator. From the Main Menu, choose the dBASE Reporter option and press <Enter>,

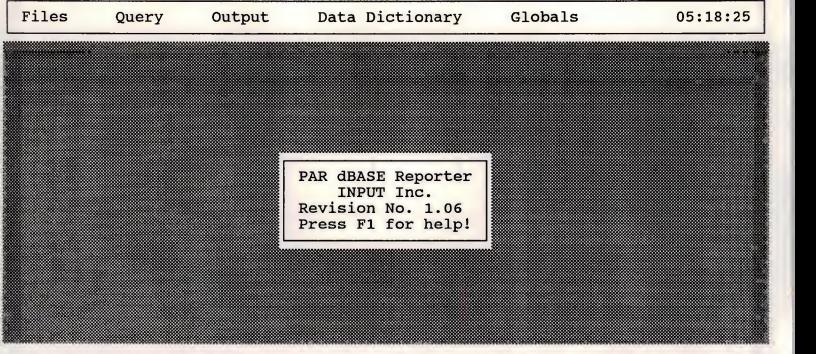

Current data dictionary: Program Analysis Report Database

PAR dBASE Reporter is built around <sup>a</sup> framework of menus. A menu is <sup>a</sup> series of options for you to select from. For example, when you first fire up PAR dBASE Reporter, the main menu will contain the options "File", "Query", "Output", "Data Dictionary", and "Globals". Whenever a menu is active on-screen, you can make a selection in one of several ways: (a) using the arrow keys to move the highlight bar to the desired option and pressing <Enter>; or (b) pressing the highlighted trigger letter. For the reporter main menu, the first letter of each option serves as the trigger letter, though this will not always be the case.

To open a submenu, select a menu option by one of the two options listed above. To close a submenu, press <Esc>. In general, you press <Esc> to return to the previous menu.

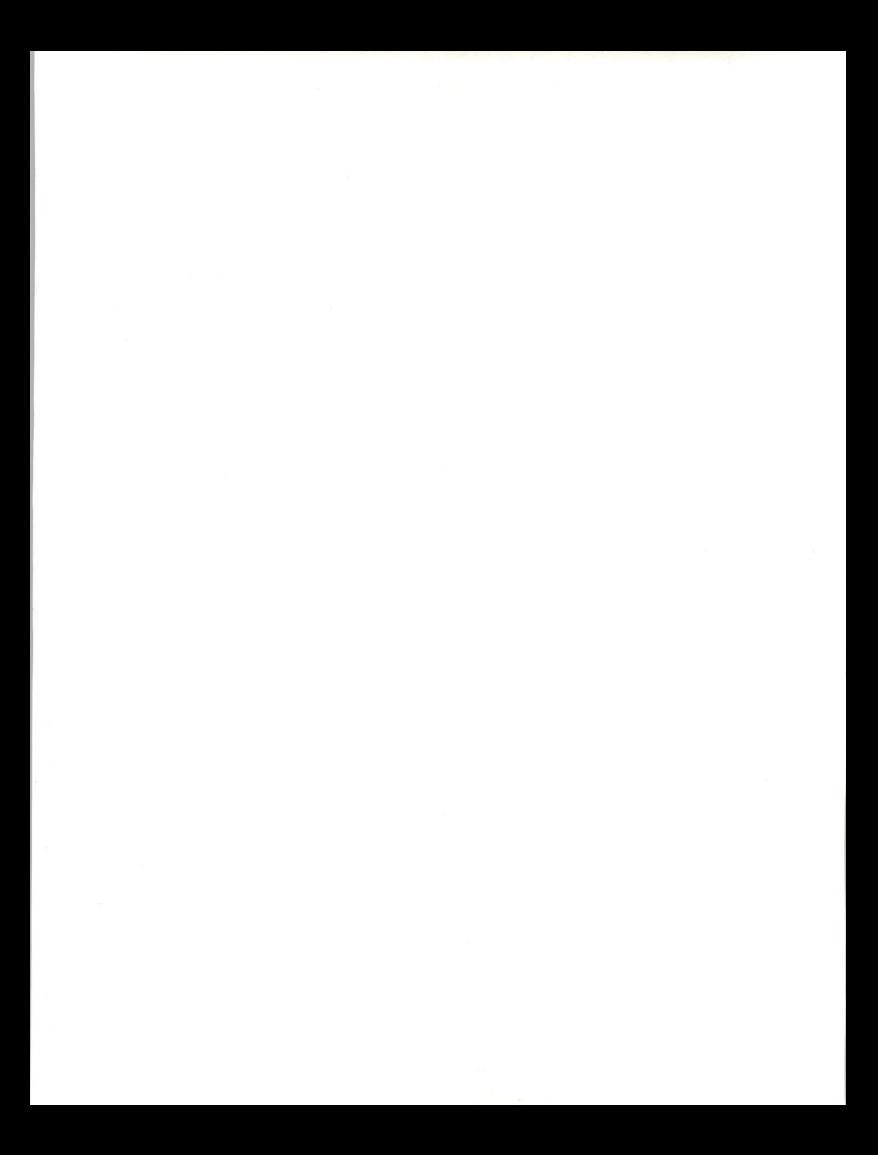

There is <sup>a</sup> third way to select menu options shown on some of the PAR dBASE Reporter submenus: "Quick Keys". For example, press F from the main menu to open the "Files" submenu. This submenu contains three options for you toselect from. Notice that each of these options has a "quick key" associated it—for example, <AIt-X> is the quick key for the Exit option. Any of these quick keys are active anywhere from within the structure of the PAR dBASE Reporter main menu. You can try this now by pressing <Esc> toclose the Files submenu, then press <Alt-X> from the main menu. Surprise—you'll be at the PAR Data Base Main Menu before you know what hit you.

While the menu is helpful as you become familiar with PAR dBASE Reporter, knowledge of these quick keys can ultimately save you a lot of time getting around in the program.

## 2. Quick Start Part One

a. Selecting Fields to be Displayed

Our first step for generating a report is to determine which fields should be shown as part of the output. Use the right arrow key to highlight the "Query" submenu and press <Enter>.

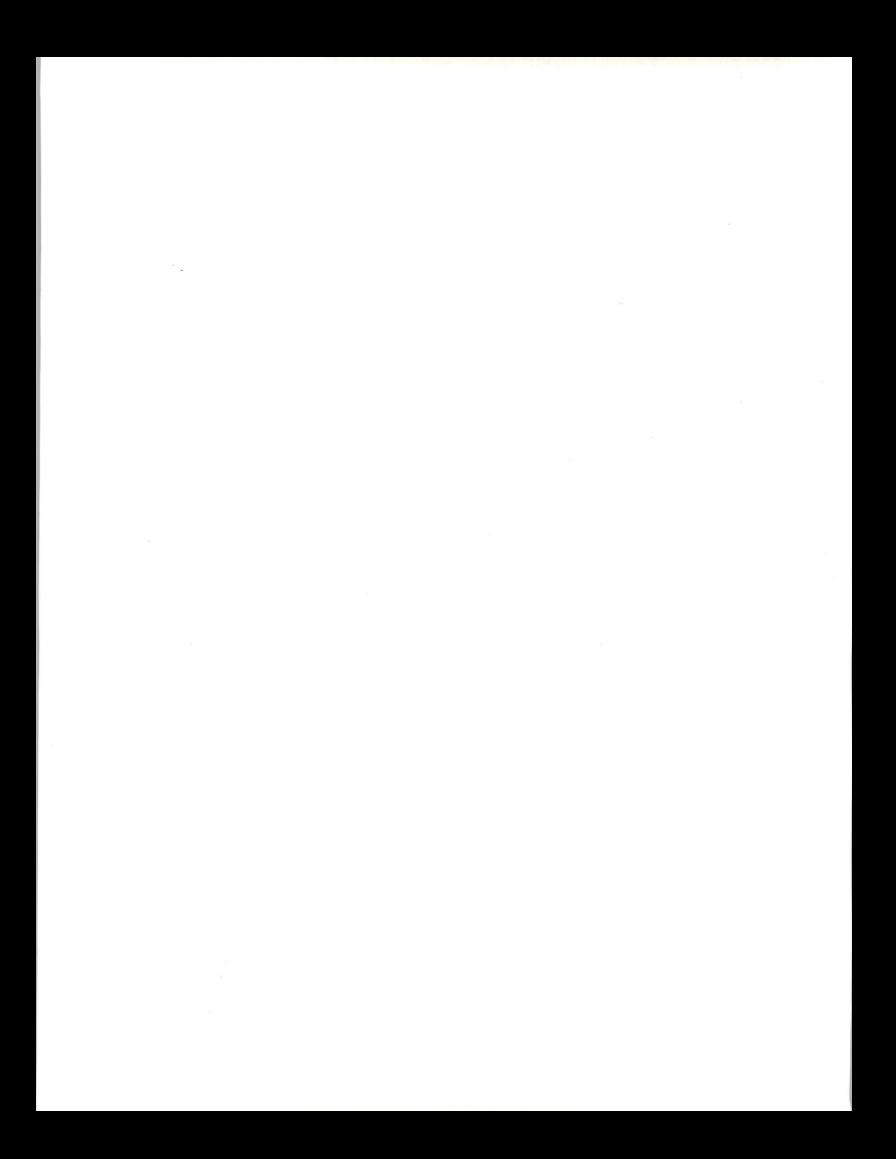

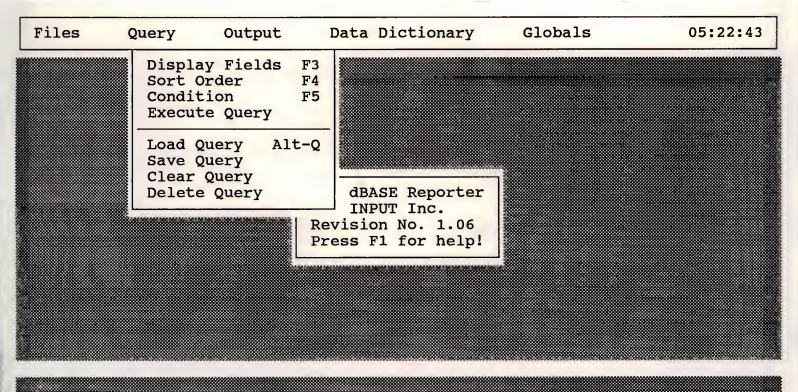

Current data dictionary: Program Analysis Report Database

You should now be at the Query submenu. The first option on that submenu, "Display Fields", will be highlighted. Press <Enter> to select it

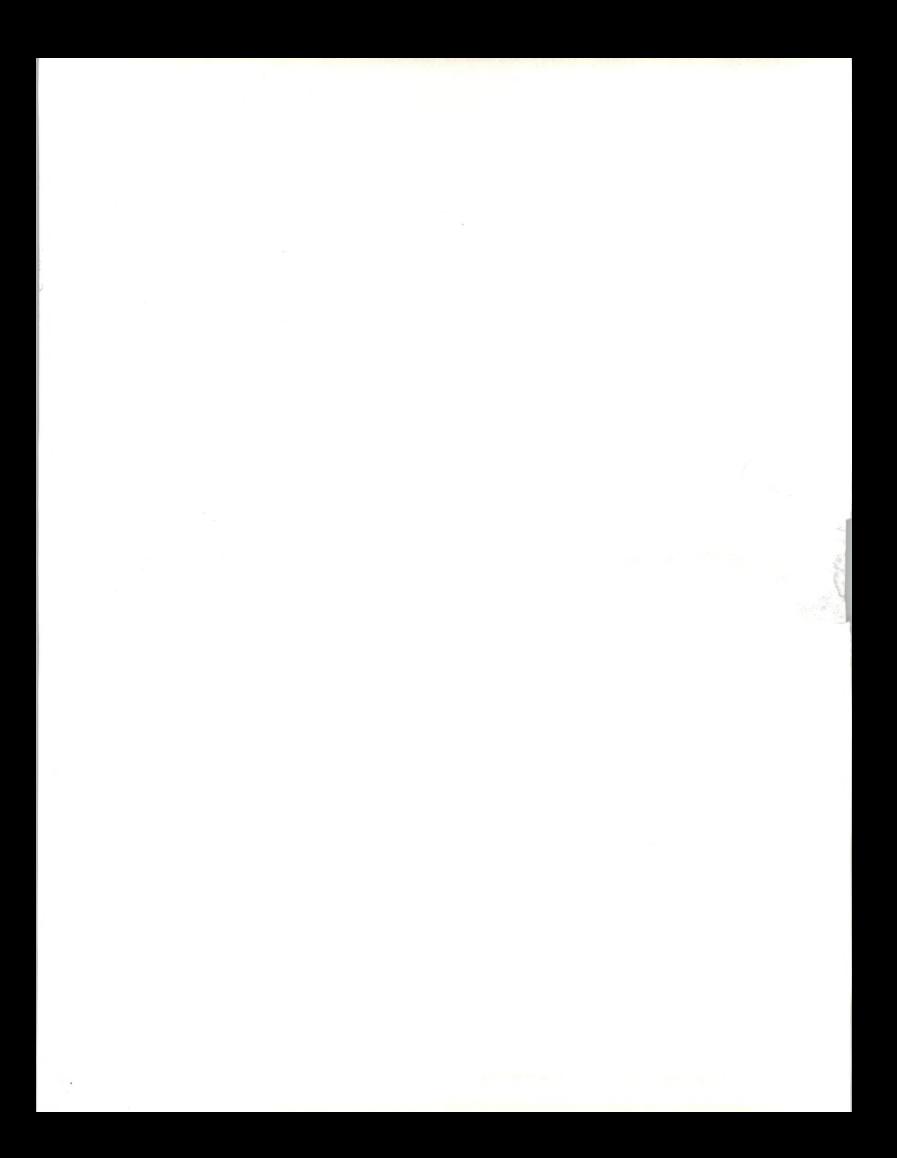

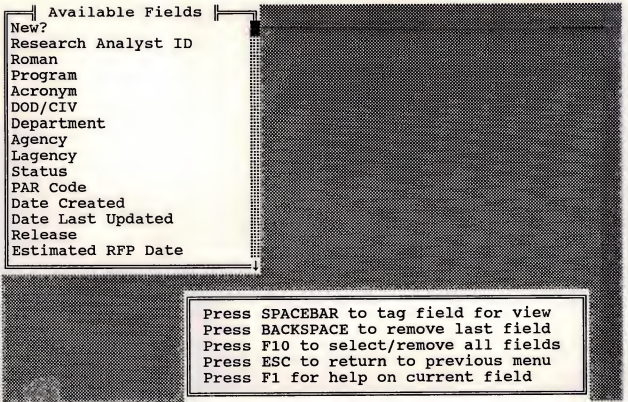

We now want to select the fields we want to see on our report. Move the highlight bar to the field "Program" and press <Spacebar> to select it.

Repeat this process for any other fields you want on the report. Let's add "Department", "Agency", "Roman", and "Status".

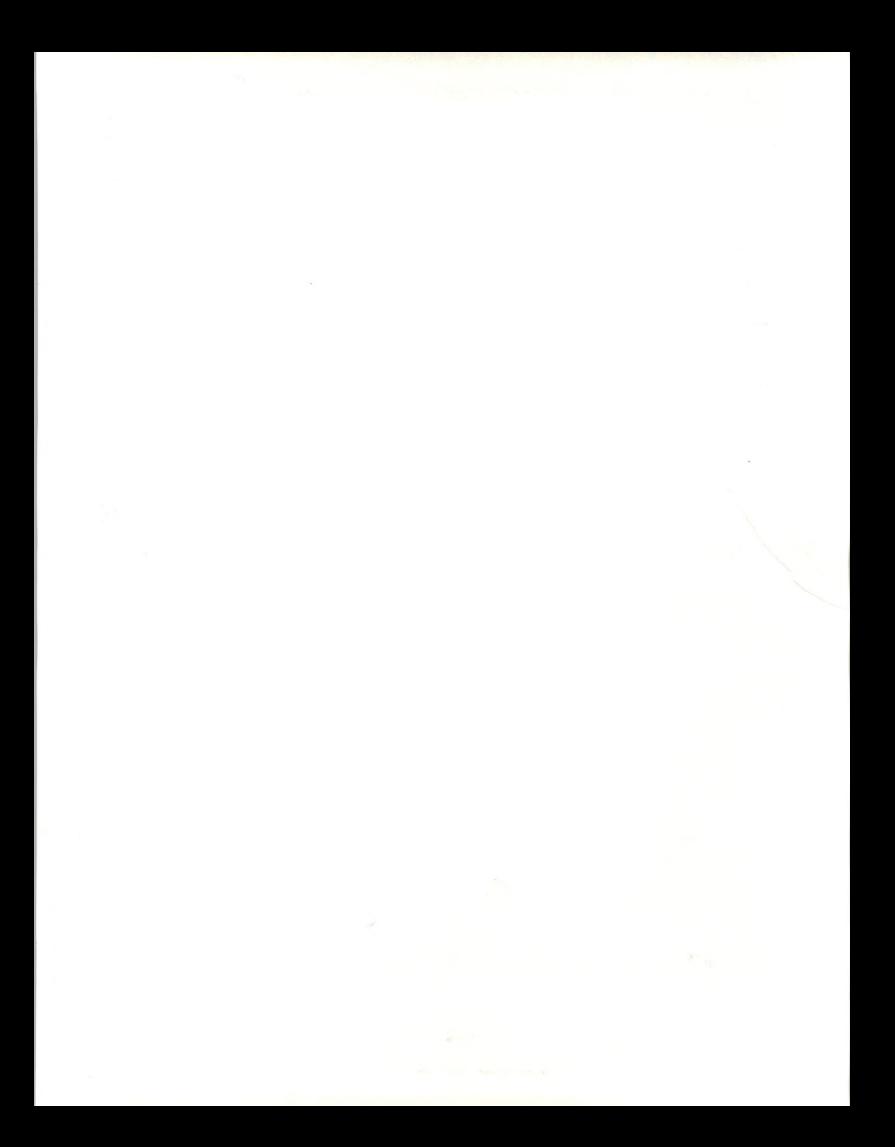

PROCUREMENT ANALYSIS REPORTS (PAR) DATA BASE MANUAL INPUT

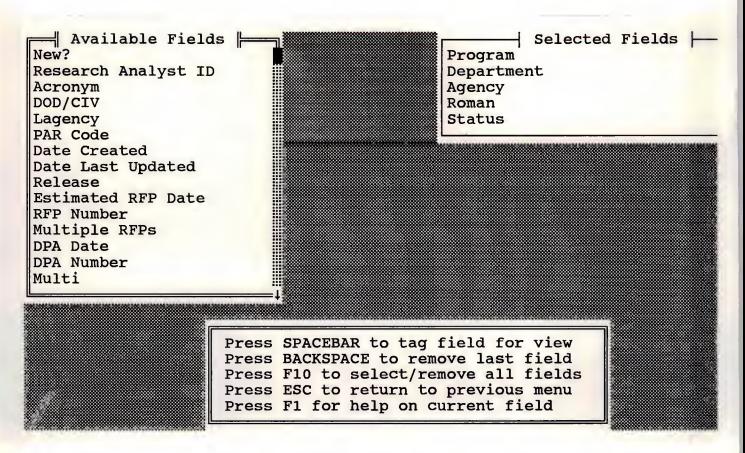

Press <Esc> to exit back to the Query submenu.

b. Selecting a Sort Order

Our next step is to establish a sort order, which will determine the order in which we see the data.

Use the down arrow to highlight the "Sort Order" option and press <Enter>.

You will be presented with a window similar to that for the Display Fields.

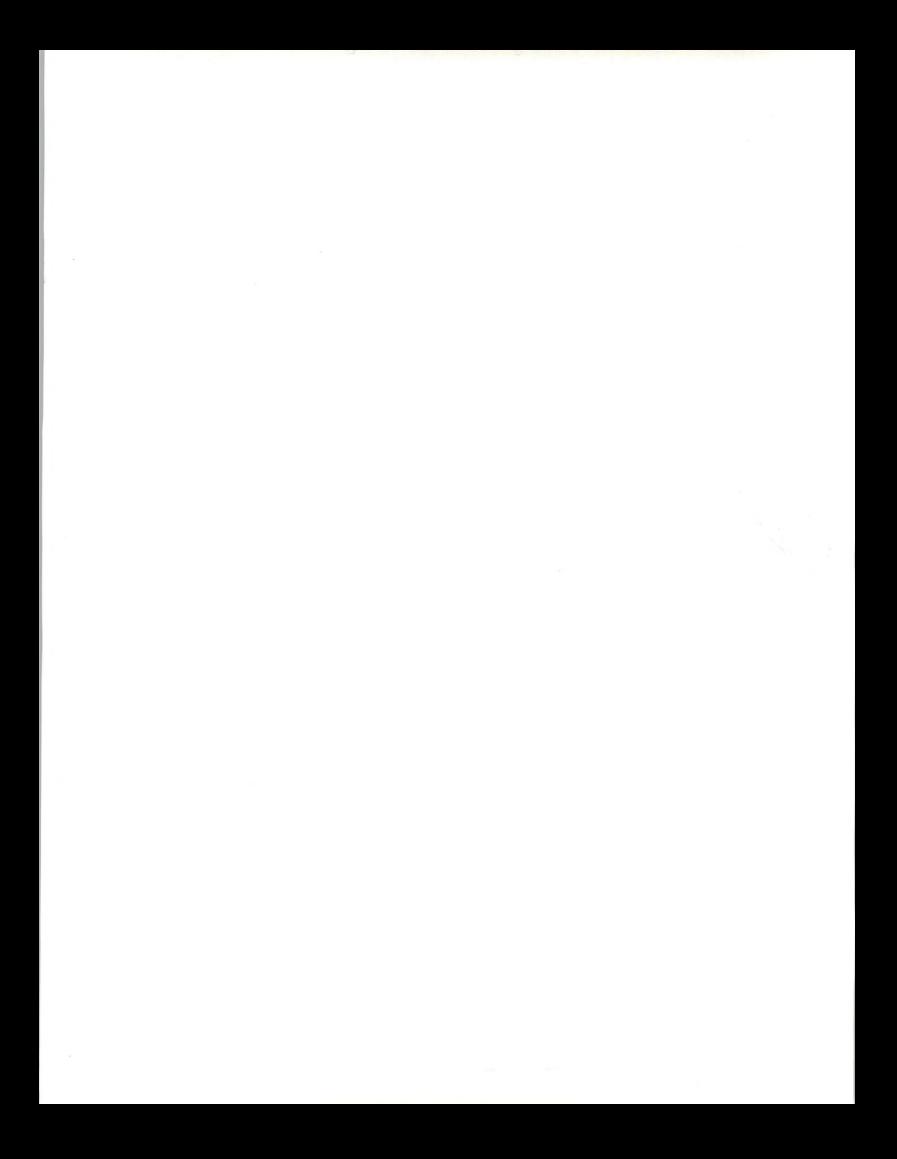

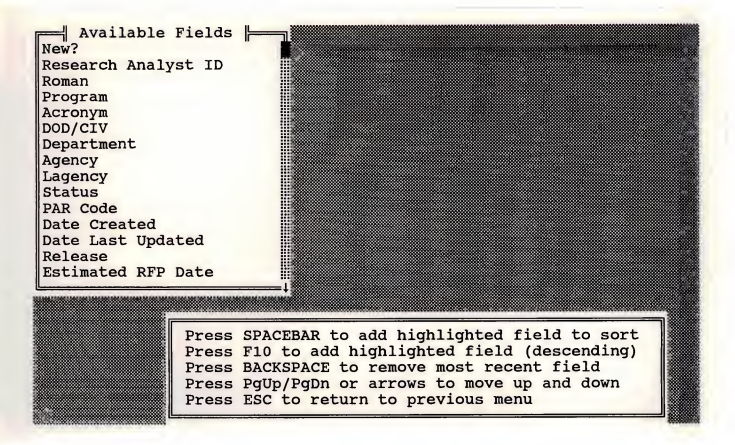

Use the arrows to move to the field you want to sort on. Let's choose "Department". Make sure that the field is highlighted and press <Spacebar>. The field will move from the left side to the right side of the screen.

Repeat this process for the next sort field. Let's choose "Agency". The data output will now be sorted alphabetically by department and under each department; the agencies for that department will also appear in alphabetical order.

Once again, press <Esc> toreturn to the previous menu. (Ignore the "execute query" message—press the Spacebar to make that message vanish faster.)

c. Selecting a Query Condition

Our next step is to create a query condition, which allows us to look at a subset of the entire file.

Use the down arrow to highlight the "Condition" option, and press  $\mathsf{Fnter}$ 

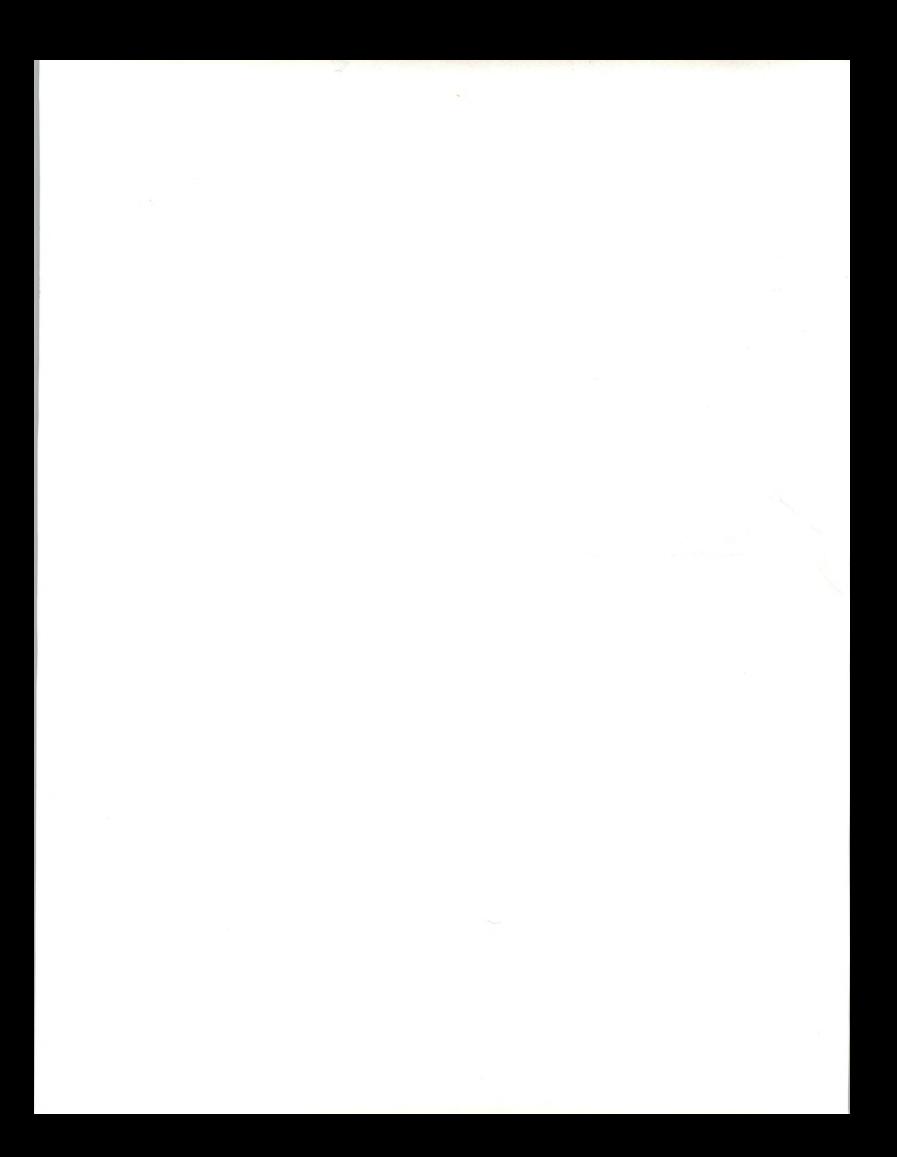
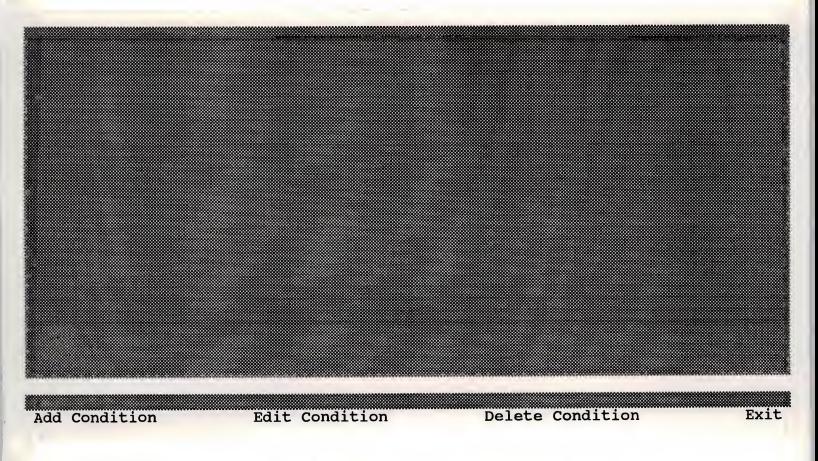

You will see four choices along the bottom row of the screen. The first option, "Add Condition", is highlighted and that is the one you want, so press <Enter>.

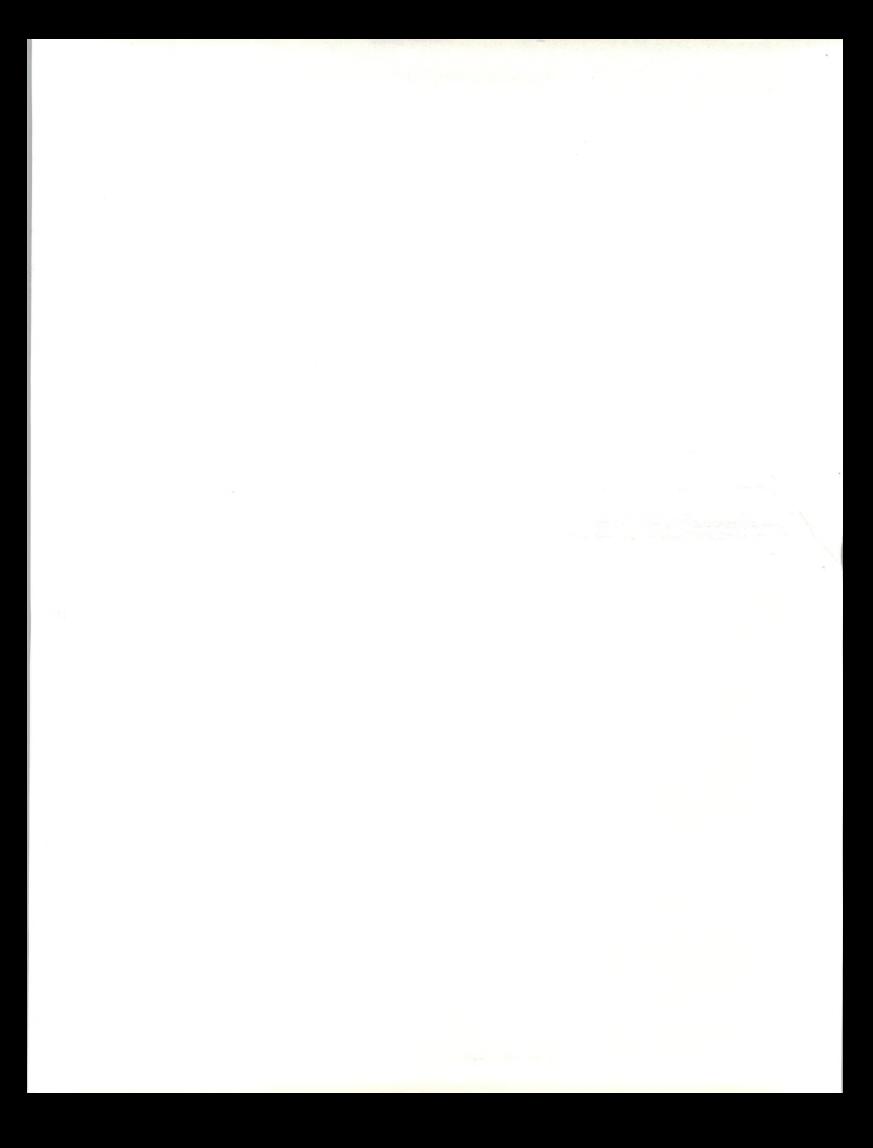

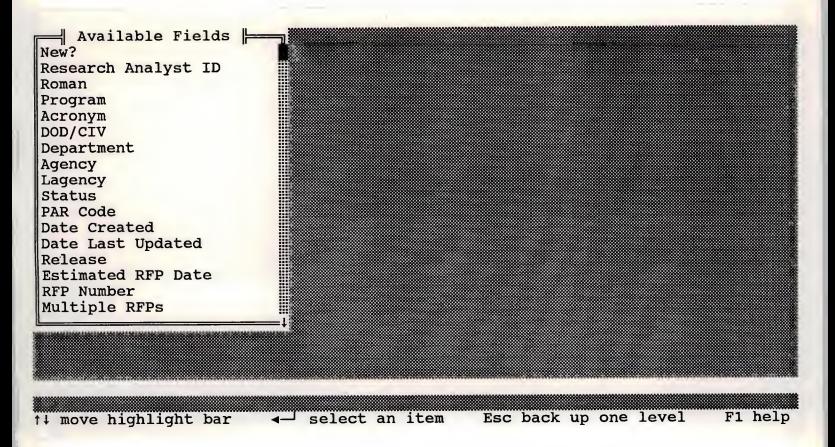

You will be given the list of fields to select from. Remember that we will select and report records that meet the conditions we specify. Use the down arrow to highlight the "Status" field and press <Enter>.

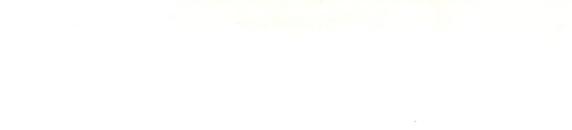

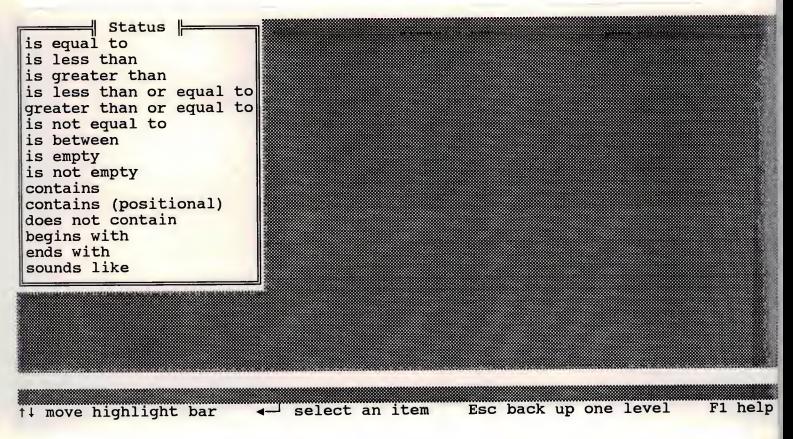

You will then be presented with <sup>a</sup> list of operators. These operators are self-explanatory. Use the down arrow to highlight the "is equal to" and press <Enter>.

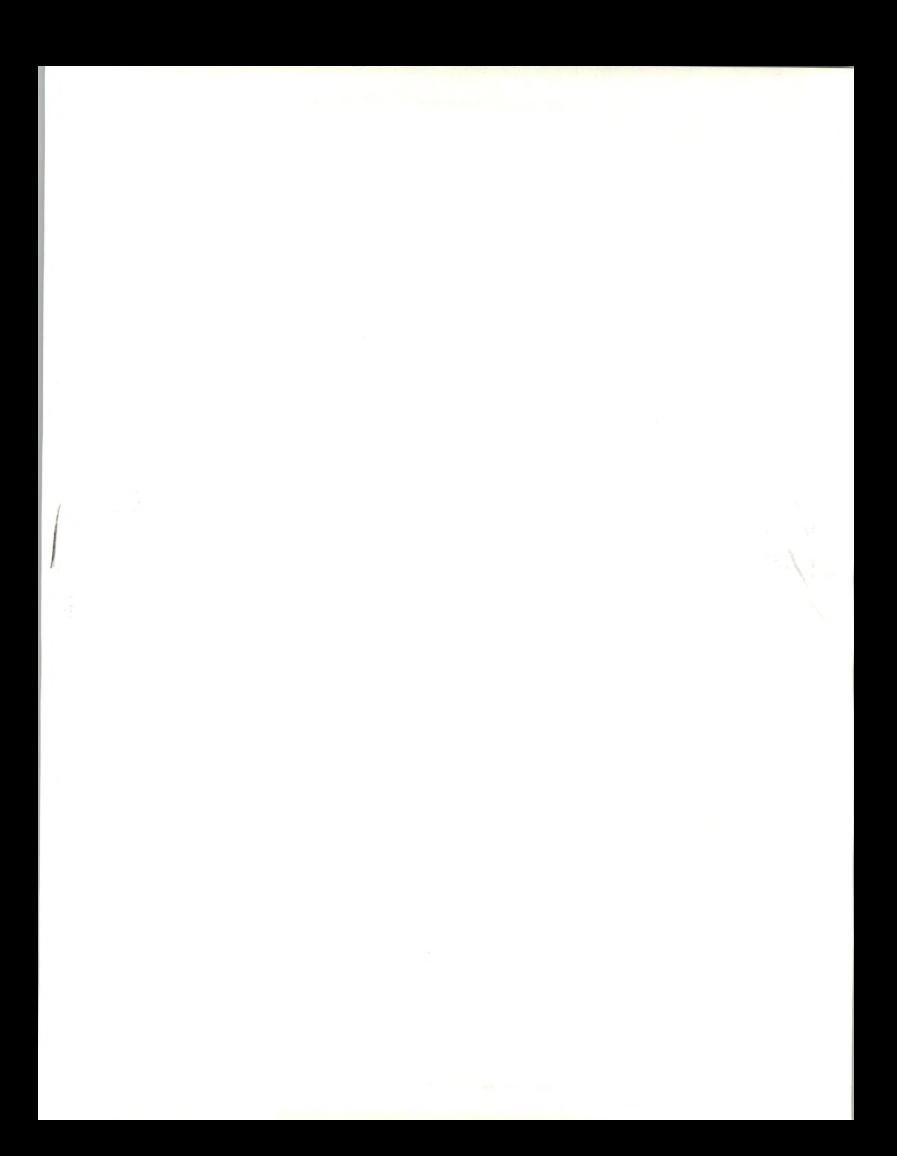

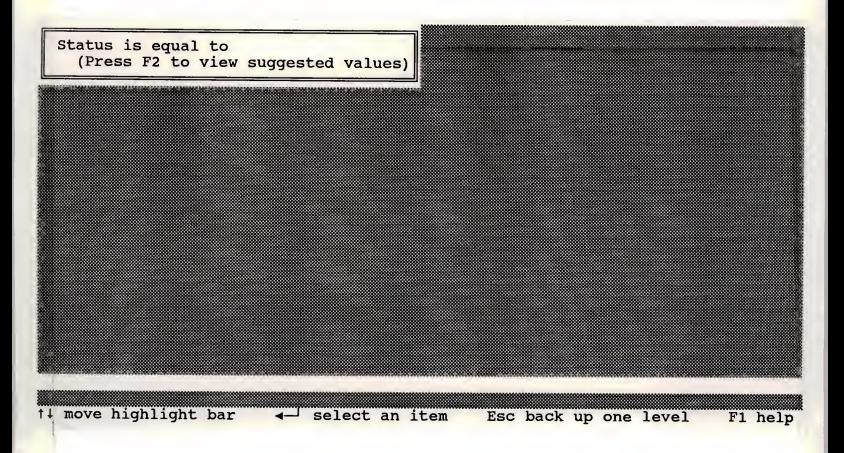

You will be prompted to enter what you want the field to contain. Type inthe desired comparator (in either upper- or lower-case) and press <Enter>. Let's type Open so we retrieve a list of all the open PARs and press <Enter>.

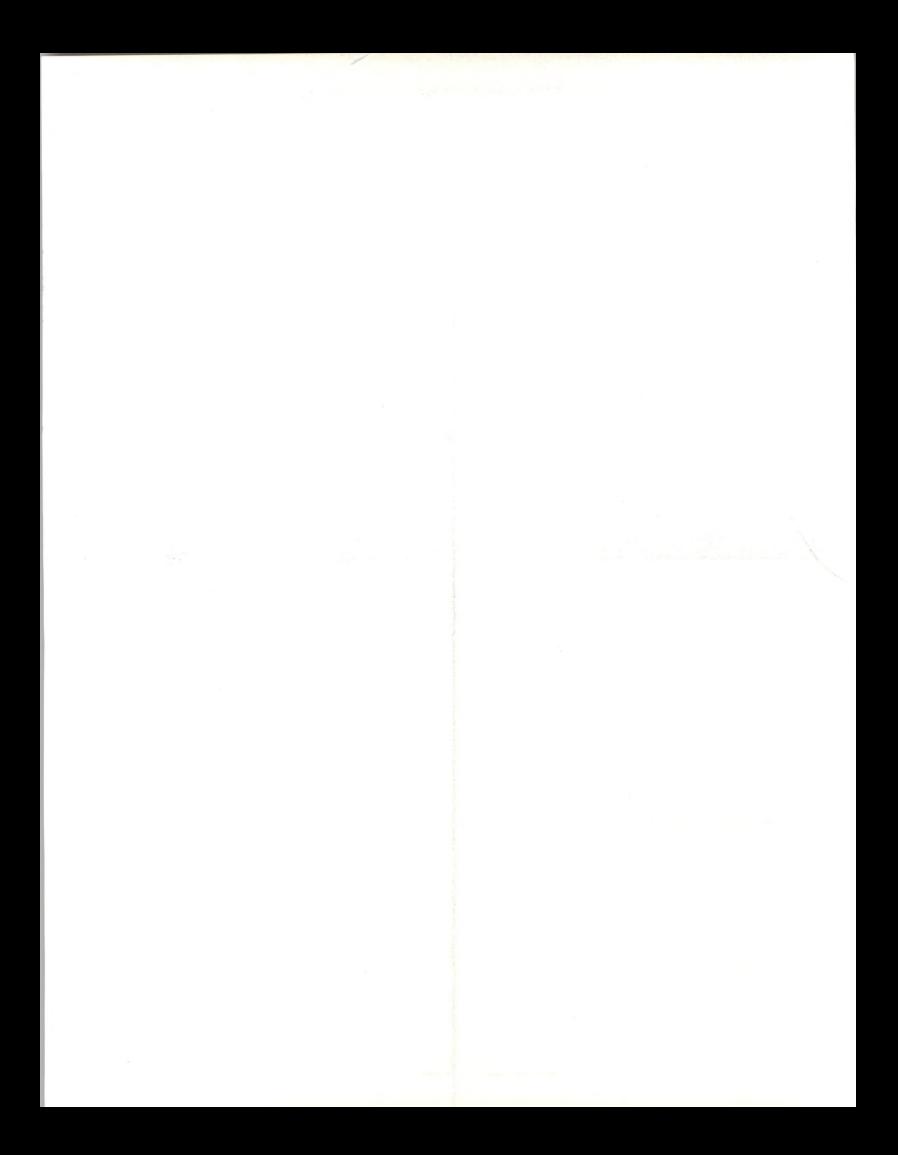

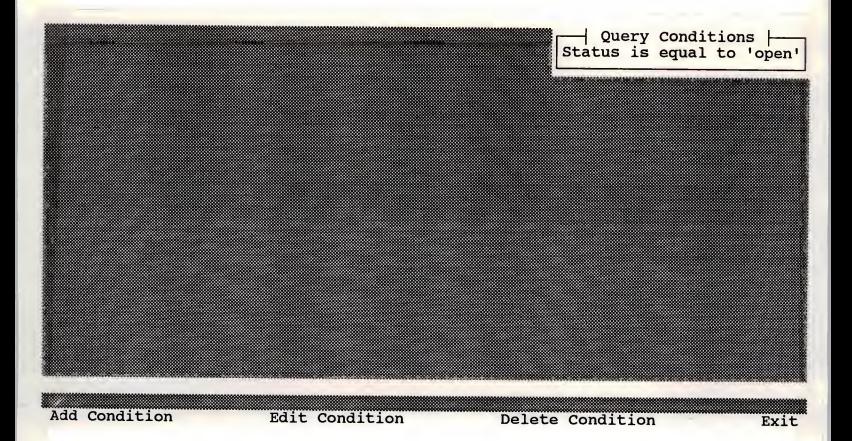

Press <Esc> to exit from this window back to the Ouery submenu.

d. Executing the Query

After setting up your sort order and query condition, you probably noticed a message "To activate this Query, select EXECUTE...". It is indeed time to execute this query. This re-orders your data base based on both the query condition and the sort order steps that we just performed.

In the Query menu press the down arrow to highlight the "Execute Query" option, and press <Enter>. A status bar will appear in the middle of the screen showing you the progress of this action. When this is finished, you will be moved automatically to the Output menu.

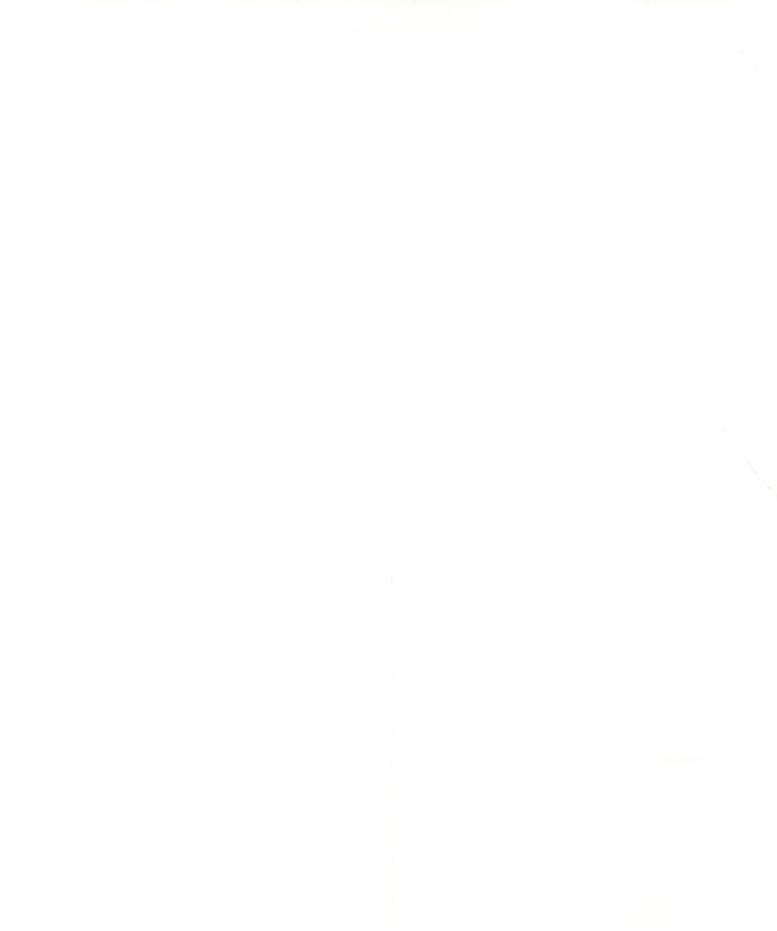

PROCUREMENT ANALYSIS REPORTS (PAR) DATA BASE MANUAL INPUT

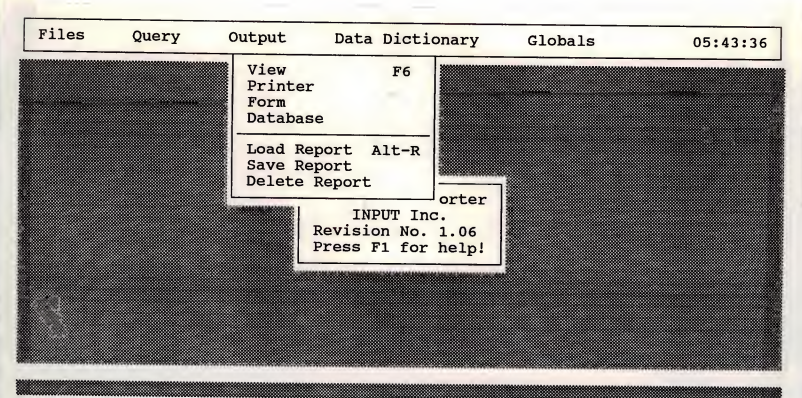

Current data dictionary: Program Analysis Report Database

Just to make sure that everything is kosher, let's view the data on the screen before we print it out. The "View" option is the first option on the Output menu. It should already be highlighted, so go ahead and press <Enter>. You will be presented with a browse window containing exacdy the data you specified. Use the arrow keys to move through the data, and press <Esc> when you are finished browsing. Highlight "Yes" for "Are you sure you want to exit?" and press <Enter>.

e. Printing a Hard Copy

The end result of this work is to get a hard copy of the data. But before we do that, we need to install <sup>a</sup> printer. (I hope you have <sup>a</sup> printer that supports compressed print, because we'll need that if you selected many. or large fields for your report.)

Press the right arrow twice to move to the "Globals" submenu.

#### PROCUREMENT ANALYSIS REPORTS (PAR) DATA BASE MANUAL INPUT

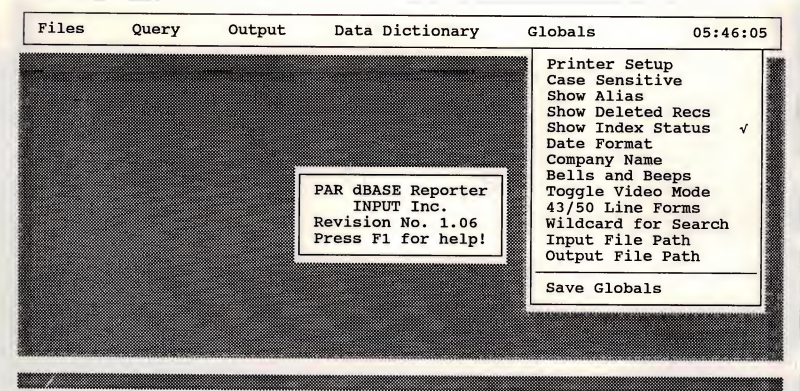

Current data dictionary: Program Analysis Report Database

Press <Enter> for "Printer Setup", then highlight "Yes" for "Do you want to install a different printer?" and press <Enter> again.

To find your printer, you can use the up or down arrows, PgUp, and PgDn keys. A faster method is to type in the first few letters of your printer's name. For example, if you have an HP Laserjet, press HP to jump immediately to that group of printers. Once you have located your printer, press <Enter> to install it.

Great! You've installed your printer. Now press S to save global information. If you do this, next time you enter PAR dBASE Reporter you will not have to re-install your printer.

Now press the left arrow twice to move back to the "Output" menu. Press the down arrow to highlight the "Printer" option and press <Enter>.

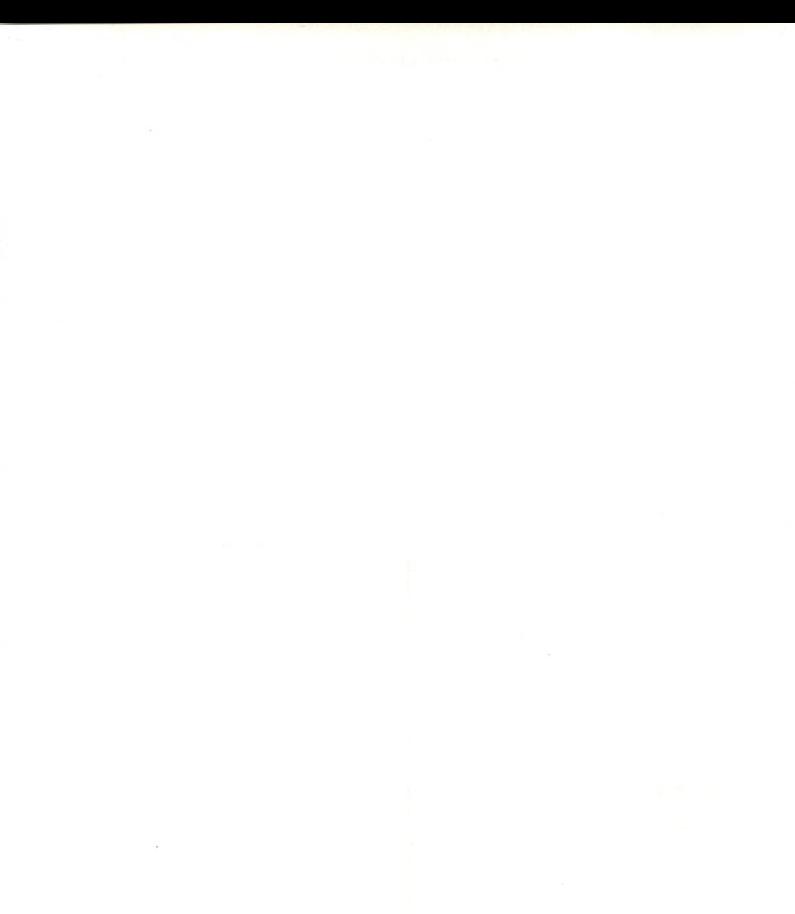

PROCUREMENT ANALYSIS REPORTS (PAR) DATA BASE MANUAL INFUT

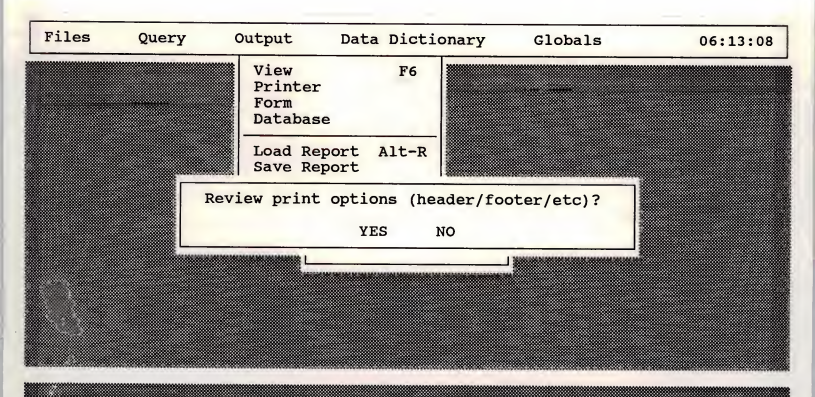

Current data dictionary: Program Analysis Report Database

You will be asked several questions about your printed output. The first question is whether you want to review your print options, which include the header and footer. Answer "NO" to this question. (We'll discuss this in greater detail later in this manual.)

The next question is whether you want to send output to the printer or to a text file. Highlight "Printer" and press <Enter>. You will be asked to verify that the printer is on-line and ready. Make sure it is, then highlight "Ready" and press <Enter>. You'll see a status bar in the middle of the screen. When it's finished, so is your report!

### f. Saving Our Report for Next Time

The last thing we'll do before we exit PAR dBASE Reporter is save a copy of our report specification. This iscomposed of the various pieces of the report, including the list of fields, the sort order, and the query condition. You can also add other things, like a report header and footer, but we will not get into those until the next Quick Start discussion. We want to save a copy of this so that we do not have to go through the trouble of recreating it

You should still be on the "Output" submenu. Look for the "Save Report" option near the bottom. Rather than using the arrow keys, this time just press S to select this option.

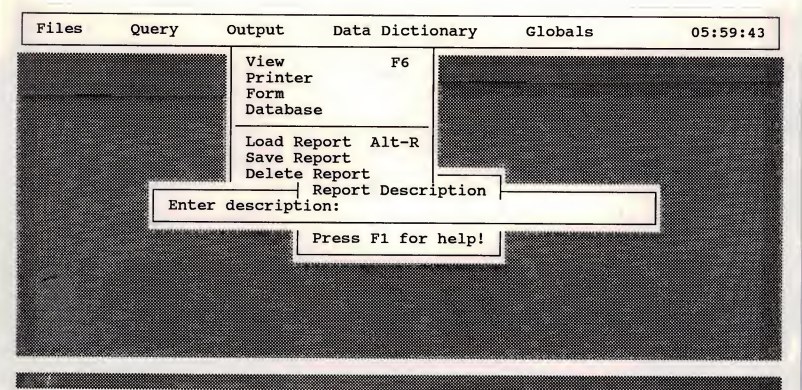

Current data dictionary: Program Analysis Report Database

You will be first asked to enter <sup>a</sup> description. Your description may be up to 60 characters long. Give this report the description that is meaningful to you and others. Let's call it Open PARs. Press <Enter> when you are finished typing the description.

You will then be asked to enter <sup>a</sup> filename, which may be up to <sup>8</sup> characters long. Use a meaningful name for your report. Let's call ours OPENPARS. This will hopefully keep you from deleting it when you are cleaning "garbage" from your directory. The ".GRR" file extension will be added automatically. The message "Saving Report" should appear briefly, then disappear.

Now we can exit PAR dBASE Reporter---press <Esc> <Esc> to get the "Are you sure you want to exit" message. Make sure the "Yes" is highlighted, and press <Enter> to bid the program a fond (but surely temporary) adieu.

# 3. Quick Start Part Two

Here are some suggestions to refine your output somewhat.

Fire up the PAR dBASE Reporter by highlighting it on the Main Menu and pressing <Enter>.

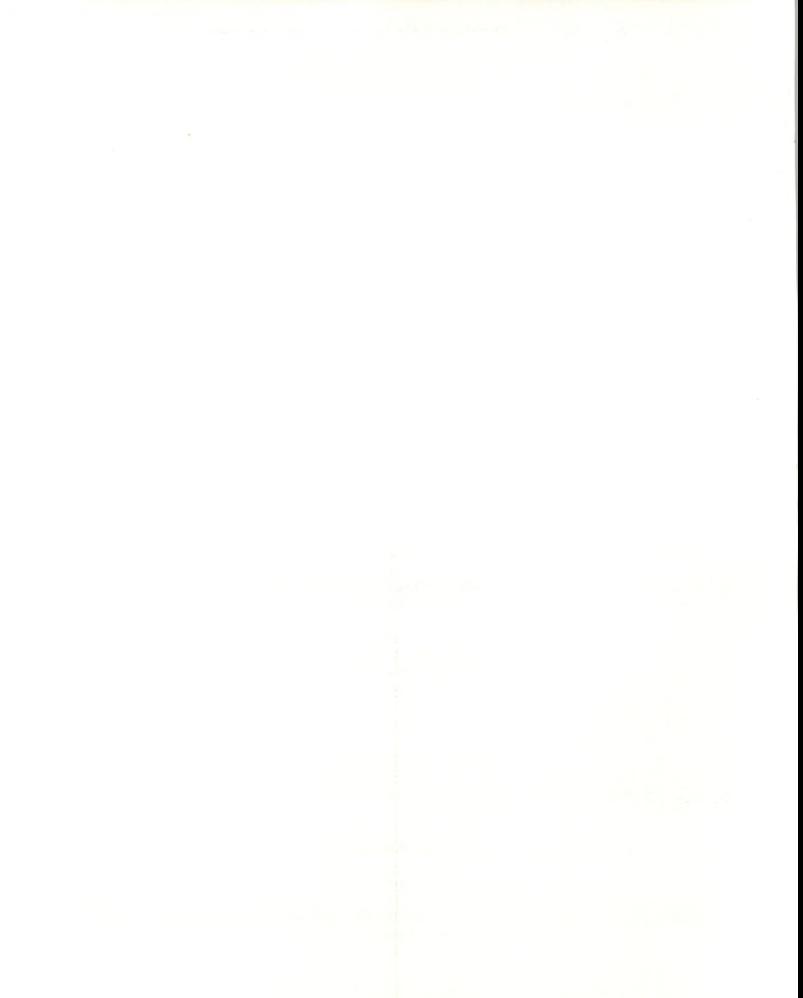

#### a. Reload the Report

You did save your report from last time, right? Great ... then you will not have to take the time to recreate it. Instead, use the right arrow to move to the "Output" submenu and press L for Load Report. (In the future, you might consider using the Alt-R quick key to accomplish this.)

You'll be given a list of available reports. There will probably only be one—that which you just saved. Press <Enter> to load it.

The message "Loading Report" will appear on the screen, and an index file will be built for the data. As mentioned earlier, this is to reflect your query condition and sort order.

# b. Changing Print Options

All of our work is going to revolve around the Print Options section. This is accessible either when you are preparing to print a report, or from the Globals submenu. We will go ahead and print another hard copy, so we can access the Print Options as part of that process.

Press P to select "Printer". You will be presented with the question: "Review print options?". Press Y for Yes.

## PROCUREMENT ANALYSIS REPORTS (PAR) DATA BASE MANUAL INPUT

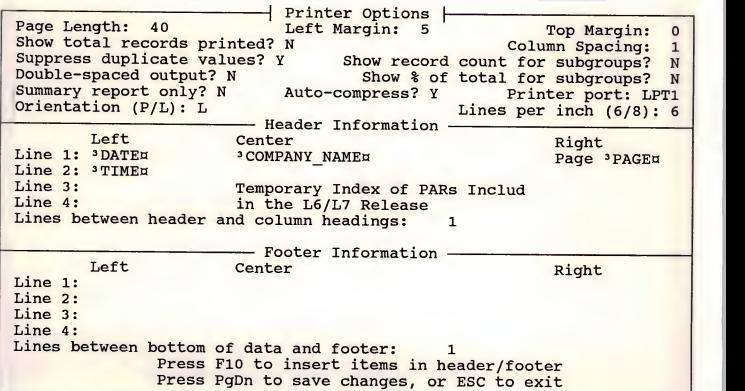

The Print Options window is divided into three sections: "Printer Options", "Header Information", and "Footer Information". We will look at the "Printer Options" section first.

c. Printer Options

The first item is"Page Length". If you are using a laser printer, this should probably be set to 45 for landscape printing and 60 for portrait printing.

Left and Top margins should be self-explanatory. Left Margin can be between <sup>1</sup> and 49. Top Margin can be between <sup>1</sup> and 19. The default settings for these margins are 5 and 0, respectively.

If you answer yes to "Show total number of records printed?", that will simply print the total number of records printed at the end of your report.

Column Spacing is the number of spaces to separate each of the columns on your report. The default spacing is 1, and you can increase this as high as 19 if you wish.

"Suppress duplicate values?" can be a confusing question. To answer it, here are two examples of not suppressing, and then suppressing, duplicate values. Watch the Author name column to see the effect.

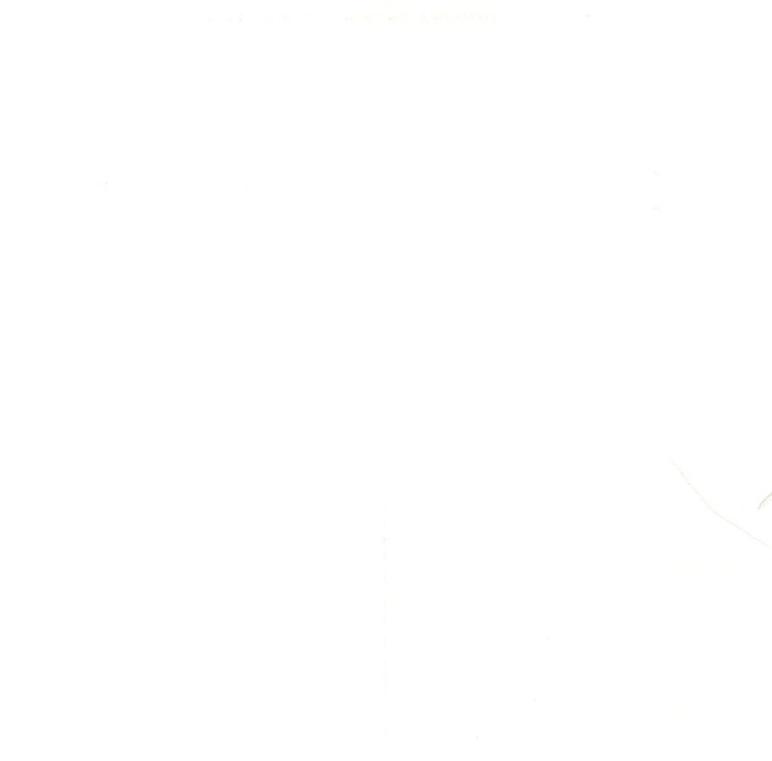

## Not Suppressing Duplicate Values

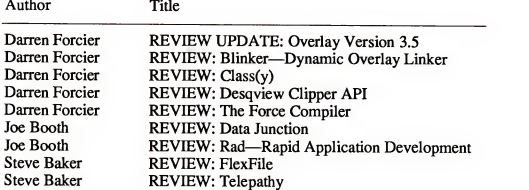

Suppressing Duplicate Values

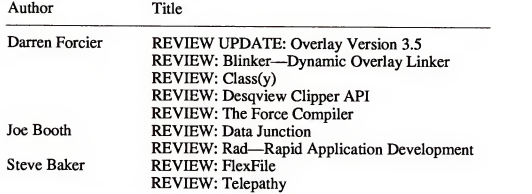

Many people prefer to suppress duplicate values for aesthetic purposes, though you are certainly free to choose whatever method you prefer.

"Show record count for subgroups?" is one of the options you have available to you. By answering "Yes" to this question, PAR dBASE Reporter will automatically give us the number of records printed for each subgroup based on the primary sort order. This would result in printed output similar to the following:

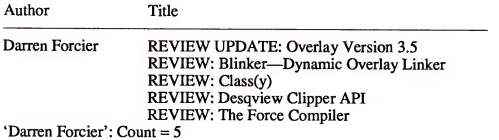

#### PROCUREMENT ANALYSIS REPORTS (PAR) DATA BASE MANUAL

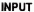

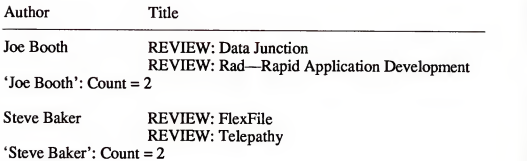

There are two other options that will appear in this first section dependent upon the type of printer you are using. If you are using a laser printer, you will be given the option of changing the page orientation. "P" is Portrait, which is standard 8 1/2" width, 11" length. "L" is Landscape, which is 11" width, <sup>8</sup> 1/2" length. We have set this to landscape, because you will probably be using it the most.

If you have a printer that supports 8 lines per inch, you will be given the option of switching between 6 and 8 LPI. 8 LPI allows you to squash more data onto the printed page.

d. Changing Header and Footer

The next two sections of this window are devoted to Header and Footer Information, respectively. The header and footer are each composed of four lines. Each of those four lines is divided into three sections: Left, Center, and Right. Items in the Left section will be printed flush against the left margin. Items in the Center section will be centered horizontally on the row. Items in the Right section will be printed flush against the right margin.

These items can contain either stock insertion items or actual text. For your convenience, there is a variety of stock insertion items (such as date, time) that you would not necessarily want to have to re-type each time you prepared a report.

The default report header comprises of the following:

Line 1: Date (flush left), Company Name (centered), Page # (flush right) Line 2: Time (flush left). Report Description (centered)

All four of these are stock insertion items. You can insert these (and other similar items) anywhere you like in the header or footer.

If you have saved the report, the report description you used to save it will appear centered on the top of each page of the report.

You may change any of the header or footer options that you wish by typing in the appropriate field or pressing  $\langle$ F10 $\rangle$  to get a list of the stock insertion options.

Just after Line 4, you will see the item "Lines between header and column headings". This specifies the buffer to use between the report header and the column headings. By default, this will be one blank space, though you can increase it to as many as 9.

The footer should currently be completely empty. Let's have a one-line footer that shows the current date flush left, current page # centered, and current time flush right

Place the cursor in the Footer Line 1/Left item. Press <F10> for the list of insertion options and press <Enter> toselect the "date".

Move the cursor to the Footer Line 1/Center item. Type in a hyphen (-) followed by a space. Press <F10> again for the list of insertion options. Use the down arrow to highlight the "Page" option and press <Enter> to select it. Then type in another space and a hyphen. This will print the page number like so: "- 1 -", "- 2 -", etcetera.

Move the cursor to the Footer Line 1/Right item. Press <F10> once again for the insertion options, press the down arrow once to highlight Time, and press <Enter> to select it.

Press <PgDn> to save your changes.

You might want to save the report again so that you will not have to recreate the header and footer.

Before moving on, get another hard copy so that you can see the effect of the subgroup counts and the header/footer changes you made.

You have now finished "Quick Start Two". The rest of this chapter describes each of the menu options for the PAR dBASE Reporter in depth.

## 4. Files Menu

The PAR dBASE Reporter Data Dictionary will make all file selections available to you. You should not need to use this option unless you want to choose the "DOS" option and escape to DOS temporarily.

The "DOS" option allows you to temporarily exit PAR dBASE Reporter to DOS. The quick key associated with this menu option is Alt-FlO. Let's try it. When you make use of this option, you will have approximately the same amount of free memory available as just prior loading the PAR data base program.

Type EXIT at any prompt to return to the PAR dBASE Reporter.

The quick key, Alt-F10 for the DOS option, is available *anywhere* within PAR dBASE Reporter.

# 5. Query Menu

The Query menu contains the following options: "Display Fields", "Sort Order", "Condition", "Execute Query", "Load Query", "Save Query", "Clear Query", and "Delete Query".

a. Display Fields

The "Display Fields" option allows you to select the fields that you wish to see as part of your report or output. The quick key associated with this menu option is F3.

When you select this option, you will be presented with two lists of fields on the left and right side of the screen. The fields shown on the left are still available for selection. Those shown on the right have already been selected for display.

To select <sup>a</sup> field for display, highlight it with the arrow keys and press <Spacebar> or <Enter>.

To remove the last field selected for display, press <Backspace>.

To remove all fields selected for display, press <F10>.

To return to the previous submenu, press <Esc>. You may return to this menu option at any time to change the fields being displayed.

b. Sort Order

The "Sort Order" option allows you to determine what order you see your data in. The quick key associated with this menu option is F4.

As with "Display Fields", when you select this option you will be presented with two lists of fields on the left and right side of the screen. The fields shown on the left are still available for selection. Those shown on the right have already been selected as part of the sort order.

To select a field as part of the sort order, highlight it with the arrow keys and press <Spacebar>. If you wish to use a descending sort on this field, press <F10> instead of Spacebar. By default, sorts are ascending (A-Z). You may combine ascending and descending sorts as part of the same sort order.

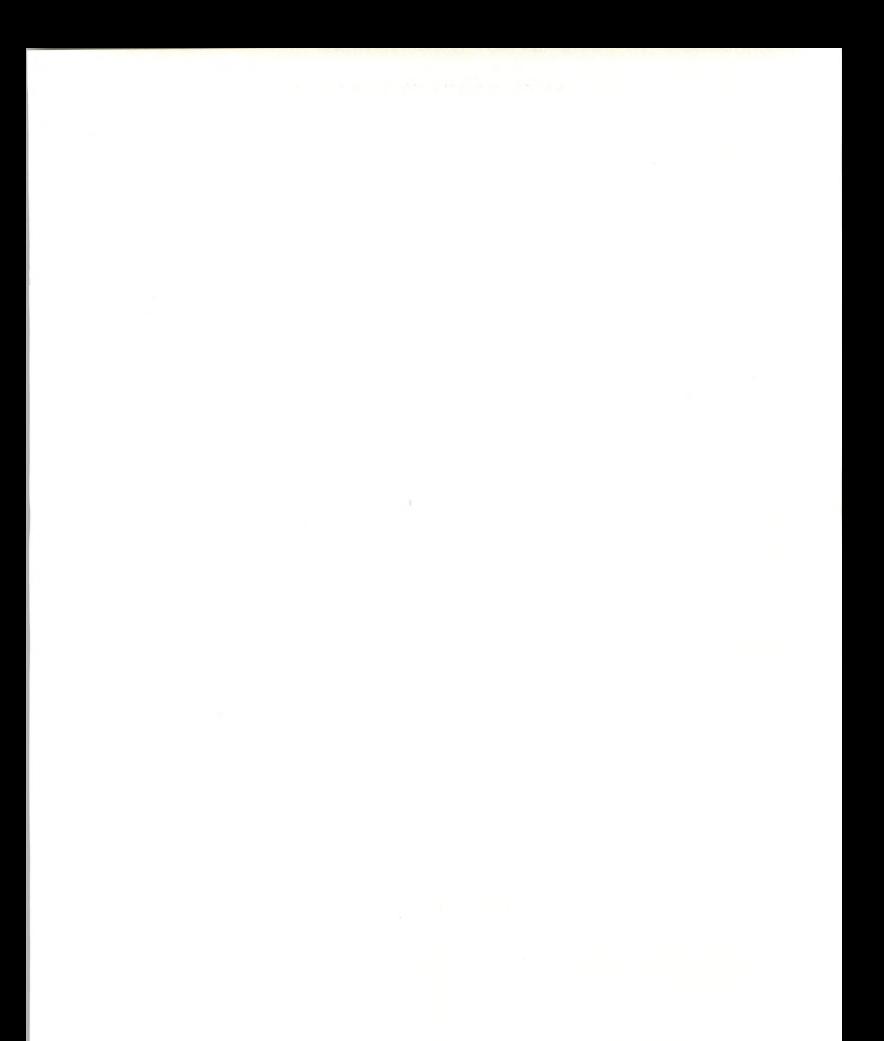

To remove the last field selected, press <Backspace>.

To return to the previous submenu, press <Esc>. You may return to this menu option at any time to change the sort order.

c. Condition

The "Condition" option is used to determine which subset of data you want to look at by creating query conditions. The quick key associated with this menu option is F5.

When you select this option, you will see four options along the bottom of the screen: "Add Condition", "Edit Condition", "Delete Condition", and "Exit". We will run through the steps of adding <sup>a</sup> new condition before we discuss editing or deleting conditions.

A query condition generally contains the following items:

- the field you are querying
- an operator (equal to, greater than, etcetera)
- a value

Press A to add <sup>a</sup> new condition. You will first be presented with <sup>a</sup> list of available fields. Use the arrow keys to highlight the appropriate one, and press <Enter>.

The next window will contain operators. PAR dBASE Reporter features the following operators:

1) is equal to 2) is less than 3) is greater than 4) is less than or equal to 5) greater than or equal to 6) is not equal to 7) is between 8) is empty 9) is not empty 10) contains\* 11) contains (positional)\* 12) does not contain\* 13) begins with\* 14) ends with\* 15) sounds like\* \*Applies to character data only

e 1992 by INPUT. Reproduction Prohibited. FIPDB

Most of these operators are self-explanatory. However, the positional contains requires further illumination. It is a pattern-matching device that lets you look for specific characters in specific positions. You use question marks to block out irrelevant characters. For example, you want to find all items that have the letters "ABC" in the third through fifth positions. You could use "???ABC" as the matching value.

The next window allows you to enter a value for this particular query condition. You can also peek into the data base by pressing <F2> if you get stuck for what to enter.

You may press <Backspace> to go back through any of these three steps (field, operator, value). When you have completed a query condition, it will be shown on the right side of the screen.

Many of you will want to set <sup>a</sup> query for free text searching. In order to do this, you must select "PAR text" in the "Available Fields" list, then choose the operator "contains", and specify the word or words you would like to find. For example, if you want to search for a list of PARs which contain the word "video", your query condition would look like this:

PAR text contains 'video'

The PAR dBase Reporter does not allow wildcards in memo field searches.

1) Boolean Operators/Parentheses

When you add subsequent query conditions, you will need to specify a "boolean" operator associated with them. This will generally amount toselecting either "AND" or "OR". If you select "AND", that means that both the previous condition and the new one must be fulfilled in order for a record to be part of your query. If you select "OR", then either the previous condition or the new one need be fulfilled.

You can also select the options "AND (" and "OR (". These allow you tonest parentheses as part of your query conditions. Parentheses can be used to override the natural precedence of these two operators. Ordinarily, AND is evaluated prior to OR.

Suppose that you wanted to find all the "OPEN" PARs that contained either "Software products" or "Microcomputers." You could use parentheses to subtly change the way that the AND and OR were evaluated. The two keyword conditions are grouped together with parentheses. Your query condition would look like this:

"Status" is equal to "OPEN" AND ("Software Products" is equal to "X" OR "Microcomputers" is equal to "X")

# 2) Editing Query Conditions

You may edit any individual query condition after the fact by selecting the "Edit Condition" option. When you select it, <sup>a</sup> highlight bar will appear in the query condition window. Use the arrow keys to highlight the condition you wish to edit, and press <Enter>. If you change your mind and decide not to edit any conditions, press <Esc>.

# 3) Deleting Query Conditions

You may delete any individual query condition by selecting the "Delete Condition" option. As with editing conditions, a highlight bar will appear in the query condition window. Use the arrow keys to highlight the condition you wish to edit, and press <Enter>. If you change your mind, press <Esc> to exit without deleting any conditions.

## d. Execute Query

The "Execute Query" option takes your sort order and query condition(s) into account to give you a different view on your data base. This view will be limited to the subset defined by your query condition, shown in the order as defined by your sort order.

Note: Whenever you change the sort order and/or query condition, you must select the "Execute Query" option to reflect those changes.

e. Load Query

The "Load Query" option allows you to load a previously saved query. The quick key associated with this menu option is Alt-Q.

When you select this option, you will be presented with <sup>a</sup> list of descriptions of previously saved queries (or an error message if there are no queries found). Use the arrow key to highlight the one you want, and press <Enter>.

This query will be executed immediately and thus take effect.

Note: Saving a query only saves the condition you specified. It does not save the display fields. Therefore, in most cases, you will want to save your report, rather than just the query. Loading saved query only, will not allow you to use the output menu, because you have not specified fields to be displayed as output.

### f. Save Query

The "Save Query" option allows you to save a query for later use. This will save the query condition and sort order, along with a description of the query which you provide.
When you select this option, you will be first asked to enter <sup>a</sup> description. Your description may be up to 60 characters long. If you decide not to save the query, leave the description empty. Press <Enter> when you are finished typing the description.

You will then be asked to enter <sup>a</sup> filename, which may be up to <sup>8</sup> characters long. (Again, you can back out of this by leaving the filename empty). The ".GRQ" file extension will be added automatically. If you enter the name of an existing file, you will be warned that you are about to overwrite it.

The message "Saving Query" should appear briefly, then disappear.

You can then re-load this query with "Load Query" to run this query with different display fields.

g. Clear Query

The "Clear Query" option allows you to clear the current query conditions. You will be asked if you wish to proceed with this, and if so, all query conditions will be removed.

Note: Display fields and sort order will not be cleared. In fact, if there is an active sort order, the current view will be rebuilt automatically.

h. Delete Query

The "Delete Query" option allows you to delete a previously saved query file.

When you select this option, you will be presented with <sup>a</sup> list of descriptions of previously saved queries (or an error message if there are no queries found). Use the arrow key to highlight the query you want todelete, and press <Enter>.

# 6. Output Menu

The Output menu contains the following options: "View", "Printer", "Form", "Database", "Load Report", "Save Report", and "Delete Report".

a. View

The "View" option lets you view the result of your query on-screen prior to committing it to print. But more importantly, you can also make changes to the layout of the data via this option. The quick key associated with this menu option is F6.

Note: This option will only be available when there is at least one field selected for display.

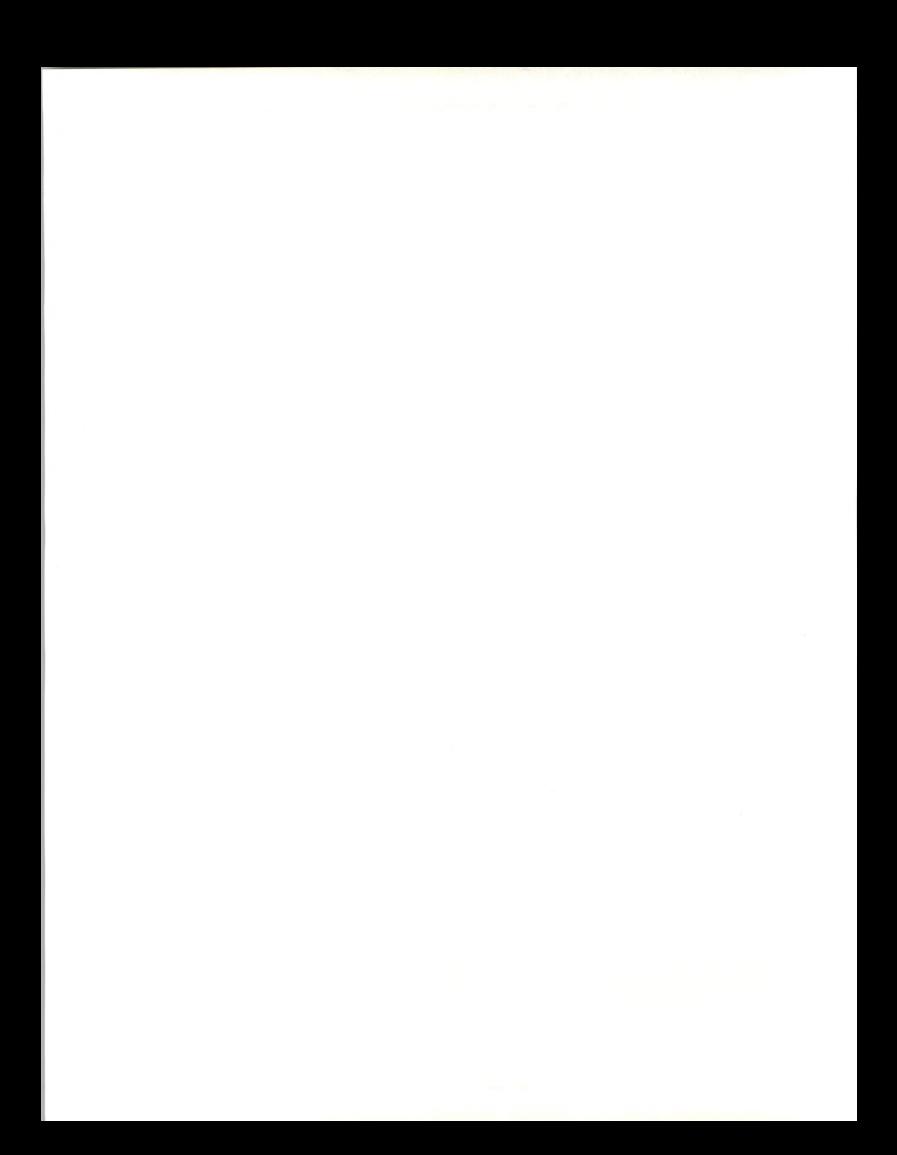

The following active keys apply during the browse:

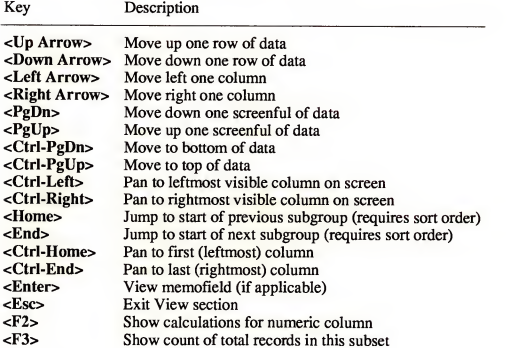

### b. Printer

The "Printer" option allows you to send the results of your query/report to the printer or a text file.

Note: This option will only be available when there is at least one field selected for display.

When you select this option, you will first be asked if you want to review your print options, which include the header and footer. If you want to change any of these, answer "Yes". You will then be changing print options specific to this report. If you later save the report with the "Save Report" option, these edited print options will be saved along with it.

Note that Print Options will be covered in greater detail under "Printer Setup" in the "Globals Menu" discussion.

The next question is whether you wish to send output to the printer or to <sup>a</sup> text file. If you select "Printer", you will be asked to verify that the printer is on-line and ready. Make sure it is, then highlight "Ready" and press <Enter>. A status bar will appear showing the progress of your printed report. (If you have redirected printer output to a text file, the name of the text file will appear above the status bar.) You can cancel the output process at any time by pressing <Esc>.

If you elect to print to a text file, you will be asked if you wish to "suppress control codes". Control codes are printer codes, such as those which turn on bold or compressed print. The general rule of thumb is if you do not ultimately plan on sending this text file to your printer, you should suppress control codes.

Note: Your printed output will automatically be compressed if the total width of all columns is greater than 80. Naturally, this only applies if you have installed a printer that supports compressed print.

c. Form

The "Form" option allows you to create and print your own forms.

Note: This option will only be available when there is at least one field selected for display.

When you first select this option, you will be presented with <sup>a</sup> blank screen. The general idea is to insert fields, text, and boxes to create a form that tickles your fancy. When you are satisfied with your form, you can print it.

Note: If you have EGA or VGA display, you can set PAR dBASE Reporter to use expanded video mode for your forms. This will enable you to put more information on each form. See "43/50 Line Forms" under the "Globals Menu" discussion for more information.

The active keys in the form painter are:

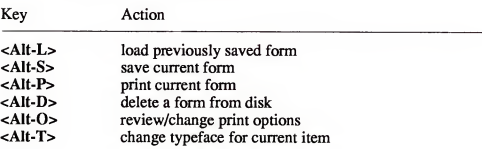

#### PROCUREMENT ANALYSIS REPORTS (PAR) DATA BASE MANUAL

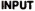

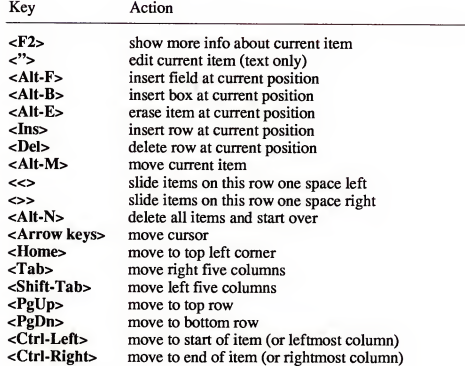

1) Moving the Cursor

You can move the cursor on the form with the arrow keys, PgUp, PgDn, Home, End, Tab, Shift-Tab, Ctrl-Left, and Ctrl-Right. Note that if the cursor is positioned on a field, box, or text field, the Ctrl-Left and Ctrl- Right keys will move you to the left and right edge of that item.

#### 2) Inserting Items

To insert fields, move the cursor to the desired location and press <AIt-F>. You will be given <sup>a</sup> list of all available fields. Highlight the one you want, and press <Enter> to insert it.

To insert text, move the cursor to desired location and just start typing. You can exit the editing process by pressing <Enter>, the up arrow, or the down arrow. The arrows are useful because it means that you can type several pieces of text on different rows quickly.

To insert a box, move the cursor to the desired location for the top left comer and press <AIt-B>. You will be given a list of available box outlines. Highlight the one you want and press <Enter> to select it. Use the arrow keys to size the box to your liking, and press <Enter> again when you are finished to anchor it.

### 3) Editing Text

Move the cursor to anywhere on the text in question and press <Enter>. Type the new text and press <Enter> when you are finished.

# 4) Moving Items

To move any item, press <Alt-M> while the cursor is positioned on it. The color of the item will change to indicate that it is active. The following keys are active when moving items:

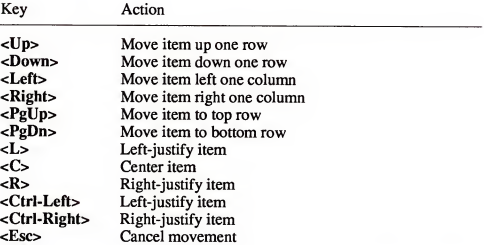

Press <Enter> when you are finished moving the item. Note that items cannot be stacked on top of each other.

# 5) Deleting Items

To delete an item, move the cursor on top of it and press <AIt-E>. You will be asked for confirmation.

# 6) Deleting All Items

To delete all items and start again with <sup>a</sup> fresh slate, press <Alt-N>. You will be asked for confirmation. Be certain that you want to do this—there is no way to recover deleted items!

### 7) Moving All Items on Row

To move all items on <sup>a</sup> row left or right, move the cursor to that row and press "<" or ">", respectively. Note that these keys will not work for items that are inside a box.

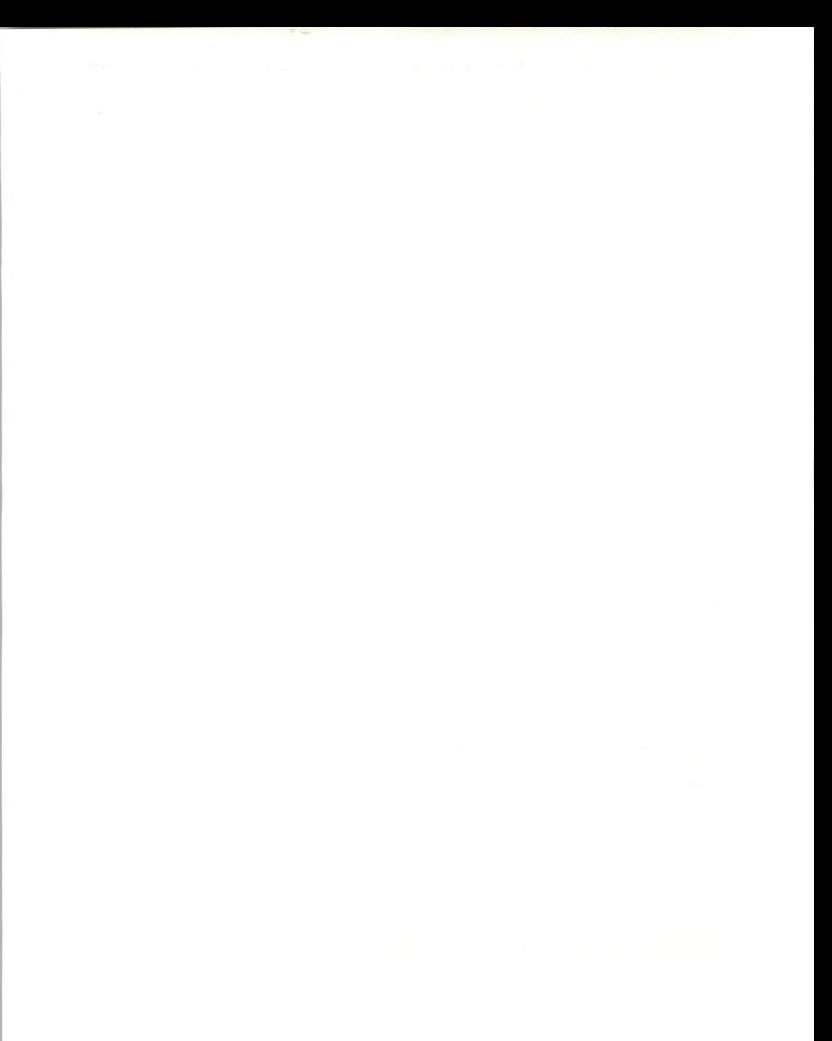

### 8) Print Options

Press <Alt-O> to review and/or change print options.

Page Break Between Forms: This determines whether or not to print only one form per page. If you answer "No", then as many forms will be printed as will fit on one page.

# of lines per page: This determines the page length.

# of lines between forms: This serves as a separator between forms. Also note that if you begin the form on a row other than the top row, those blank lines will serve as an additional separator between forms.

Pause between forms: Answer "Yes" to this if you need to manually change paper between forms.

# of copies to print: This is self-explanatory. Note that forms will be printed for collating—in other words, if you are printing two copies of forms for four records, they will be printed 1-2-3-4, 1-2-3-4.

9) Printing a Form

Press <Alt-P> to print a form. You will be asked if you wish to review your print options. You will then be asked if you want to send the output to the printer or a file. If you select "Printer", you will be asked to verify that the printer is on-line and ready.

A status bar will appear showing the progress of your printed report. (If you have redirected printer output to a text file, the name of the text file will appear above the status bar.) You can cancel the output process at any time by pressing <Esc>.

If you elect to print to a text file, you will be asked if you wish to "suppress control codes". Control codes are printer codes, such as those which turn on bold or compressed print. The general rule of thumb is if you do not ultimately plan on sending this text file to your printer, you should suppress control codes.

10) Saving Forms

You can save forms for later use by pressing <AIt-S>. This will save all items that you have placed on your form, current query condition (if any), and form print options, along with a description of the form which you provide.

You will be first asked to enter <sup>a</sup> description. Your description may be up to 60 characters long. If you decide not to save the form, just leave the description empty. Press <Enter> when you are finished typing the description.

You will then be asked to enter <sup>a</sup> filename, which may be up to <sup>8</sup> characters long. (You can back out of this by leaving the filename empty). The ".GRF" file extension will be added automatically. If you enter the name of an existing file, you will be warned that you are about to overwrite it.

The message "Saving Form" should appear briefly, then disappear.

11) Loading Forms

To re-load <sup>a</sup> previously saved form, press <AIt-L>. You will be presented with a list of descriptions of previously saved forms (or an error message if there are no forms found). Use the arrow key to highlight the one you want, and press <Enter>.

12) Deleting Forms

You can delete previously saved form files by pressing <AIt-D>. You will be presented with a list of descriptions of previously saved forms (or an error message if there are no forms found). Use the arrow key to highlight the form you wish to delete, and press <Enter>.

Note: Whenever you save a form, the current security level will be saved along with it. You will only be able to delete that form if you have at least the same security level as the person who created it.

13) Showing More Information about an Item

If you would like to see more information about any item in the form painter, place the cursor on it and press F2. This is most useful for fields, because the data base name will not be shown on the form painter due to space restrictions.

d. Database

The "Database" option allows you to send the results of your query/report to a new database file.

Note: This option will only be available when there is at least one field selected for display.

When you select this option, you will be asked for <sup>a</sup> filename (up to eight characters). The file extension ".DBF' will be added automatically. The status bar will appear showing the progress of the output. You may cancel the output process at any time by pressing <Esc>.

f. Load Report

The "Load Report" option allows you to load a previously saved report. The quick key associated with this menu option is Alt-R.

When you select this option, you will be presented with <sup>a</sup> list of descriptions of previously saved reports (or an error message if there are no reports found). Use the arrow key to highlight the one you want, and press <Enter>.

g. Save Report

The "Save Report" option allows you to save a report for later use. This will save the name and order of the display fields, current query condition (if any), and print options, along with a description of the report which you provide.

Note: This option will only be available if there is at least one field selected for display.

When you select this option, you will be first asked to enter <sup>a</sup> description. Your description may be up to 60 characters long. If you decide not to save the report, just leave the description empty. Press <Enter> when you are finished typing the description.

You will then be asked to enter <sup>a</sup> filename, which may be up to <sup>8</sup> characters long. (Once again, you can back out of this by leaving the filename empty). The ".GRR" file extension will be added automatically. If you enter the name of an existing file, you will be warned that you are about to overwrite it.

The message "Saving Report" should appear briefly, then disappear.

You can then re-load this report with the "Load Report" option.

#### h. Delete Report

The "Delete Report" option allows you to delete a previously saved report file.

When you select this option, you will be presented with <sup>a</sup> list of descriptions of previously saved reports (or an error message if there are no reports found). Use the arrow key to highlight the report you want to delete, and press <Enter>.

Note: Whenever you save a report, the current security level will be saved along with it. You will only be able to delete that report if you have atleast the same security level as the person who created it.

# 7. Globals Menu

The Globals menu enables you to view, change, and optionally save a wide variety of global configuration options. This allows you to tailor PAR dBASE Reporter specifically to your needs.

The options on this menu include: "Printer Setup", "Case Sensitive", "Show Alias", "Show Deleted Recs", "Show Index Status", "Date Format", "Company Name", "Bells and Beeps", "Toggle Video Mode", "43/50 Line Forms", and "Save Globals".

a. Printer Setup

The "Printer Setup" option enables you to either change your installed printer, or any of your master print options (header/footer/etc).

When you select this option, you will be asked if you want to select printer or change print options. Highlight the desired option and press <Enter>.

1) Select Printer

If you pick "Select Printer", you will be given the name of the currently installed printer and asked if you want to install a different one.

Use the up or down arrows, PgUp, or PgDn to find your printer. You may also type in the first few letters of your printer's name. For example, ifyou have an HP Laserjet, press H to jump immediately to that group of printers. Once you have located your printer, press <Enter> to install it.

Press <PgDn> to save any changes you make. Press <Esc> to exit without saving changes.

2) Print Options

Changing print options in the globals menu actually creates or changes default print options. If you specify print options for an individual report and save that report, the print options for that particular report will also be saved.

The Print Options window is divided into three sections: Printer Options, Header Information, and Footer Information.

Printer Options

Page Length represents the total number of rows that can be printed on one page. If you are using a laser printer and wish to print a portrait orientation, you should probably change this to 60.

Left Margin indicates where printed output should begin on the left side of the page. This can be set between 0 and 49. The default left margin is 5.

Top Margin indicates where printed output should begin at the top of the page. This can be set between <sup>1</sup> and 19. The default top margin is 0.

"Show total number of records printed?" allows you to print the total number of records at the end of your report. If you answer No to this, this total will not be printed.

Column Spacing represents the number of spaces to separate each of the columns on your report. The default spacing is 1, and you can increase this as high as 19 if you wish.

"Suppress Duplicate Values?" will suppress duplicate key values. For an example of this, please refer back to Quick Start Part Two. Note: This is only relevant when there is an active sort order, and can only be used to suppress values that serve as the primary sort key.

"Show record count for subgroups" allows you to see at a glance the number of records printed for each subgroup based on the primary sort order. For an example of this, please refer back to Quick Start Part Two.

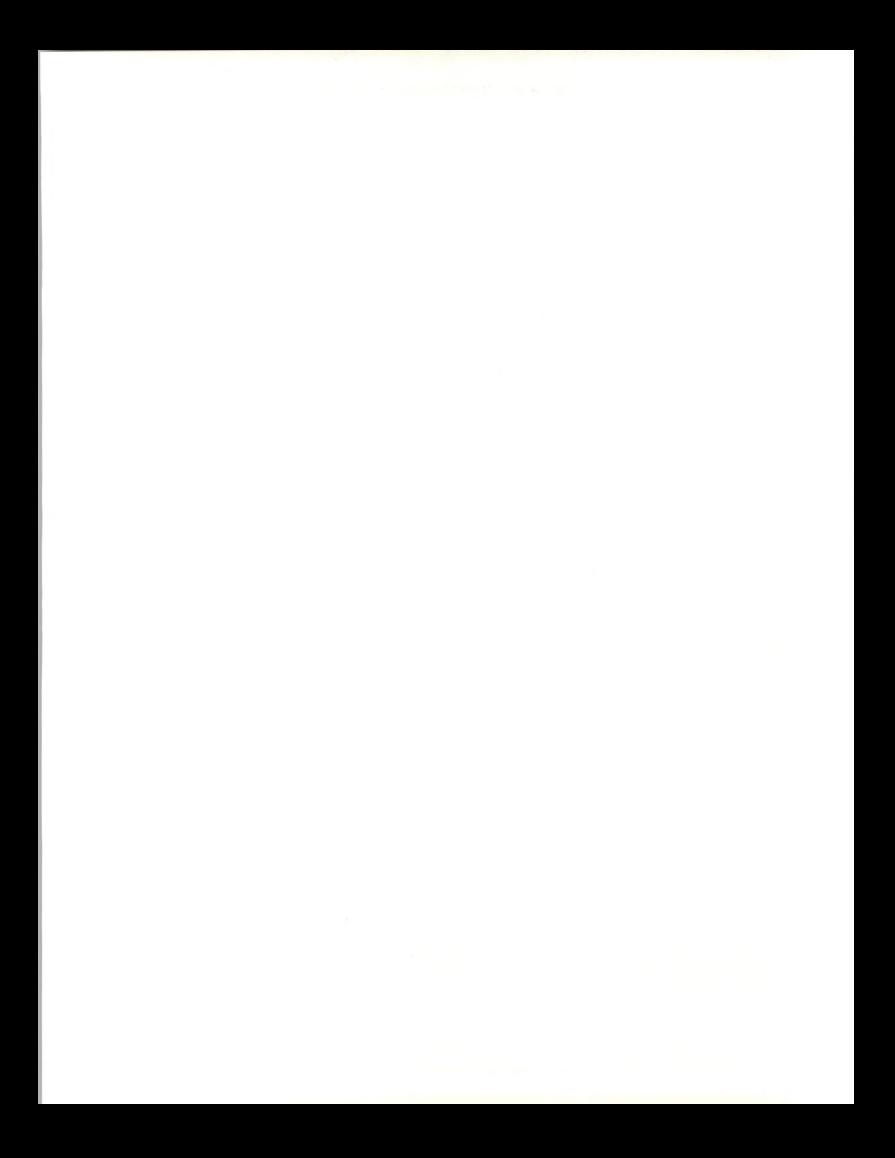

"Show % of total for subgroups" allows you to print the percentage of the total records in each subgroup. This requires an active sort order. By default, percentages will not be printed.

"Summary report only" allows you to suppress the printing of detail records. If you specify a summary report, the only items printed will be the report header, footer, subtotals for each subgroup, and grand totals. Note that it makes little sense to print summary reports if you do not have subgroups (i.e., an active sort order).

Orientation: If you are using a laser printer, you will be given the option of changing the page orientation. "P" is Portrait, which is standard  $8\sqrt{1}/2$ " width, 11" length. "L" is Landscape, which is 11" width, 8 1/2" length.

Lines per inch: If you have a printer that supports 8 lines per inch (LPI), you will be given the option of switching between 6 and 8 LPI. 8 LPI allows you to cram more data onto the printed page.

# Header/Footer Information

The next two sections of this window are devoted to Header and Footer Information, respectively. The header and footer are each composed of four lines. Each of those four lines is divided into three sections: Left, Center, and Right. Items in the Left section will be printed flush against the left margin. Items in the Center section will be centered horizontally on the row. Items in the Right section will be printed flush against the right margin.

These items can contain either stock insertion items or actual text. Stock insertion items are things that you would ordinarily like to have as part of your report header/footer, but do not necessarily want to retype each time. You can insert the following stock items anywhere in the header or footer by pressing <F10>:

- Date
- Time
- Company Name
- Page Number
- Report Description
- Query Description

The following text enhancement codes may also be inserted anywhere in the header or footer by pressing <F10>:

- Bold On
- Bold Off
- Underscore On
- Underscore Off
- Italic On
- Italic Off
- Compressed On
- Compressed Off

Warning: If you turn on a text enhancement, you must turn itback off or it will remain on for the duration of your report!

The default report header is comprised of the following:

Line 1: Date (flush left), Company Name (centered), Page # (flush right) Line 2: Time (flush left)

"Lines between header and column headings" represents the number of blank lines to insert between the end of the report header and the beginning of the column headings. The default value is 1, though you can increase it to as many as 9.

"Lines between bottom of data and footer" represents the number of blank lines to insert between the end of the data and the beginning of the report footer. The default value is 1, though you can increase it to as many as 9.

b. Case Sensitive

The "Case Sensitive" option is a toggle that determines whether queries should be case sensitive or not. By default, queries will not be case sensitive.

For example, if you are checking for a field that contains the word "BASEBALL", a case insensitive query will also find "Baseball", "baseball", and any other permutation of the word. If it is paramount that the query only find the word "BASEBALL", then you should toggle Case Sensitivity on.

If a check mark appears next to "Case Sensitive", that indicates that queries will be case sensitive.

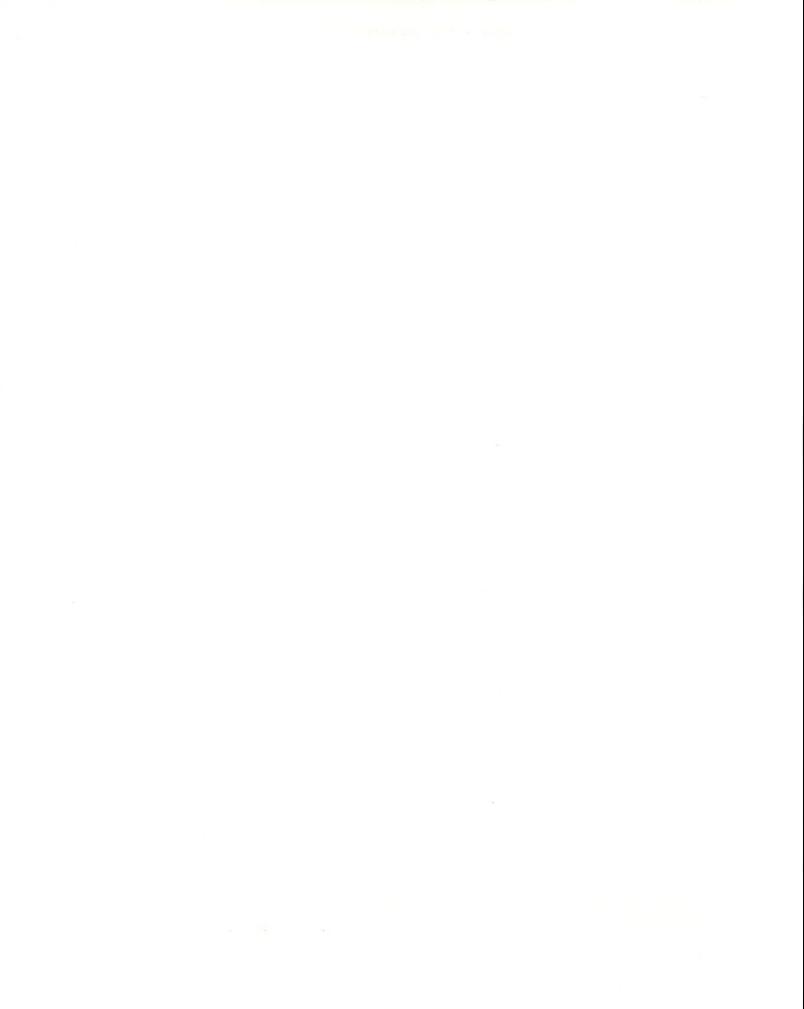

c. Show Alias

The "Show Alias" option is another toggle that determines whether database aliases should be shown throughout PAR dBASE Reporter. By default, aliases will be shown.

This is purely a matter of aesthetics. Some people do not like having to look at the database aliases. Here is a quick example of the difference:

Showing Aliases

SAMPLE->TITLE SAMPLE->AUTHOR SAMPLE->KEYWORDS

Not Showing Aliases

TITLE<br>AUTHOR<br>KEYWORDS

If a check mark appears next to "Show Alias", that indicates that database aliases will indeed be shown.

d. Show Deleted Recs

The "Show Deleted Recs" option is another toggle that determines whether deleted records should be displayed when you view data onscreen. By default, deleted records will be shown.

If a check mark appears next to "Show Deleted Recs", that indicates that deleted records will indeed be shown.

e. Show Index Status

The "Show Index Status" option is another toggle that determines whether the omnipresent status bar should be displayed. By default, the status bar will be shown.

It is our recommendation that you leave this option set on for your own benefit. The status bar plays an important role in keeping you apprised of the status of executing queries and the like. It is true that by stifling the status bar, the process will be quicker because PAR dBASE Reporter does not need to take the time to display the status bar. However, it will seem like an eternity if nothing is being displayed on the screen—take our word for it.

![](_page_133_Picture_0.jpeg)

If a check mark appears next to "Show Index Status", that indicates that the status bar will be shown.

f. Date Format

The "Date Format" option allows you to change the way that PAR dBASE Reporter displays and prints dates. The following date formats are available:

- mm/dd/yy (default)
- yy.mm.dd
- dd/mm/yy
- dd.mm.yy
- dd-mm-yy
- yy/mm/dd
- mm-dd-yy
- mm/dd/yyyy
- yyyy.mm.dd
- dd/mm/yyyy
- dd.mm.yyyy
- dd-mm-yyyy
- yyyy/mm/dd
- mm-dd-yyyy

Use the arrow keys to select the desired date format, and press <Enter> toselect it.

# g. Company Name

This option enables you to change the company name printed on reports. Type in the desired company name, and press <Enter>.

# h. Bells and Beeps

The "Bells and Beeps" option allows you to enable or disable sound. By default, sound is disabled. If sound is enabled, PAR dBASE Reporter will give you tones in conjunction with error and wait messages. Some people like it, and some don't, which is why we let you turn it off.

If <sup>a</sup> check mark appears next to "Bells and Beeps", that indicates that PAR dBASE Reporter will use sound.

### i. Toggle Video Mode

The "Toggle Video Mode" option allows you to switch between standard 25-line video and 43/50-line video. If you have EGA or VGA video, you may wish to take advantage of this option so that you can get more data on screen at once. By default, PAR dBASE Reporter starts up in 25-line mode.

Note: If you toggle video mode and save global information, PAR dBASE Reporter will put you in the desired video mode when you fire it up again.

j. 43/50 Line Forms

The "43/50 Line Forms" option is similar to "Toggle Video Mode". However, it is restricted to the form painter. If you have this set on, you will automatically switch to 43/50 line mode upon entering the form painter. The reasoning behind this is that you can therefore have longer forms.

Note: This option is meaningless without EGA or VGA.

If a check mark appears next to "43/50 Line Forms", that indicates that the option is enabled.

k. Save Globals

The "Save Globals" option allows you to save the current state of all global options so that you can use them in the future. If you select this option, the message "Saving global info" will appear briefly, then disappear. The file GR.CFG will be saved in the same directory from which you loaded GR.EXE.

If you select this option, and GR.CFG already exists, you will be asked to confirm that you wish to overwrite it.

Press <Esc> <Esc> to return to the PAR Data Base main menu.

# Newly Released PARs From the main menu you can choose the Newly Released PARs submenu to print indices or all individual PARs from the latest release. Highlight this main menu option and press <Enter>. PAR Database Program, v3.0a<br>Copyright (c) 1992 - INPUT, Inc. - All Rights Reserved Main Menu PAR Database PAR **dBASE** Reporter Newly Released PARs4= Newly Released PARs Print Index of New PARs Utility Submenu Print Newly Released PARs

Print index of new or updated PARs for this release.

The Newly Released PARs submenu will appear. By choosing one of these menu options, you can print the indices of the latest PAR release or the entire PAR release in hardcopy form.

If you wish to print the entire PAR release, we recommend you start printing before leaving the office at night. This option takes approximately two hours on a 386 machine and will print about 150 pages.

When you choose <sup>a</sup> menu option you will be presented with the printer destination screen. Enter the appropriate destination, printer number, or filename and begin printing. See page 25 for more details on printing.

# Utilities

From the main menu you can choose the utilities submenu tochange printer configuration, screen colors, and to pack and reindex the data base.

![](_page_140_Picture_3.jpeg)

Configure Printers for the F9 PAR Reports.

To set printer destination options, choose the "PAR (F9) printer setup" option. Choose "configuration" and select any of the files listed in the directory. Highlight "printers" and press <Enter>. You will now be able to enter up to eight printer destinations. Highlight printer number "1" and press <Enter>. The system will list available printer options. Choose a printer model and press <Enter>. Continue with this process until you have entered all desired printer destinations.

To retum to the main menu, press <Esc> <Esc>, choose "exit" and press <Enter>, and then press <Esc>.

# Appendix A

The PAR dBASE Reporter within the PAR Data Base is designed to allow clients the opportunity to create reports or queries customized to their individual needs.

The following are additional guidelines to allow you to fully utilize the report generator when querying on service delivery modes:

The PAR dBASE Reporter allows you to set query conditions for each field used in a search.

The query condition for service delivery modes is always "'delivery mode' is equal to 'X'". If you are creating a report and would like the system to list all PARs that have a particular requirement, you must use an "X" for that service delivery mode. For example, if you select "hardware", you must query "'Hardware' is equal to 'X'".

To fully utilize the PAR dBASE Reporter keep in mind the following information concerning the service delivery modes. There are thirteen major categories of requirements (See Appendix B). Within each category there are several subcategories. If you have a special interest in a subcategory, for example microcomputers, you might display the hardware field and the microcomputer field, but only query for hardware—"'Hardware' is equal to 'X'". This will allow the system to generate a list of all hardware programs and will place an "X" in those categories that have microcomputer requirements. This method will give you a good overall picture of hardware opportunities and will highlight microcomputers. To get a more specific report, put an "X" in the microcomputer category.

Warning: Not setting <sup>a</sup> query condition in the PAR dBASE Reporter tells the system to search all programs in the PAR Data base. If you create an entire report without setting any limits, the result will be a list of all programs in the data base.

Several of the fields listed in the Report Generator require definition:

New - A "Y" in this category shows that a PAR is new to the release.

Oper - is used internally by INPUT. This field gives the initials of the INPUT Research Analyst who lastupdated the PAR.

DoD/Civ - allows users to list only Defense or Civilian programs. For example, setting the lower and upper limits to "DoD" tells the system to only list Defense programs.
Agency(abr) - gives the abbreviation for an agency within a department. For example, SSA would be used for Social Security Administration.

Status - tells what stage the procurement is in. INPUT uses five different codes: Awarded, Deleted, Open, Partially Awarded and Protest. If you are searching only programs that are active, select the status field and set the lower limit at "open" and the upper limit at "protest."

Roman - the code INPUT uses to track PARs

PARCode - an internal tracking number used by INPUT

Created - the date when INPUT originally wrote the PAR

Update - the last date INPUT updated this PAR

Release - the PAR release code in which the PAR was last updated

RFPdate - INPUT'S estimated RFP date. If an estimate of 4QFY92 was given by an agency, the earliest possible date for the RFP release, 7/1/92, will be used.

MulitRFP - indicates that several RFPs will be released for one program.

Value - INPUT'S estimated value for the program

FY1989 - The FY numbers show the 0MB A-1<sup>1</sup> dollar amounts that an agency has requested for a project during that fiscal year.

## Appendix B

# SERVICE DELIVERY MODES (REQUIREMENTS)— DEFINITIONS

The following is a list of terms used in the INPUT PAR data base to define specific requirements:

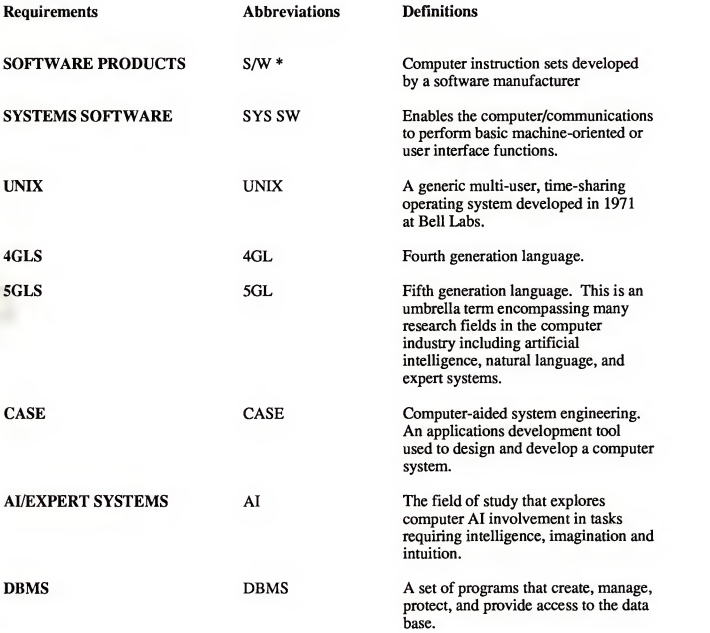

\*Abbreviations used in the Report Generator's List of Fields

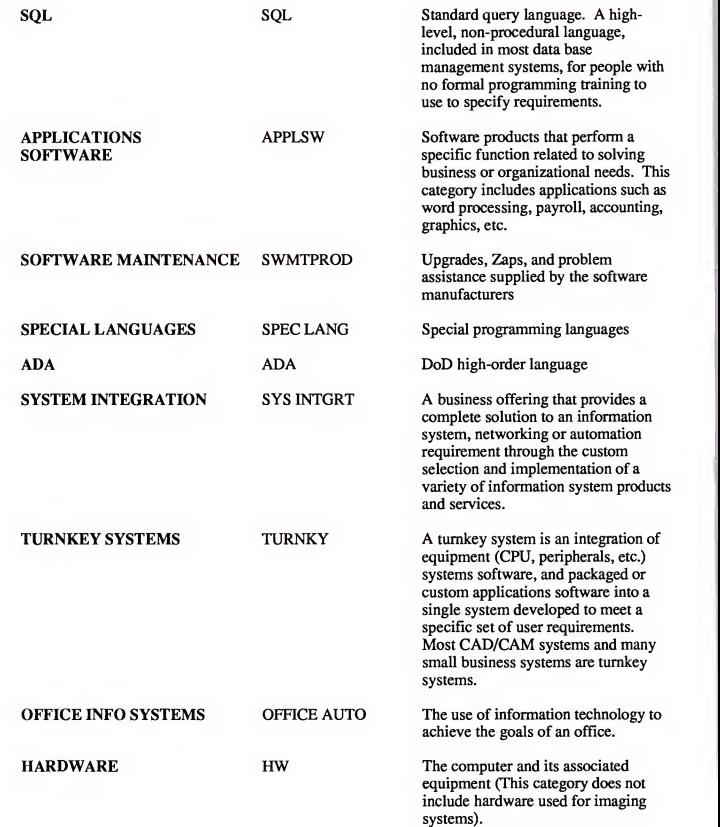

PROCUREMENT ANALYSIS REPORTS (PAR) DATA BASE MANUAL INPUT

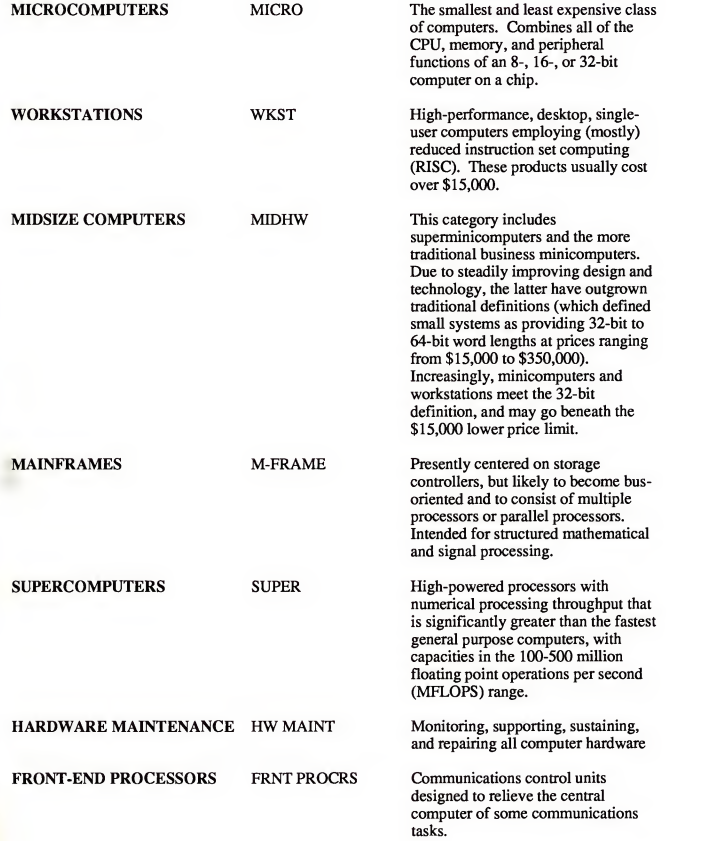

×,

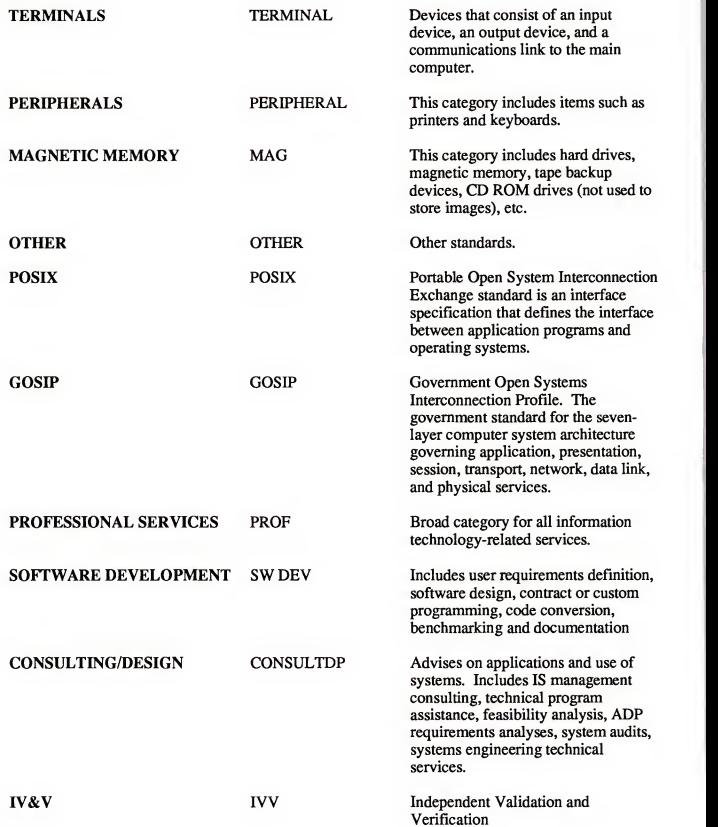

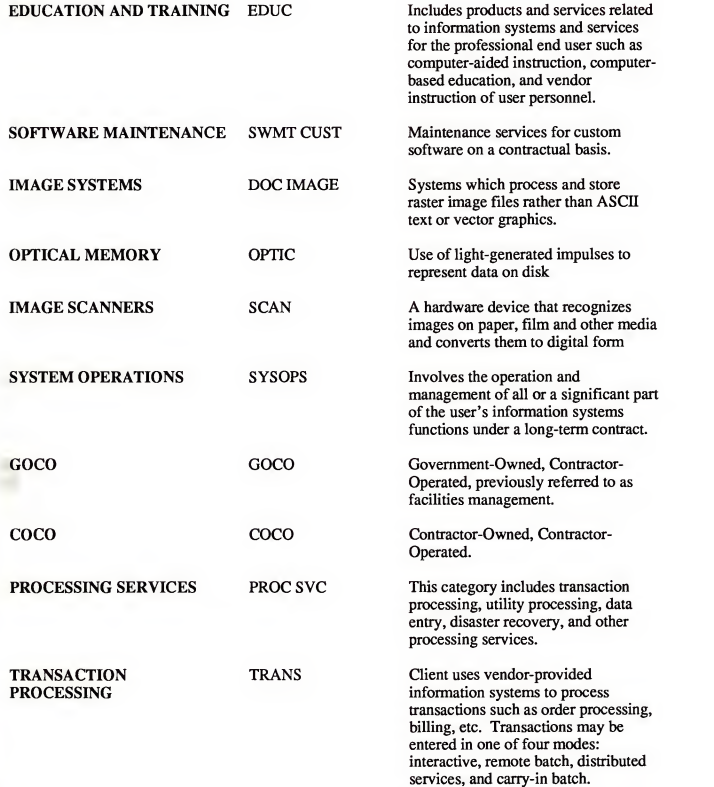

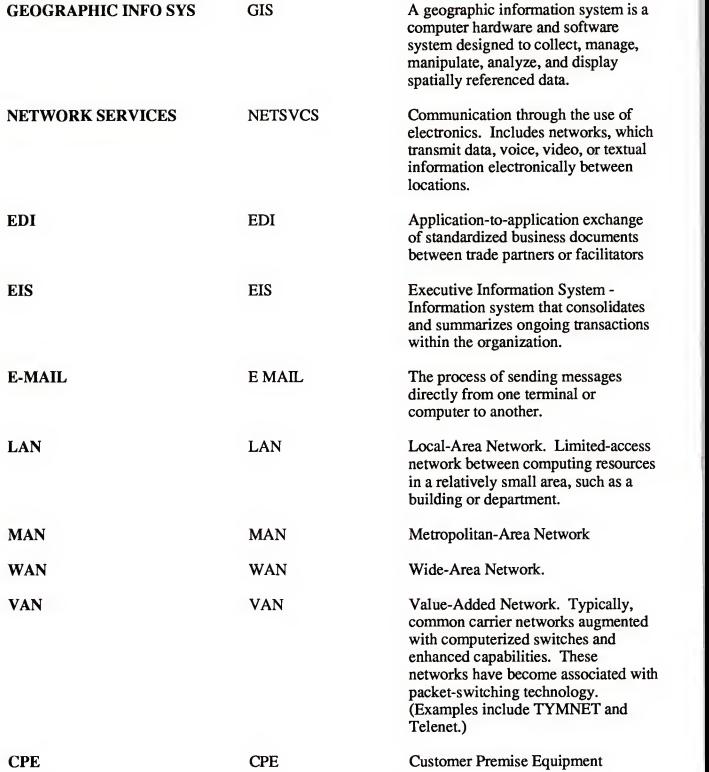

PROCUREMENT ANALYSIS REPORTS (PAR) DATA BASE MANUAL INPUT

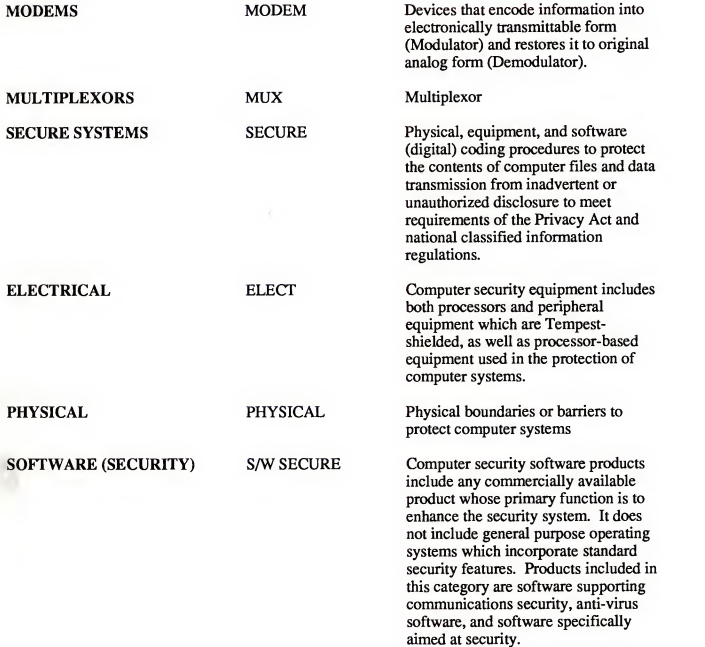

### IDENTIFIED PROGRAM REQUIREMENTS

The following is <sup>a</sup> referral guide for use with the PAR dBASE Reporter. You may use it as a checklist of requirements before setting up a search.

### SOFTWARE PRODUCTS

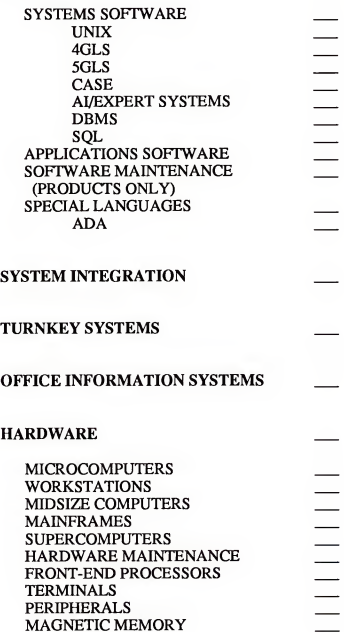

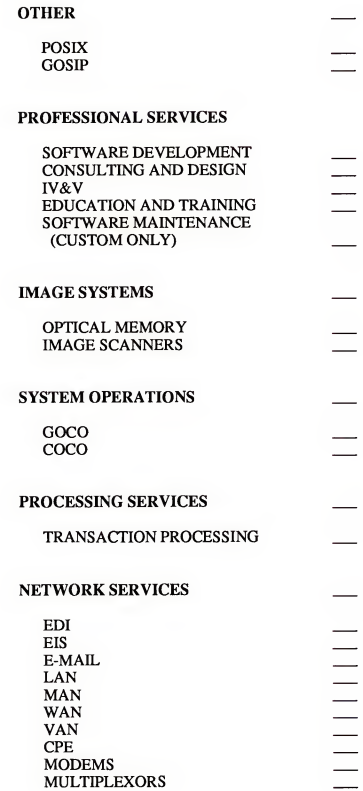

 $\equiv$ 

### SECURE SYSTEMS

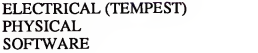

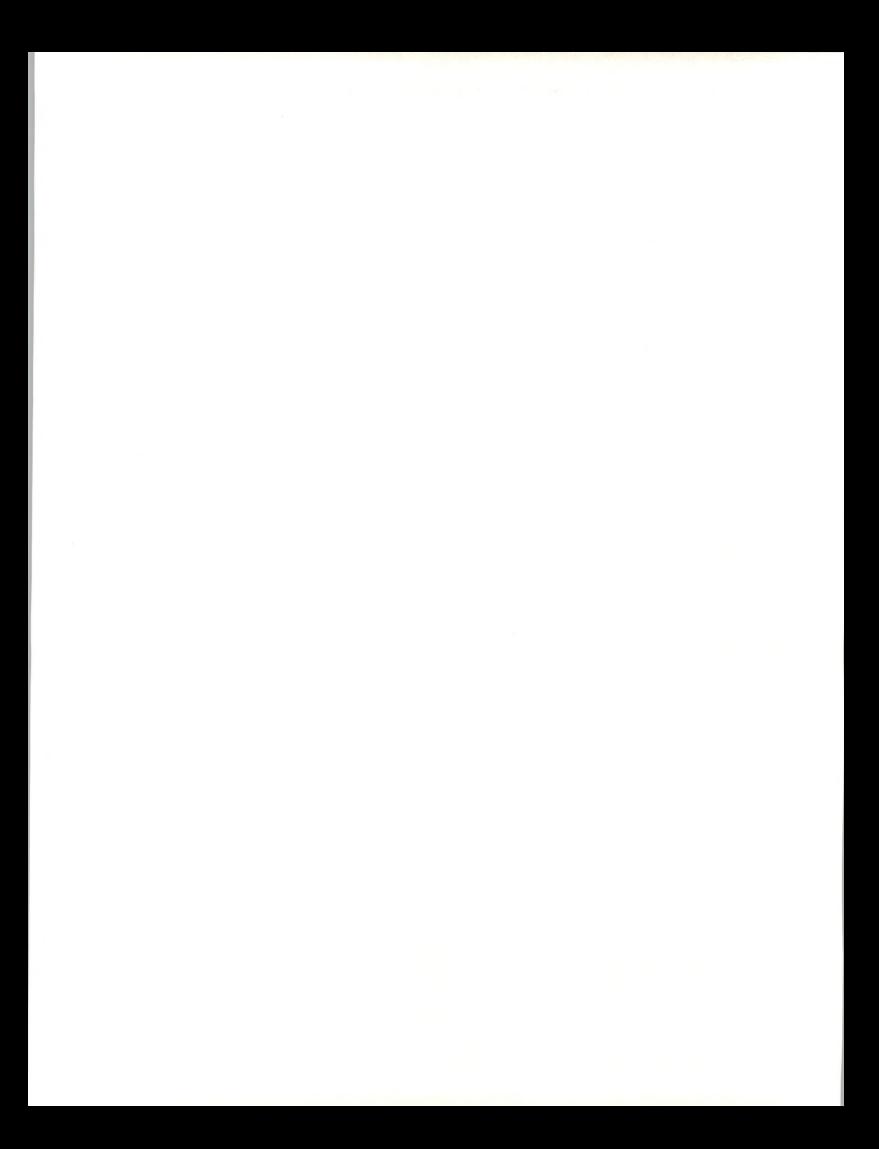

(Blank)

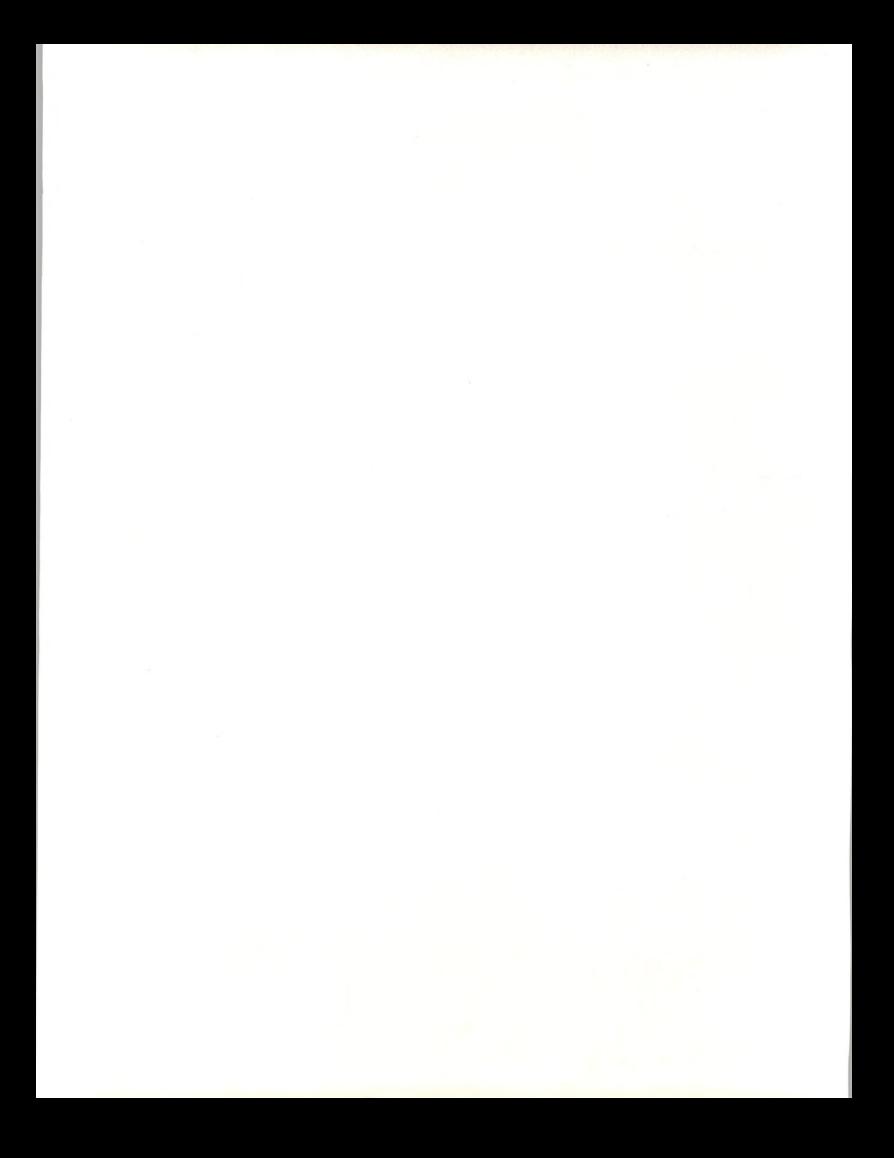

# INPUT<sup>®</sup> | INTERNATIONAL IT INTELLIGENCE SERVICES

Clients make informed decisions more quickly and economically by using INPUT'S services. Since 1974, information technology (IT) users and vendors throughout the world have relied on INPUT for data, research, objective analysis and insightful opinions to prepare their plans, maricet assessments and business directions, particularly in computer software and services.

Contact us today to learn how your company can use INPUT'S knowledge and experience to grow and profit in the revolutionary IT worid of the 1990s.

### **SUBSCRIPTION SERVICES**

- Information Services Markets
	- Worldwide and country data
	- Vertical industry analysis
- Business Integration Markets
- Client/Server Applications and **Directions**
- Client/Server Software
- Outsourcing Markets
- Information Services Vendor Profiles and Analysis
- EDI/Electronic Commerce
- U.S. Federal Government IT **Markets**
- IT Customer Services Directions (Europe)

# **SERVICE FEATURES**

- Research-based reports on trends, etc. (Over 100 in-depth reports per year)
- Frequent bulletins on events, issues, etc.
- 5-year maiket forecasts
- Competitive analysis
- Access to experienced consultants
- Immediate answers to questions
- On-site presentations
- Annual conference

# **DATABASES**

- Software and Services Market Forecasts
- Software and Services Vendors
- U.S. Federal Government
	- Procurement Plans (PAR)
	- **Forecasts**
	- Awards (FATT)
- Commercial Application (LEADS)

### Custom Projects

### For Vendors—analyze:

- Market strategies and tactics
- Product/service opportunities
- Customer satisfaction levels
- Competitive positioning
- Acquisition targets

### For Buyers—evaluate:

- Specific vendor capabilities
- Outsourcing options
- Systems plans
- Peer position

# Other Services

Acquisition/partnership searches

# **INPUT WORLDWIDE**

Frankfurt SudetenstraBe 9 D-35428 Langgöns-Niederkleen Germany Tel. +49 (0) 6447-7229 Fax +49 (0) 6447-7327

London 17 Hill Street London WIX 7FB England Tel. +44 (0) 71 493-9335 Fax +44 (0) 71 629-0179

New York 400 Frank W. Burr Blvd. Teaneck, NJ 07666 U.S.A. Tel. <sup>1</sup>(201) 801-0050 Fax <sup>1</sup> (201) 801-0441

Paris 24, avenue du Recteur Poincar6 75016 Paris France Tel. +33 (1) 46 47 65 65 Fax +33 (1)46 47 69 50

San Francisco 1881 Landings Drive Mountain View CA 94043-0848 U.S.A. Tel. <sup>1</sup>(415) 961-3300 Fax <sup>1</sup> (415) 961-3966

Tokyo Saida Building, 4-6, Kanda Sakuma-cho Chiyoda-ku, Tokyo 101 Japan Tel. +81 3 3864-0531  $Fx + 81$  3 3864-4114

Washington, D.C. 1953 Gallows Road Suite 560 Vienna, VA <sup>22182</sup> U.S.A. Tel. <sup>1</sup>(703) 847-6870 Fax <sup>1</sup> (703) 847-6872

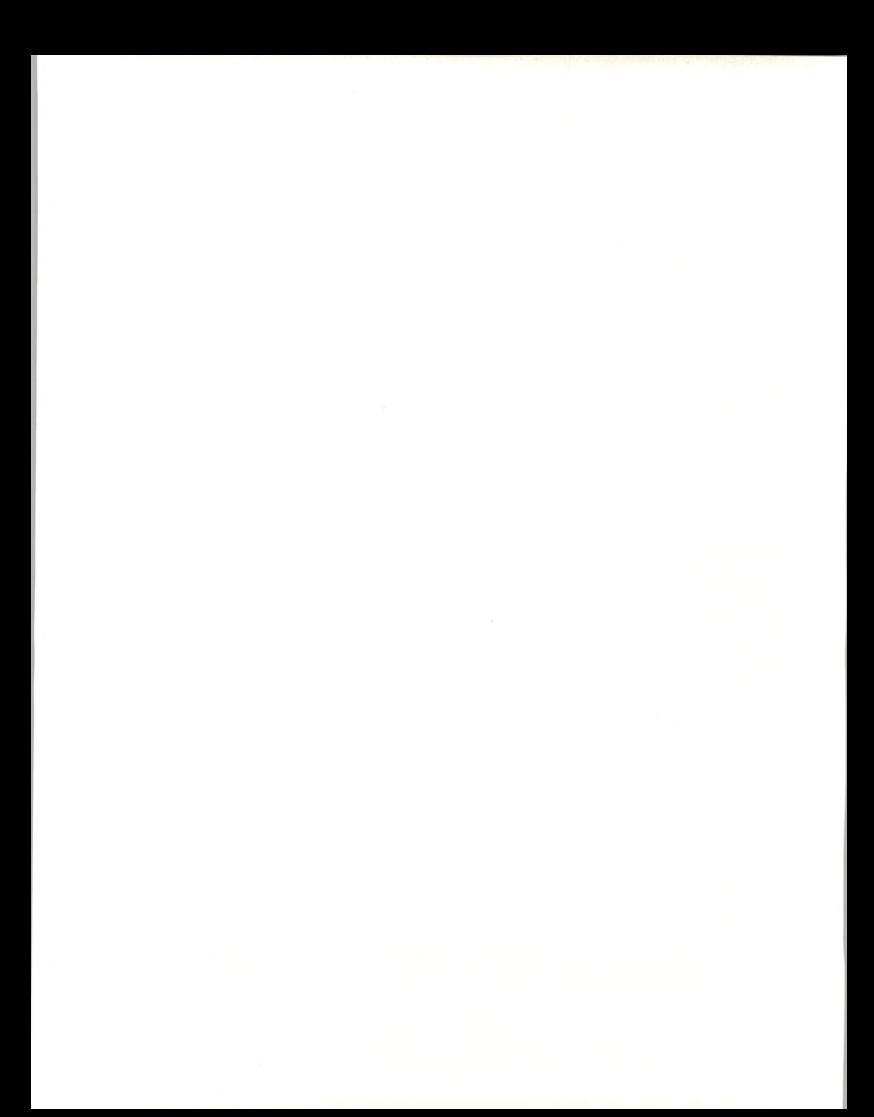